# HP Tango / HP Tango X

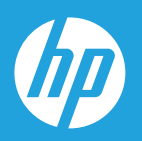

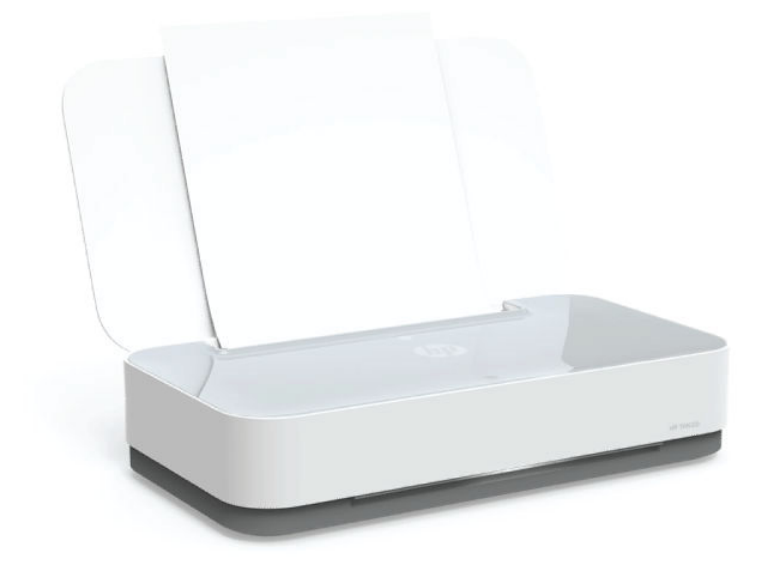

# Guia do usuário

#### **Avisos da HP Company**

AS INFORMAÇÕES AQUI CONTIDAS ESTÃO SUJEITAS A ALTERAÇÕES SEM AVISO PRÉVIO.

TODOS OS DIREITOS RESERVADOS. A REPRODUÇÃO, ADAPTAÇÃO OU TRADUÇÃO SEM AUTORIZAÇÃO PRÉVIA POR ESCRITO DA HP É PROIBIDA, EXCETO SOB AS FORMAS PERMITIDAS PELAS LEIS DE DIREITOS AUTORAIS. AS ÚNICAS GARANTIAS DE PRODUTOS E SERVIÇOS HP ESTÃO DEFINIDAS NA DECLARAÇÃO DE GARANTIA EXPRESSA QUE OS ACOMPANHA. NADA AQUI DEVE SER INTERPRETADO COMO CONSTITUIÇÃO DE GARANTIA ADICIONAL. A HP NÃO SE RESPONSABILIZA POR OMISSÕES OU ERROS TÉCNICOS OU EDITORIAIS QUE POSSAM ESTAR AQUI CONTIDOS.

© Copyright 2018 HP Development Company, L.P.

Microsoft and Windows are either registered trademarks or trademarks of Microsoft Corporation in the United States and/or other countries.

Mac, OS X, macOS e AirPrint são marcas comerciais da Apple Inc., registradas nos Estados Unidos e em outros países.

ENERGY STAR e a marca ENERGY STAR são marcas registradas de propriedade da Agência de Proteção Ambiental.dos Estados Unidos.

Android e Chromebook são marcas comerciais da Google LLC.

Amazon e Kindle são marcas comerciais da Amazon.com, Inc. ou de suas afiliadas.

iOS é uma marca comercial ou marca comercial registrada da Cisco nos Estados Unidos e em outros países e é utilizada sob licença.

## **Conteúdo**

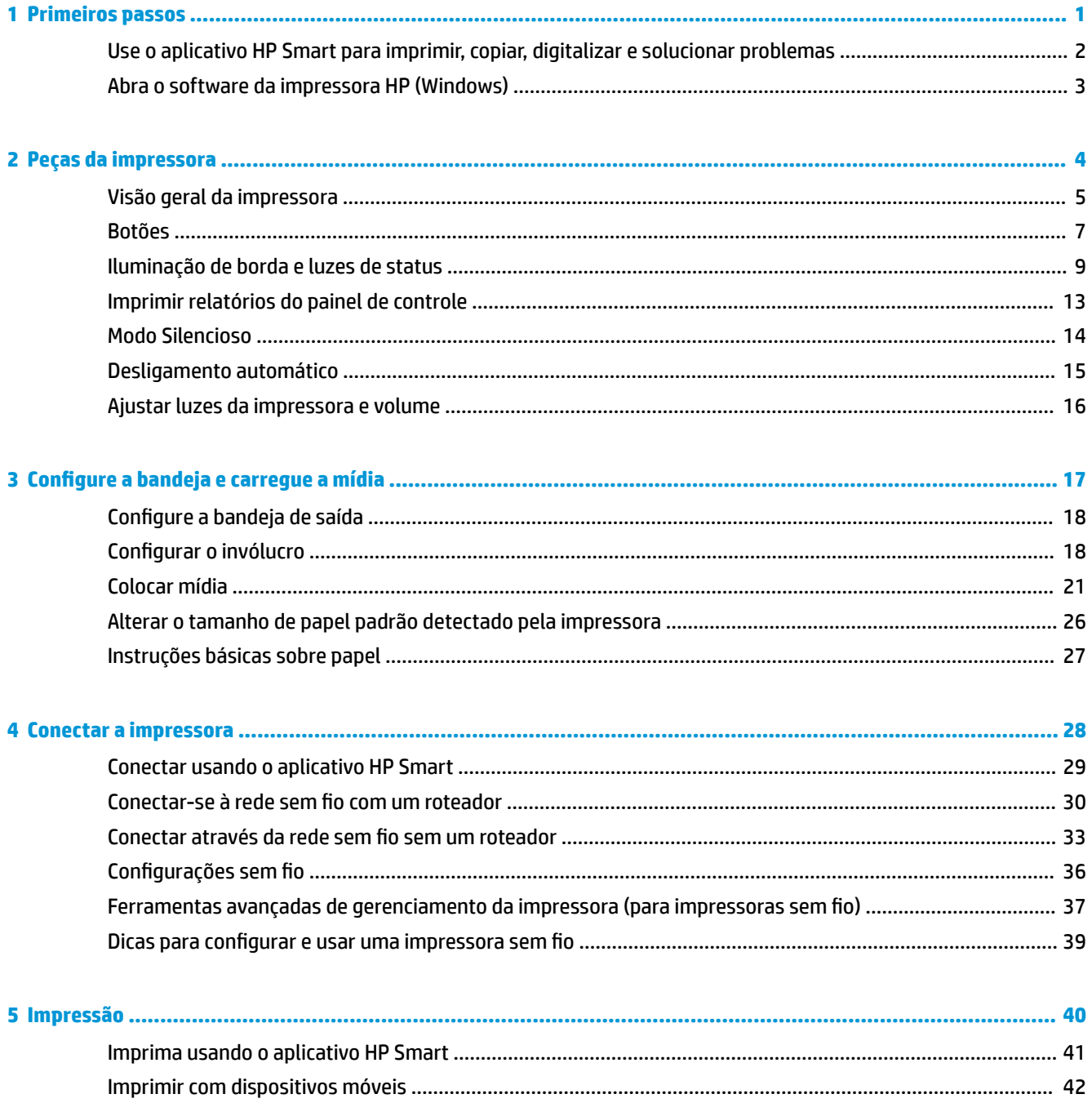

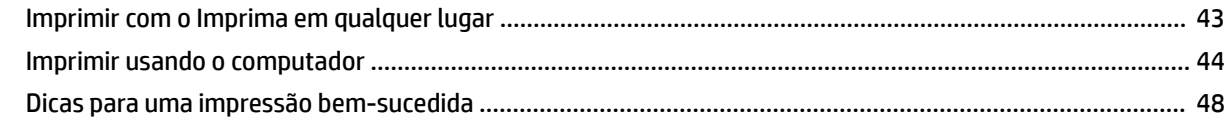

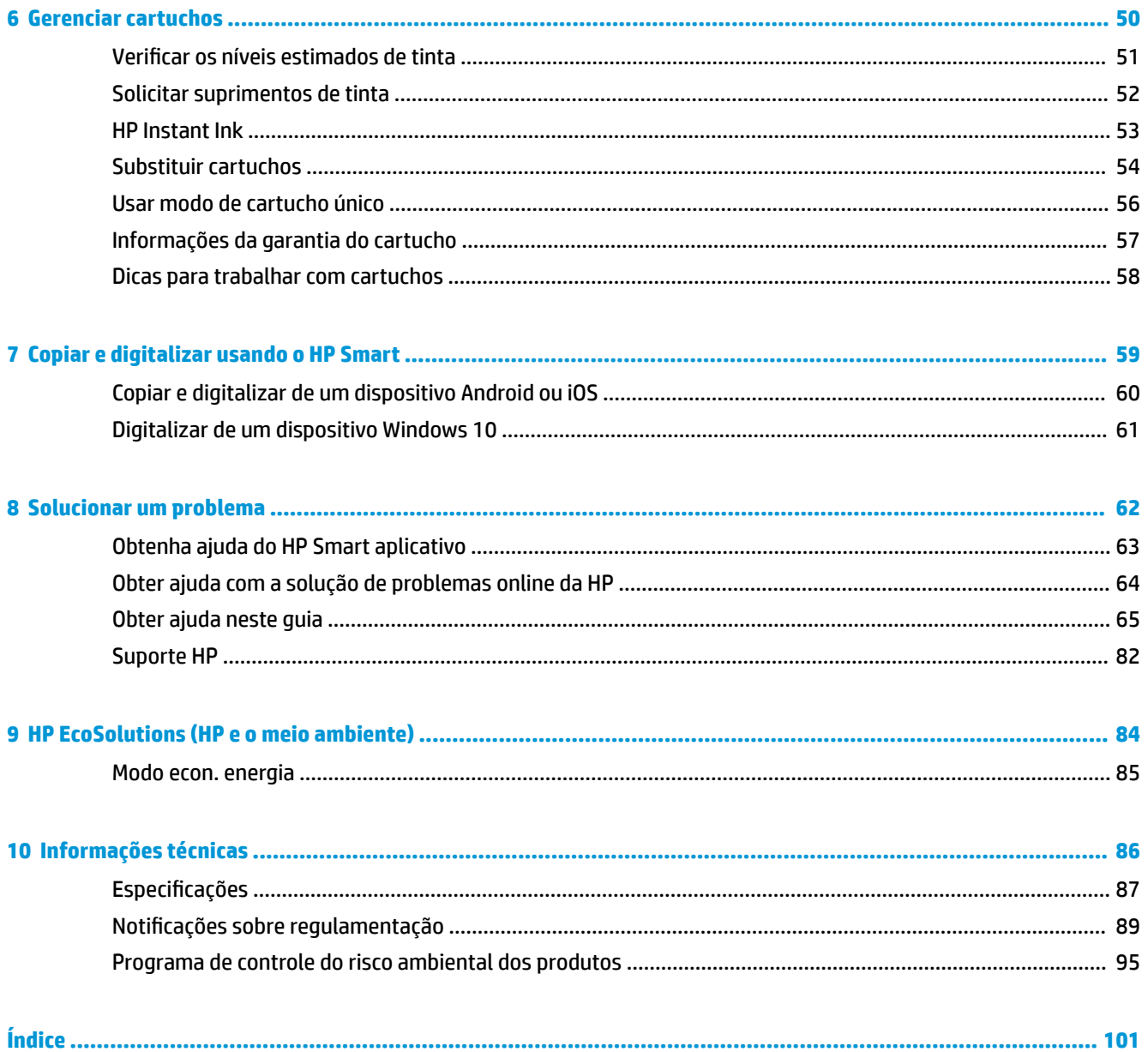

## <span id="page-4-0"></span>**1 Primeiros passos**

- [Use o aplicativo HP Smart para imprimir, copiar, digitalizar e solucionar problemas](#page-5-0)
- [Abra o software da impressora HP \(Windows\)](#page-6-0)

### <span id="page-5-0"></span>**Use o aplicativo HP Smart para imprimir, copiar, digitalizar e solucionar problemas**

O HP Smart ajuda você a configurar, copiar, digitalizar, imprimir, compartilhar e gerenciar a sua impressora HP. Você pode compartilhar documentos e imagens por e-mail, mensagens de texto e serviços populares de nuvem e mídia social (como iCloud, Google Drive, Dropbox e Facebook). Você também pode configurar novas impressoras HP, bem como monitorar e pedir suprimentos.

**W NOTA:** O aplicativo HP Smart pode não estar disponível em todos os idiomas. Alguns recursos podem não estar disponíveis em todos os modelos de impressora.

#### **Para instalar o aplicativo HP Smart**

**▲** O aplicativo HP Smart é compatível com dispositivos iOS, Android e Windows 10. Para instalar o aplicativo no seu dispositivo, acesse [123.hp.com](http://123.hp.com) e siga as instruções na tela para acessar a loja de aplicativos do seu dispositivo.

#### **Para abrir o aplicativo HP Smart em um computador com Windows 10**

**▲** Depois de instalar o aplicativo HP Smart, na área de trabalho do dispositivo, clique em **Iniciar** e selecione **HP Smart** na lista de aplicativos.

#### **Conecte-se à sua impressora**

▲ Certifique-se de que o dispositivo esteja conectado à mesma rede que a impressora. Então, o HP Smart detectará a impressora automaticamente.

#### **Obtenha mais informações sobre o aplicativo HP Smart**

Para obter instruções básicas sobre como imprimir, copiar, digitalizar e solucionar problemas usando o HP Smart, consulte [Imprima usando o aplicativo HP Smart,](#page-44-0) [Copiar e digitalizar usando o HP Smart](#page-62-0) e [Obtenha](#page-66-0) [ajuda do HP Smart aplicativo .](#page-66-0)

Para obter mais informações sobre o uso do HP Smart para impressão, cópia digitalização, acesso a recursos da impressora e resolução de problemas, acesse:

- **iOS/Android:** [www.hp.com/go/hpsmart-help](http://www.hp.com/go/hpsmart-help/)
- **Windows 10**: [www.hp.com/go/hpsmartwin-help](http://www.hp.com/go/hpsmartwin-help/)

### <span id="page-6-0"></span>**Abra o software da impressora HP (Windows)**

Após instalar o software da impressora HP, dê um duplo-clique no ícone da impressora, na área de trabalho, ou siga uma destas instruções, para abrir o software da impressora.

- **Windows 10**: Na área de trabalho do computador, clique em **Iniciar**, selecione **HP** na lista de aplicativos e selecione o ícone com o nome da impressora.
- **Windows 8.1**: Clique na seta para baixo no canto esquerdo inferior da tela inicial e selecione o nome da impressora.
- **Windows 8**: Clique com o botão direito em uma área vazia da tela inicial, clique em **Todos os Aplicativos**  na barra de aplicativos e então selecione o nome da impressora.
- **Windows 7**: Na área de trabalho do computador, clique em **Iniciar**, selecione **Todos os Programas**, clique em **HP**, clique na pasta da impressora e selecione o ícone com o nome da impressora.

**W** NOTA: Se você não instalou o software da impressora HP, visite [www.support.hp.com](http://h20180.www2.hp.com/apps/Nav?h_pagetype=s-001&h_product=20486771&h_client&s-h-e002-1&h_lang=pt&h_cc=br) para baixar e instalar o software necessário.

## <span id="page-7-0"></span>**2 Peças da impressora**

- [Visão geral da impressora](#page-8-0)
- [Botões](#page-10-0)
- [Iluminação de borda e luzes de status](#page-12-0)
- [Imprimir relatórios do painel de controle](#page-16-0)
- [Modo Silencioso](#page-17-0)
- [Desligamento automático](#page-18-0)
- [Ajustar luzes da impressora e volume](#page-19-0)

### <span id="page-8-0"></span>**Visão geral da impressora**

- Vista superior e frontal
- **[Vista posterior](#page-9-0)**

### **Vista superior e frontal**

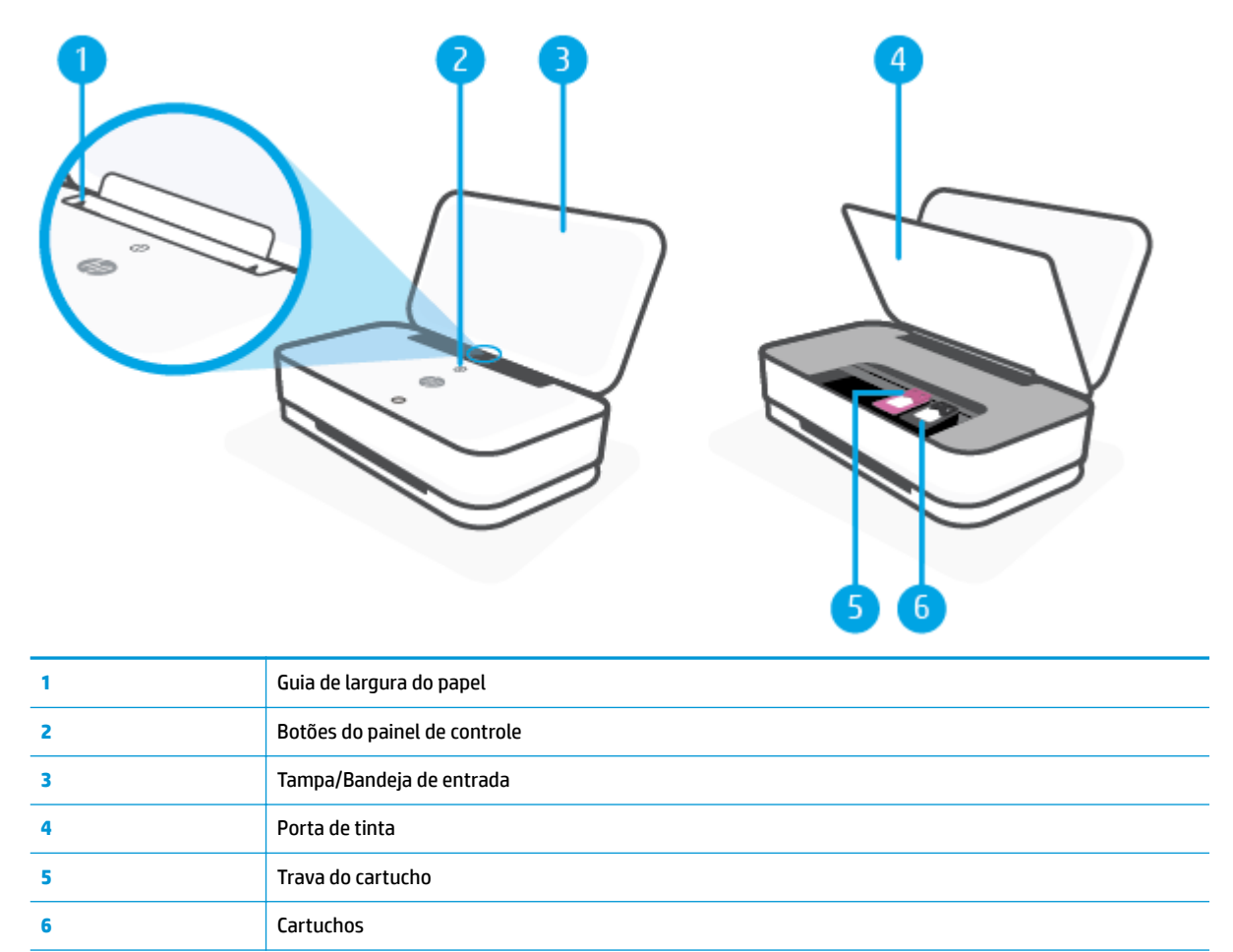

### <span id="page-9-0"></span>**Vista posterior**

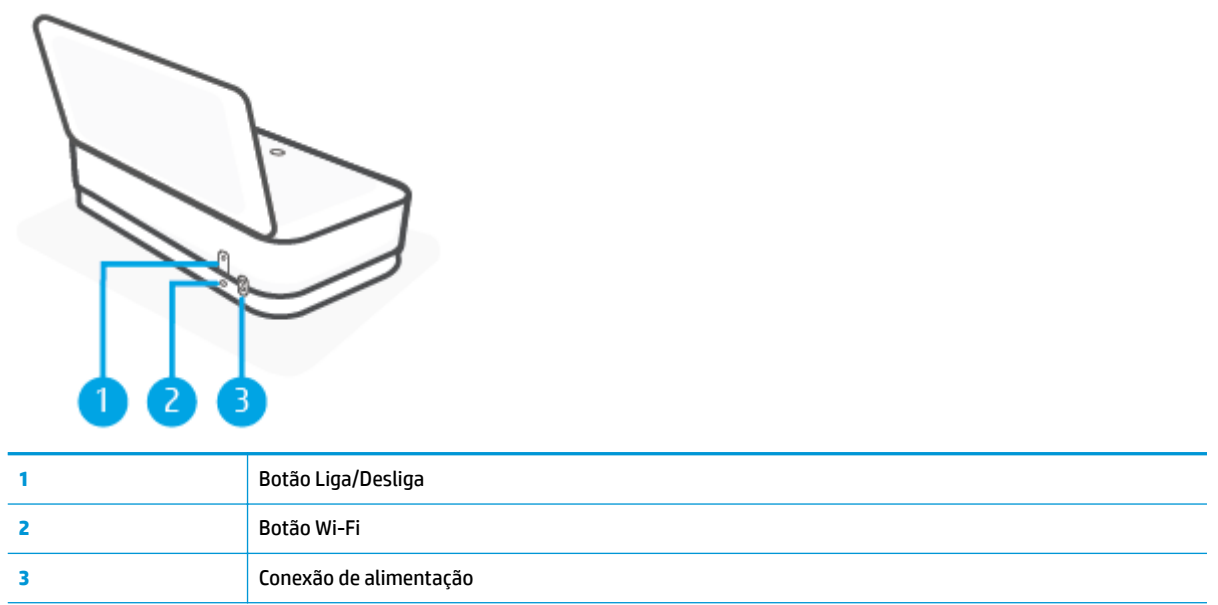

### <span id="page-10-0"></span>**Botões**

- Botões do painel de controle
- [Botões na parte traseira da impressora](#page-11-0)
- [Combinações de botões](#page-11-0)

### **Botões do painel de controle**

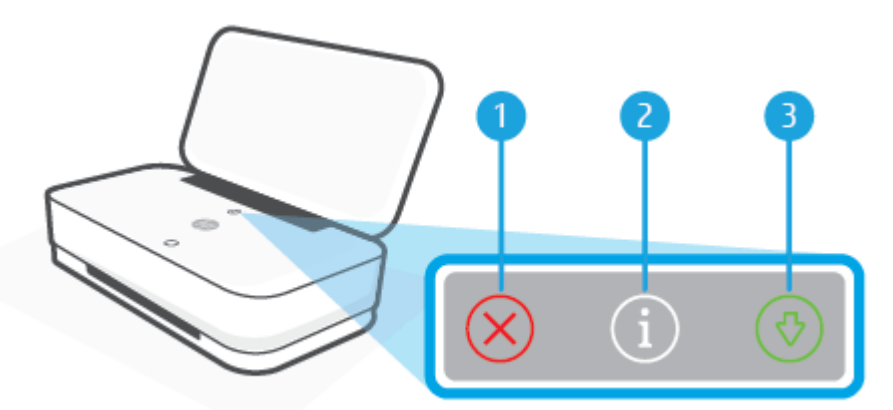

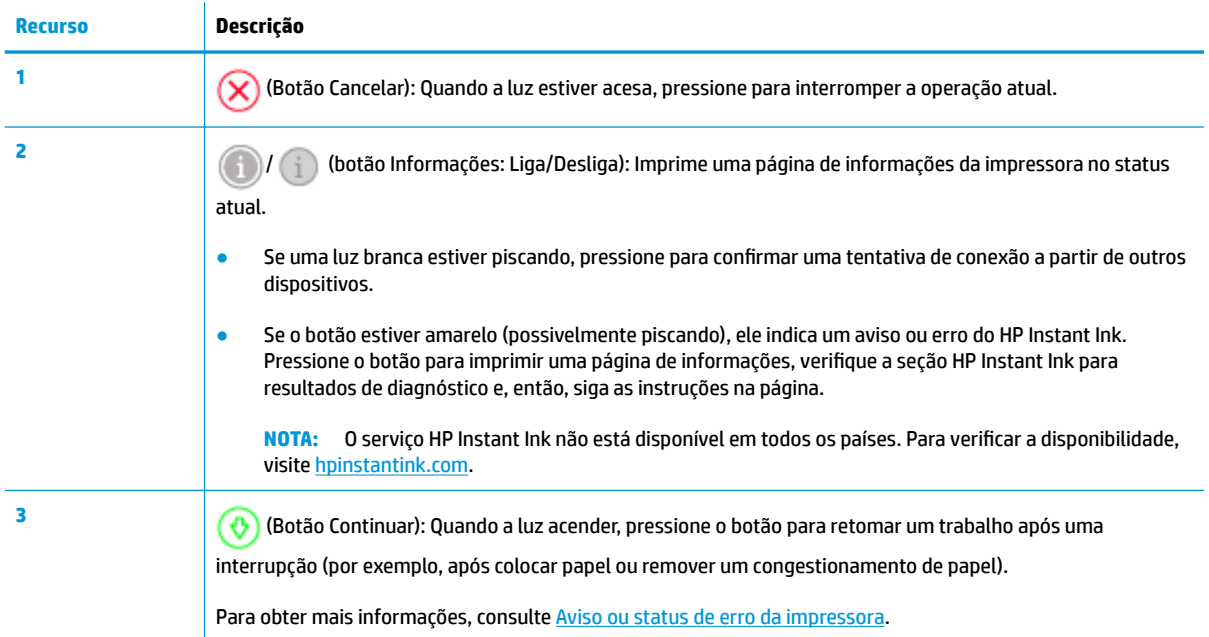

### <span id="page-11-0"></span>**Botões na parte traseira da impressora**

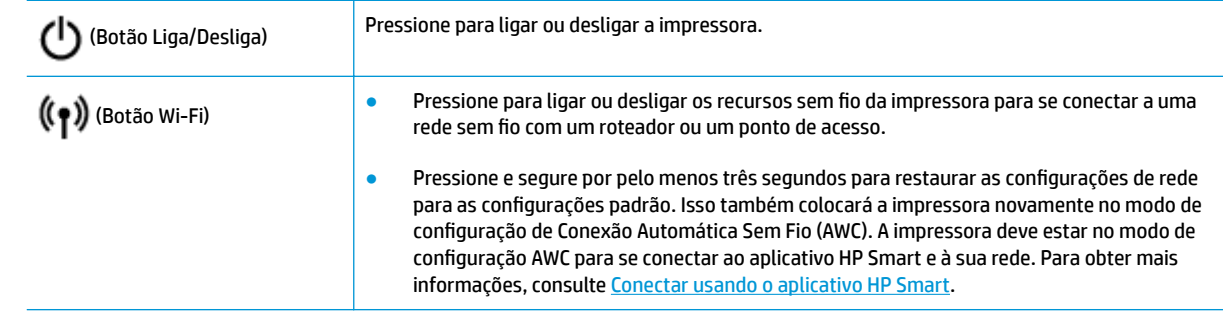

### **Combinações de botões**

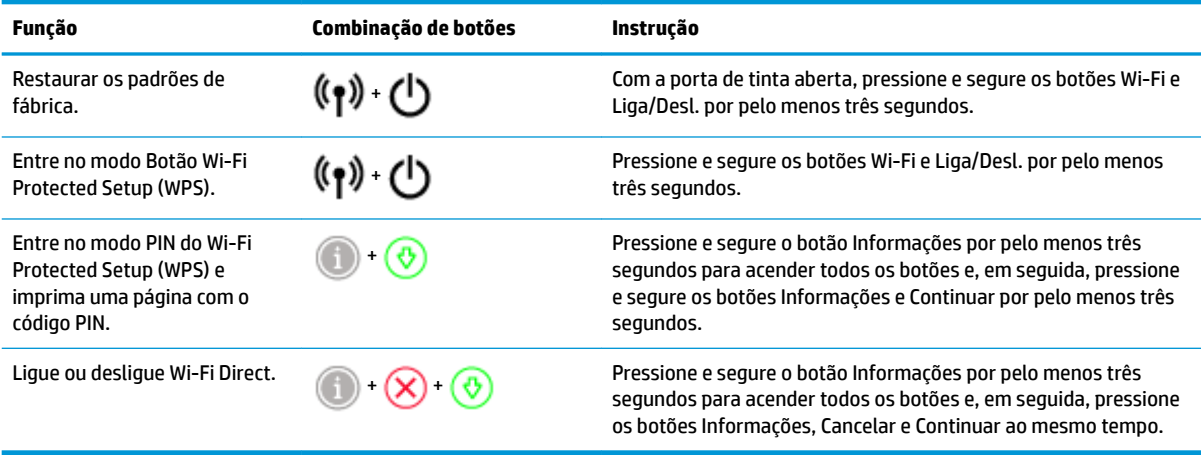

### <span id="page-12-0"></span>**Iluminação de borda e luzes de status**

- Visão geral das luzes de status
- Iluminação de borda

#### **Visão geral das luzes de status**

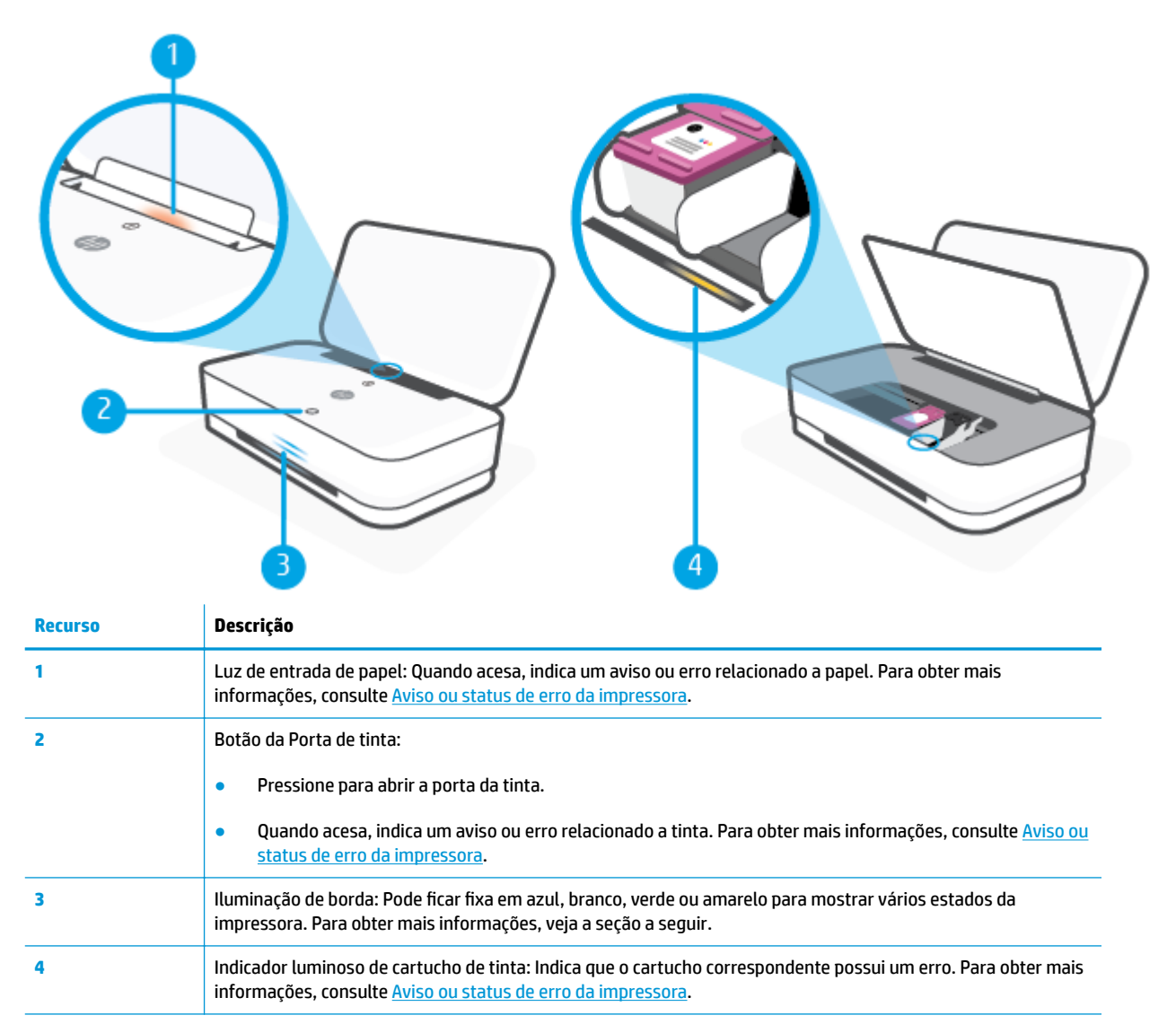

### **Iluminação de borda**

A impressora Iluminação de borda consiste em uma barra de luz grande na parte da frente da impressora com duas barras pequenas acima dela. Essas luzes informam estados da impressora com cor e movimento.

#### **Iluminação de borda - amarelo**

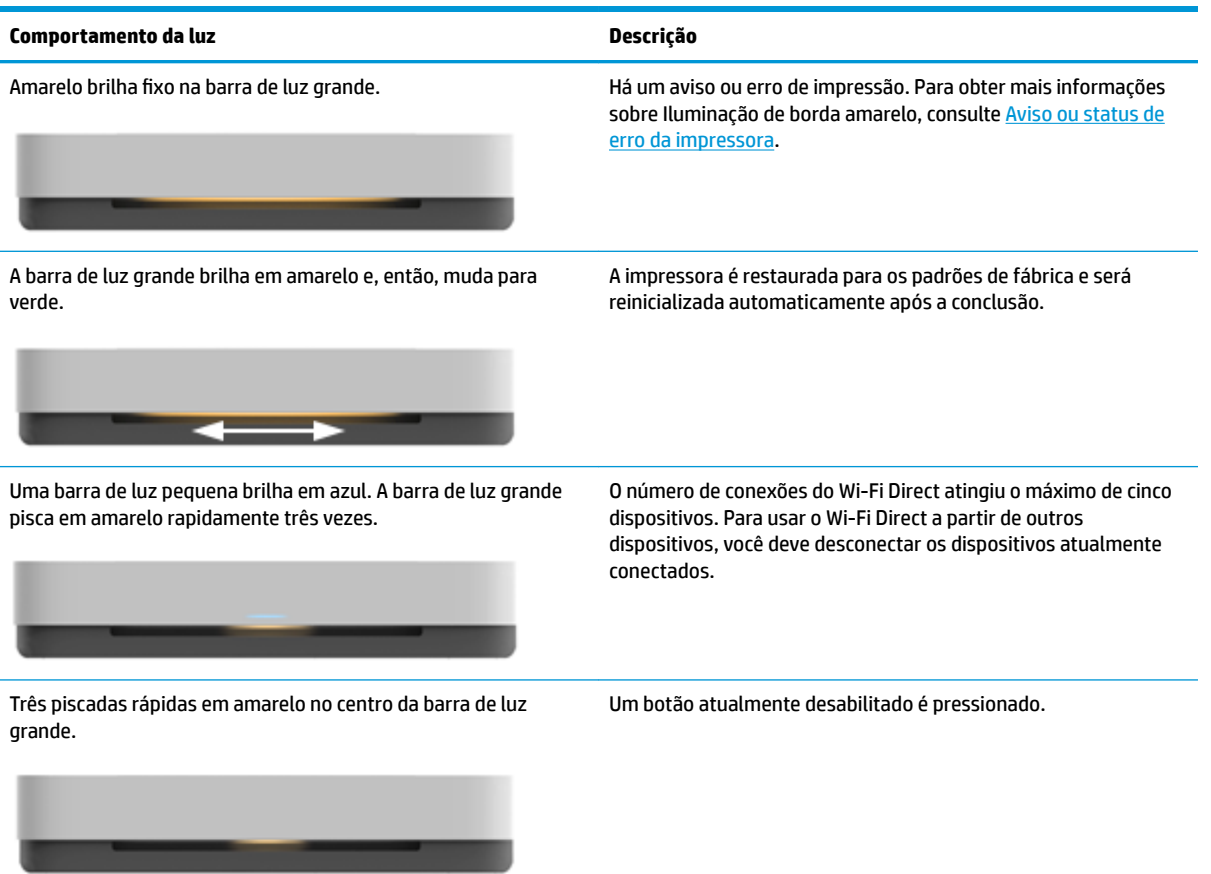

#### **Iluminação de borda - azul**

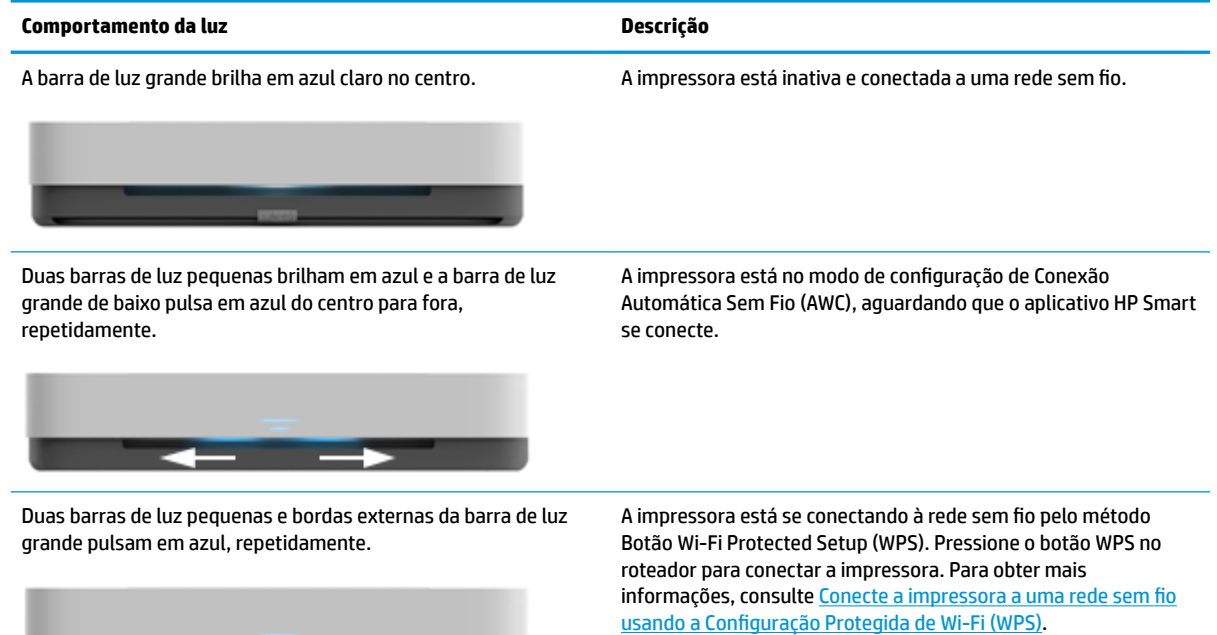

### **Iluminação de borda - azul (continuação)**

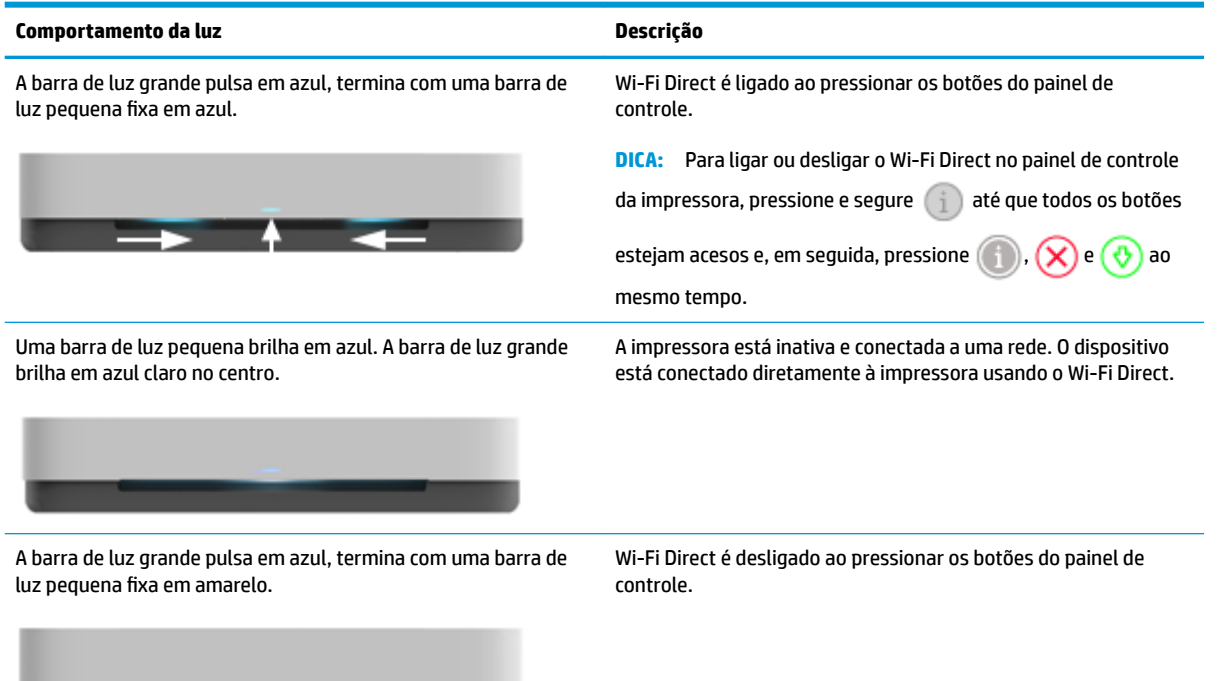

### **Iluminação de borda - branco**

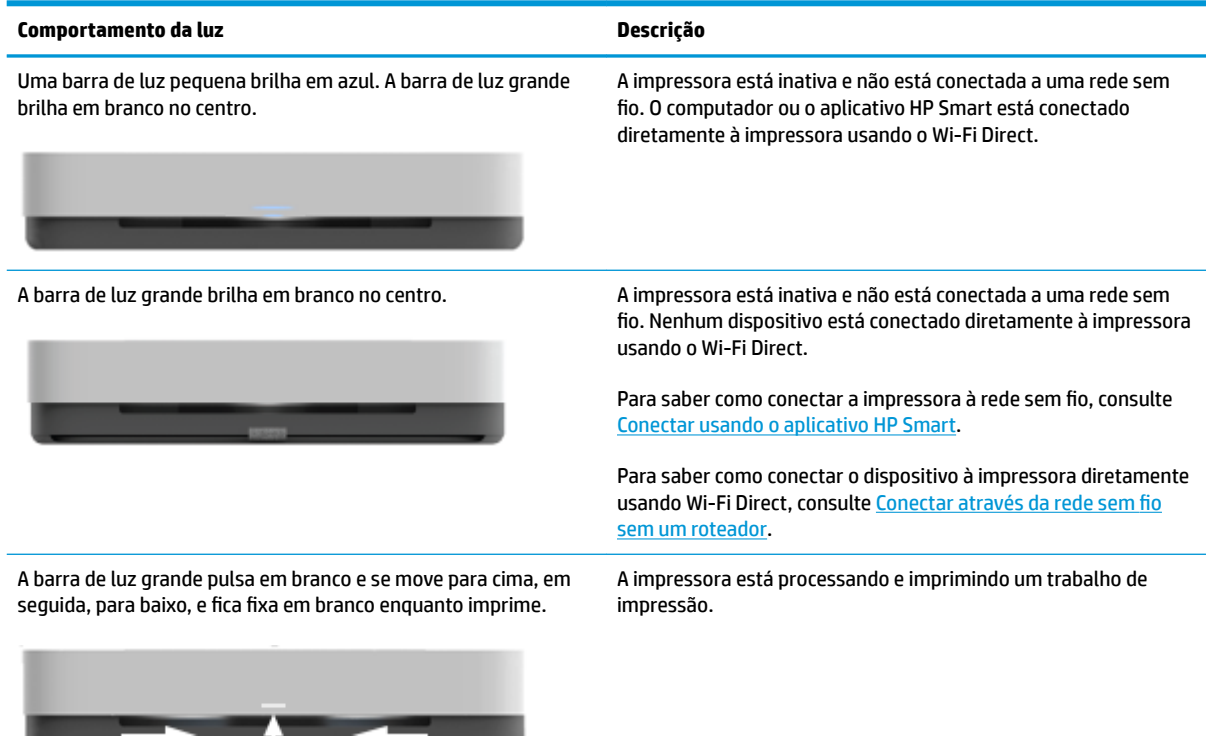

#### **Iluminação de borda - verde**

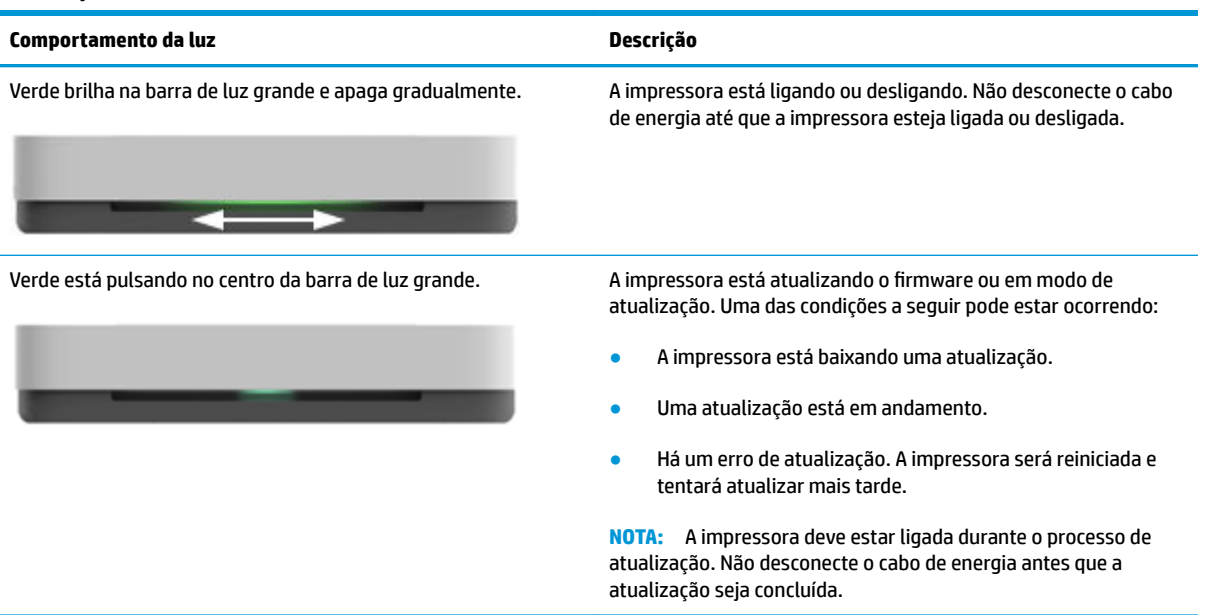

### <span id="page-16-0"></span>**Imprimir relatórios do painel de controle**

**NOTA:** Antes de imprimir relatórios, pressione e segure (j) (o botão Informações) por pelo menos três

segundos para acender todos os botões no painel de controle e, em seguida, siga as instruções na tabela.

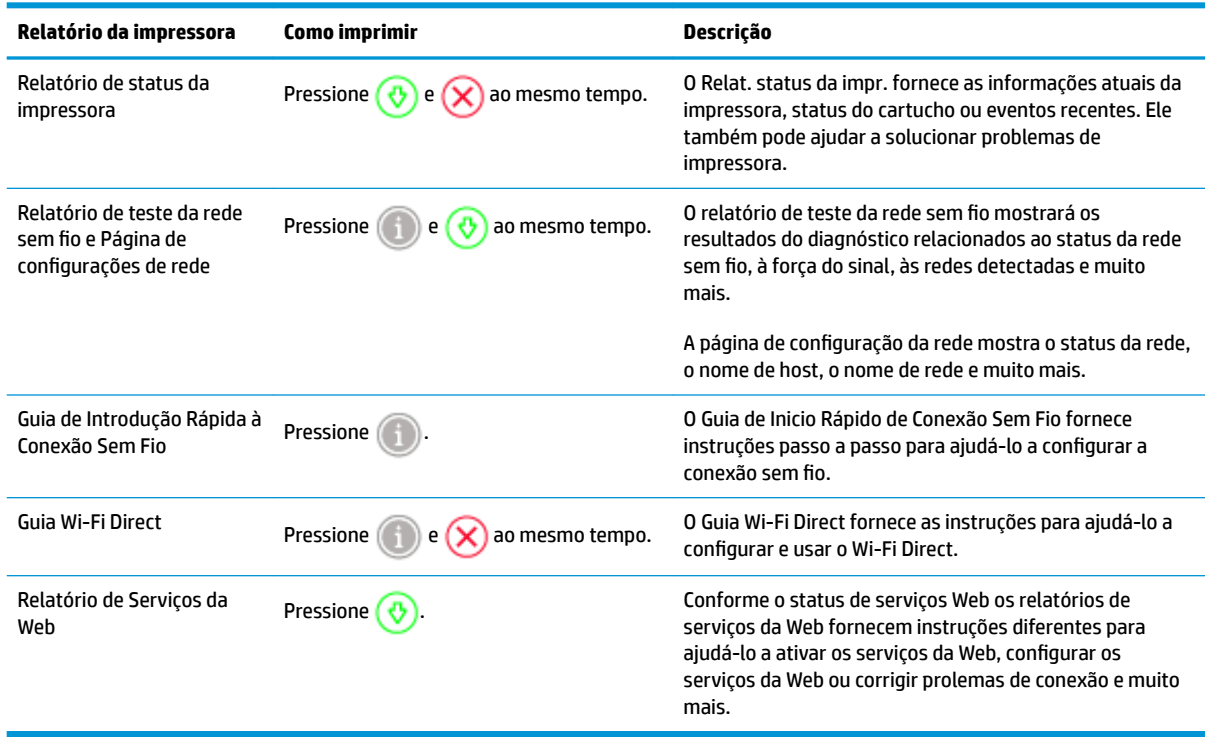

### <span id="page-17-0"></span>**Modo Silencioso**

O Modo Silencioso diminui a velocidade da impressão, para reduzir os ruídos gerais sem afetar a qualidade da impressão. O Modo Silencioso funciona apenas para imprimir na qualidade da impressão **Melhor** em papel comum. Para reduzir os ruídos de impressão, ative o Modo Silencioso. Para imprimir na velocidade normal, desative o Modo Silencioso. O Modo Silencioso fica desativado por padrão.

**NOTA:** No Modo Silencioso, se você imprimir em papel comum com a qualidade da impressão **Rascunho** ou **Otimizada** ou se imprimir fotos ou envelopes, a impressora trabalha da mesma forma de que quando o Modo Silencioso está desativado.

#### **Para ativar ou desativar o Modo Silencioso em um dispositivo Android ou iOS**

- **1.** Abra o HP Smart. Para obter mais informações, consulte [Use o aplicativo HP Smart para imprimir, copiar,](#page-5-0) [digitalizar e solucionar problemas](#page-5-0).
- **2.** Toque em **Configurações da impressora**.
- **3.** Toque em Modo Silencioso e altere a configuração.

#### **Para ativar ou desativar o Modo Silencioso, no software da impressora (Windows)**

- **1.** Abra o software da impressora HP. Para obter mais informações, consulte [Abra o software da](#page-6-0) [impressora HP \(Windows\)](#page-6-0).
- **2.** Clique na guia **Modo Silencioso**.
- **3.** Selecione **Liga-desliga** ou **Desligado** .
- **4.** Clique em Salvar Configuração.

#### **Para ativar ou desativar o Modo Silencioso no Servidor Web Incorporado (EWS)**

- **1.** Abra o EWS. Para obter mais informações, consulte [Abrir o servidor da web incorporado.](#page-40-0)
- **2.** Clique na guia **Configurações**.
- **3.** Na seção **Preferências**, selecione **Modo Silencioso** e então **Ativar** ou **Desativar**.
- **4.** Clique em **Aplicar**.

### <span id="page-18-0"></span>**Desligamento automático**

Este recurso desliga a impressora após duas horas de inatividade para ajudar a reduzir o consumo de energia elétrica. **Desligamento automático desliga a impressora completamente, portanto, você deve usar o botão Liga/Desliga para ligar novamente a impressora.** Caso sua impressora tenha suporte para esse recurso de economia de energia, Desligamento automático será automaticamente ativado ou desativado dependendo dos recursos da impressora e das opções de conexão. Mesmo quando Desligamento automático está desativado, a impressora entra em [Modo econ. energia](#page-88-0) após cinco minutos de inatividade para ajudar a reduzir o consumo de energia.

- Desligamento automático está sempre ativado se a impressora não tem recurso de rede ou fax.
- O Desligamento automático é desabilitado quando o recurso Wi-Fi Direct ou sem fio da impressora é habilitado ou quando a impressora com recurso de fax, USB ou rede Ethernet estabelece uma conexão de fax, USB ou rede Ethernet.

### <span id="page-19-0"></span>**Ajustar luzes da impressora e volume**

É possível ajustar o brilho das luzes da impressora e o volume dos efeitos sonoros de acordo com seu ambiente e necessidades.

#### **Para ajustar as luzes da impressora e o volume a partir de um dispositivo Android ou iOS**

- **1.** Abra o HP Smart. Para obter mais informações, consulte [Use o aplicativo HP Smart para imprimir, copiar,](#page-5-0) [digitalizar e solucionar problemas](#page-5-0).
- **2.** Toque em **Configurações da impressora**.
- **3.** Localize e altere as configurações nas preferências.

## <span id="page-20-0"></span>**3 Configure a bandeja e carregue a mídia**

- [Configure a bandeja de saída](#page-21-0)
- [Configurar o invólucro](#page-21-0)
- [Colocar mídia](#page-24-0)
- [Alterar o tamanho de papel padrão detectado pela impressora](#page-29-0)
- [Instruções básicas sobre papel](#page-30-0)

### <span id="page-21-0"></span>**Configure a bandeja de saída**

A impressora virá com uma bandeja de saída ou um invólucro. Um desses deve ser configurado antes de imprimir. Consulte as instruções a seguir para como instalar a bandeja de saída.

#### **Para instalar a bandeja de saída**

**1.** Posicione a impressora na bandeja de saída, alinhando os quatro cantos de sua parte inferior às quatro indentações da bandeja de saída.

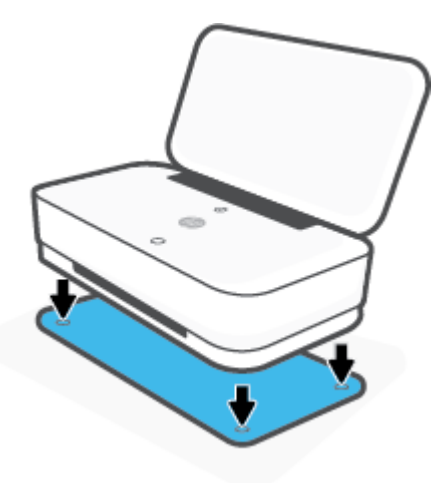

**2.** Puxe a aba na bandeja de saída. A primeira extensão gira para fora.

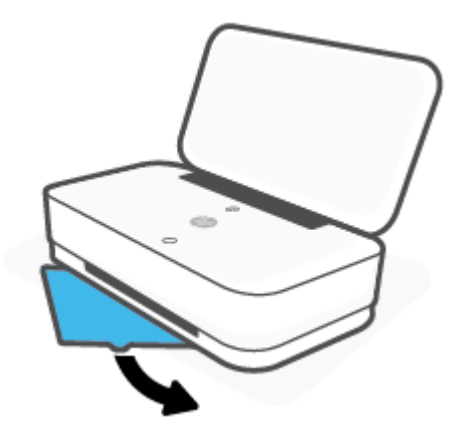

**3.** Abra a segunda extensão da bandeja de saída.

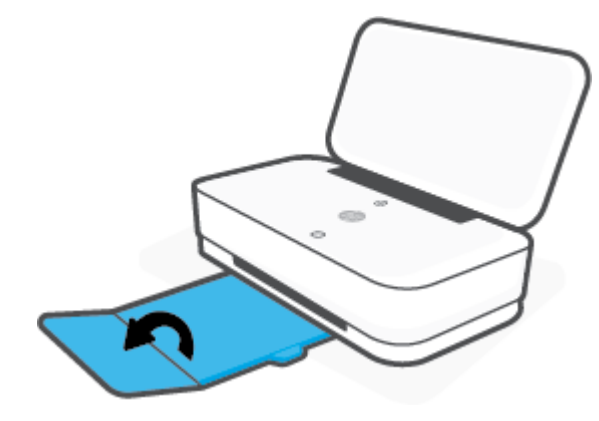

#### **Para fechar a bandeja de saída**

Você pode fechar a bandeja de saída se a impressora não estiver em uso.

**1.** Feche a segunda extensão da bandeja de saída.

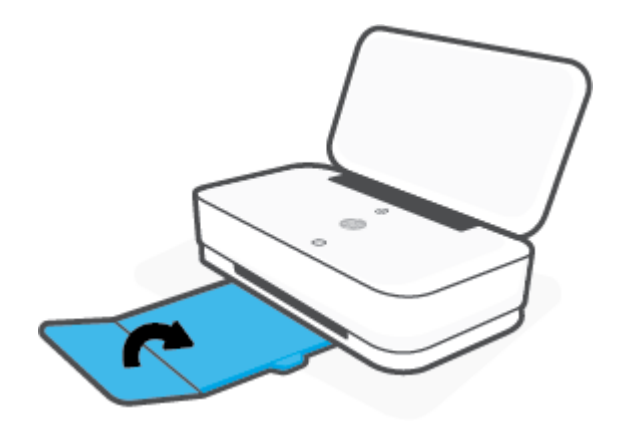

**2.** Empurre a aba na bandeja de saída até que a primeira extensão gire para dentro.

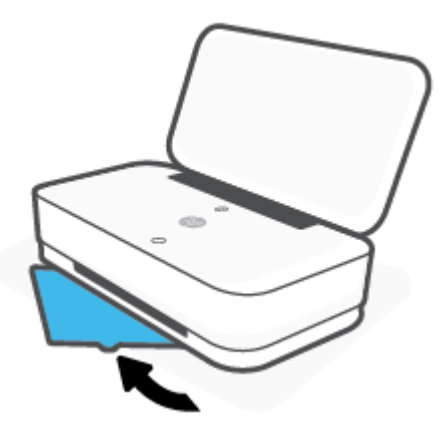

### **Configurar o invólucro**

A impressora virá com uma bandeja de saída ou um invólucro. Um desses deve ser configurado antes de imprimir. Siga as instruções abaixo para instalar o invólucro da impressora.

#### **Para configurar o invólucro**

**1.** Abra o invólucro para revelar a impressora e remova-a.

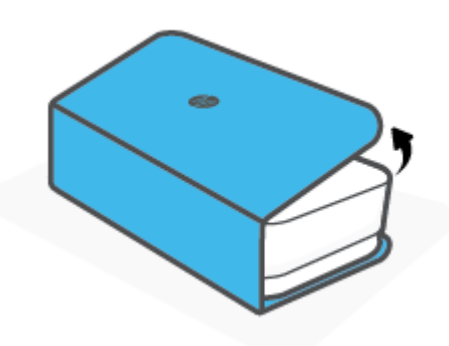

**2.** Coloque o invólucro em uma superfície plana, totalmente aberto, e reposicione a impressora em cima dele. Alinhe os quatro cantos da parte inferior da impressora às quatro pequenas indentações no invólucro.

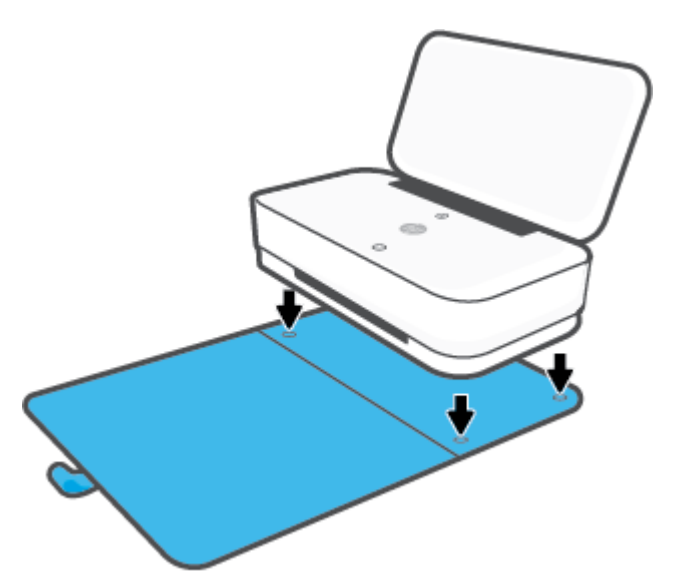

### <span id="page-24-0"></span>**Colocar mídia**

#### **Colocar papel**

**1.** Abra a tampa.

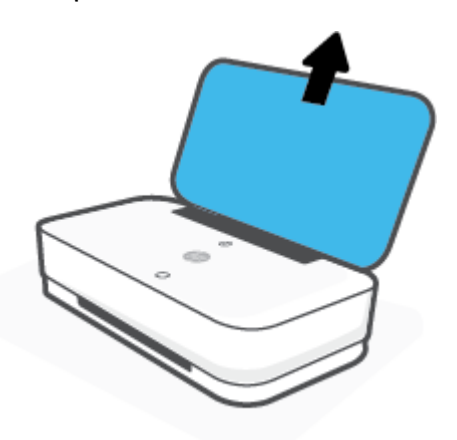

**2.** Deslize as guias de largura do papel até as bordas da bandeja de entrada.

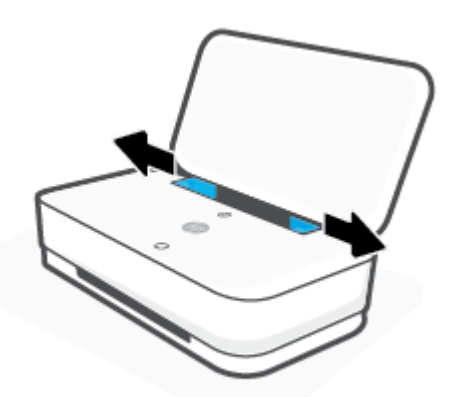

**3.** Insira uma pilha de papel fotográfico ou de tamanho total no meio da bandeja de entrada com a borda curta para baixo. Para o papel fotográfico, certifique-se de que o lado de impressão está para cima, voltado para fora da impressora. Em seguida, deslize a pilha de papel para baixo até ela parar.

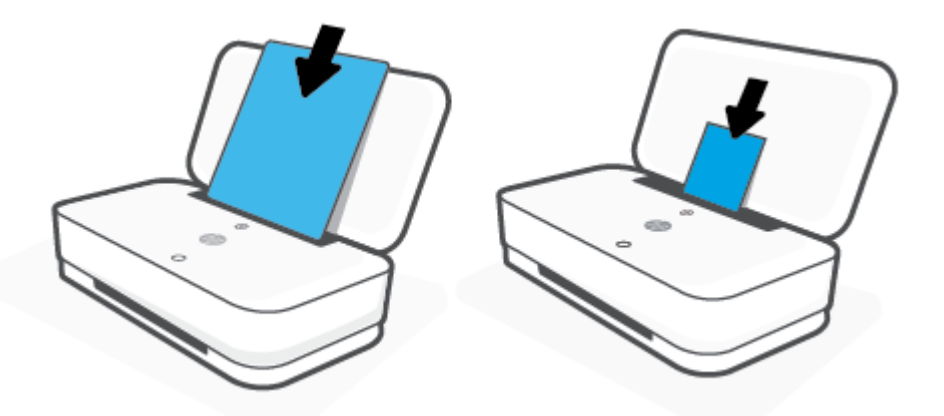

4. Deslize as guias de largura do papel até as bordas direita e esquerda do papel fotográfico ou do tamanho total até que alcancem as bordas.

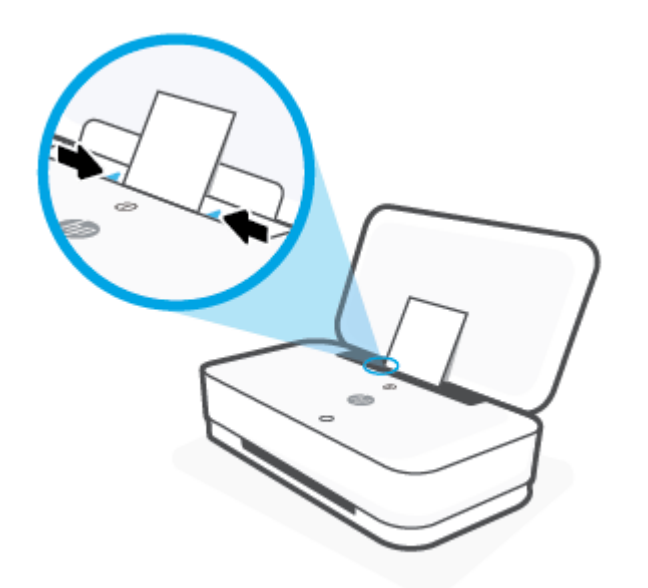

**5.** Retire a bandeja de saída ou desdobre o invólucro, dependendo do seu modelo de impressora.

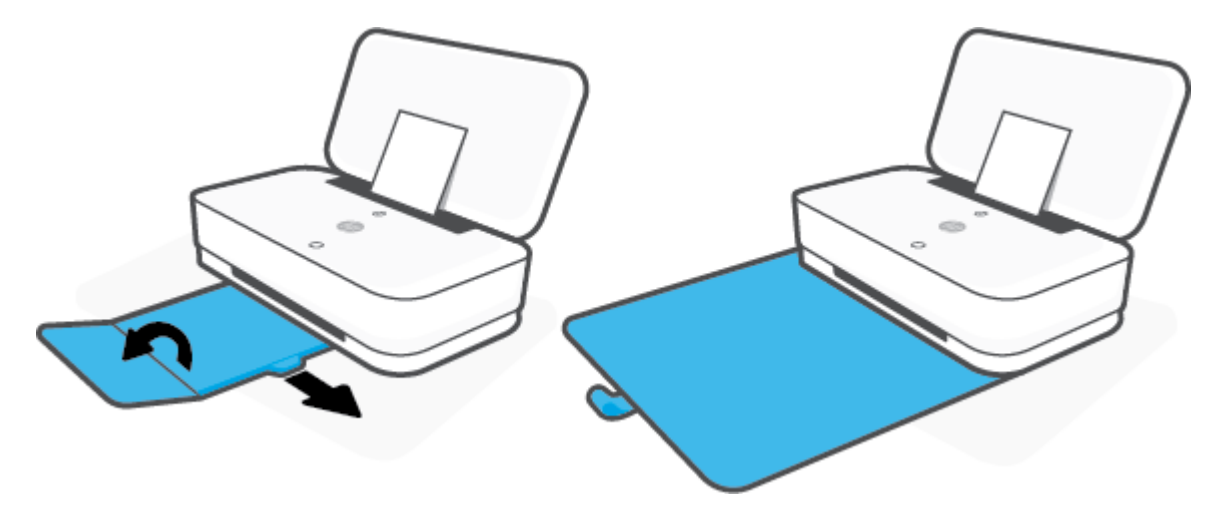

#### **Para colocar envelopes**

**1.** Abra a tampa.

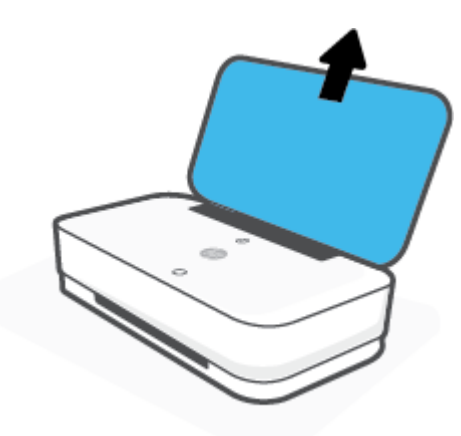

**2.** Deslize as guias de largura do papel até as bordas da bandeja de entrada.

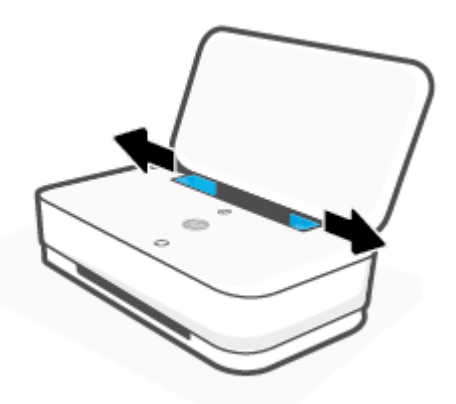

**3.** Insira um ou mais envelopes no meio da bandeja de entrada e deslize a pilha de envelopes para baixo até que ela pare. O lado a ser impresso deve ficar voltado para fora da impressora.

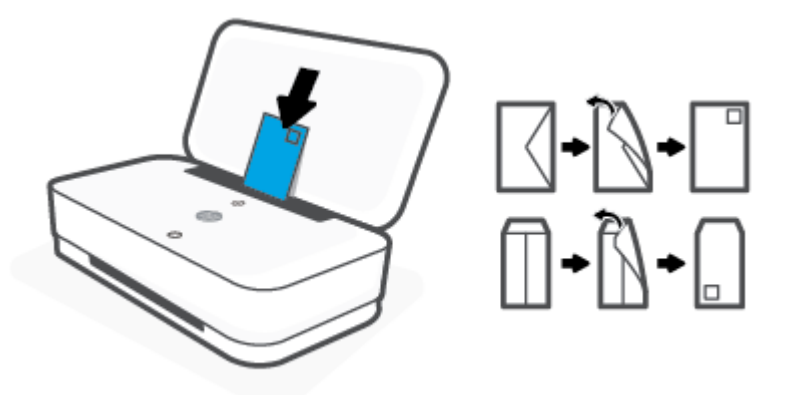

**4.** Deslize as guias de largura do papel até as bordas direita e esquerda da pilha de envelopes até que parem em ambas as bordas.

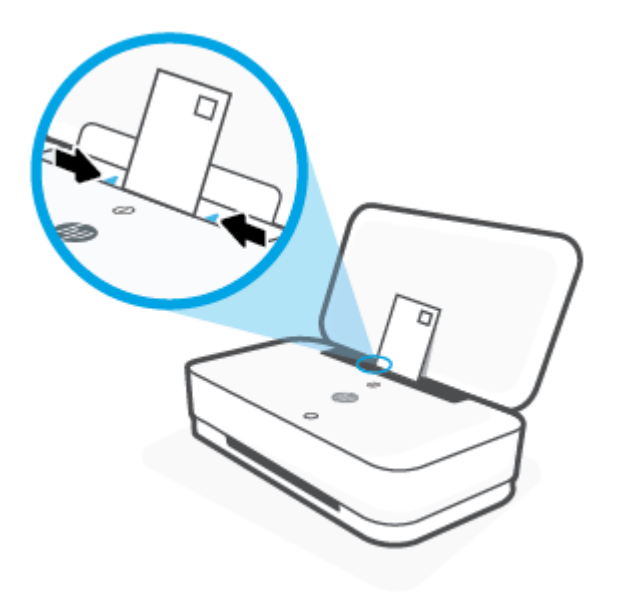

**5.** Retire a bandeja de saída ou desdobre o invólucro, dependendo do seu modelo de impressora.

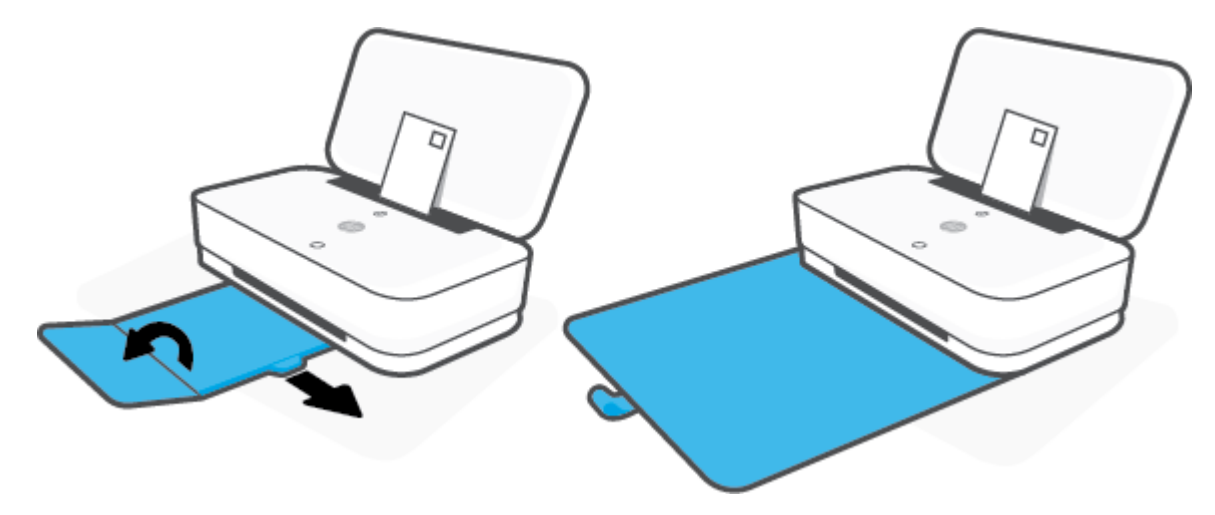

### <span id="page-29-0"></span>**Alterar o tamanho de papel padrão detectado pela impressora**

A impressora pode detectar automaticamente se a bandeja de entrada está com papel e detectar se esse papel tem largura grande, pequena ou média. Você pode alterar o tamanho do papel padrão grande, médio ou pequeno detectado pela impressora.

**Para alterar o tamanho de papel padrão detectado pela impressora a partir de um dispositivo Android ou iOS**

- **1.** Abra o aplicativo HP Smart:
- **2.** Toque em **Configurações da impressora**.
- **3.** Toque em **Bandeja e Papel** e altere a configuração.

#### **Para alterar o tamanho de papel padrão detectado pela impressora a partir do servidor de Web incorporado (EWS)**

- **1.** Abra o servidor da web incorporado (EWS). Para obter mais informações, consulte [Abrir o servidor da](#page-40-0) [web incorporado.](#page-40-0)
- **2.** Clique na quia **Configurações**.
- **3.** Na seção **Preferências**, clique em **Gerenciamento de bandeja e papel** e selecione a opção desejada.
- **4.** Clique em **Aplicar**.

### <span id="page-30-0"></span>**Instruções básicas sobre papel**

A impressora foi projetada para funcionar bem com a maioria dos tipos de papel para escritório. É aconselhável testar vários tipos de papel de impressão antes de comprar grandes quantidades. Utilize papel HP para obter a melhor qualidade de impressão. Visite o site da HP em [www.hp.com](http://www.hp.com) para mais informações sobre papel HP.

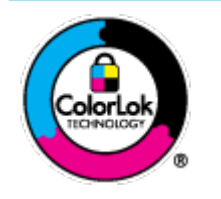

A HP recomenda papéis comuns com o logotipo ColorLok para impressão e cópia diárias de documentos. Todos os papéis com o logotipo ColorLok são testados independentemente para atender a altos padrões de confiabilidade e qualidade de impressão, produzir documentos com cores vivas e nítidas, pretos mais fortes e secar mais rápido do que papéis comuns mais simples. Procure papéis com o logotipo ColorLok em uma variedade de gramaturas e tamanhos, dos grandes fabricantes de papel.

## <span id="page-31-0"></span>**4 Conectar a impressora**

- [Conectar usando o aplicativo HP Smart](#page-32-0)
- [Conectar-se à rede sem fio com um roteador](#page-33-0)
- [Conectar através da rede sem fio sem um roteador](#page-36-0)
- Configurações sem fio
- [Ferramentas avançadas de gerenciamento da impressora \(para impressoras sem fio](#page-40-0)
- [Dicas para configurar e usar uma impressora sem fio](#page-42-0)

### <span id="page-32-0"></span>**Conectar usando o aplicativo HP Smart**

#### **Para configurar usando o aplicativo HP Smart**

É possível usar o aplicativo HP Smart para configurar impressoras em sua rede sem fio. O aplicativo HP Smart é compatível com dispositivos com iOS, Android e Windows. Para mais informações sobre este aplicativo, consulte [Use o aplicativo HP Smart para imprimir, copiar, digitalizar e solucionar problemas](#page-5-0).

- **1.** Verifique se seu computador ou dispositivo móvel está conectado à rede sem fio e se sabe a senha do Wi-Fi.
- **2.** Se estiver usando um dispositivo móvel com iOS ou Android, verifique se o Bluetooth está ligado. (HP Smart Utiliza Bluetooth para tornar o processo de configuração mais rápido e mais fácil em dispositivos móveis com iOS e Android.)
- **W NOTA:** O HP Smart usa Bluetooth apenas para a configuração da impressora. A impressão através do Bluetooth não é compatível.
- **3.** Verifique se a impressora está no modo de configuração de Conexão Automática Sem Fio (AWC).

Quando a impressora entra no modo de configuração de AWC, o Iluminação de borda mostra as duas barras de luz pequenas acesas em azul, enquanto a barra de luz grande inferior pulsa em azul do centro para fora, repetidamente.

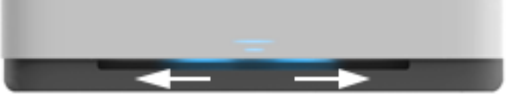

Se essa é a primeira vez que você configura a impressora, ela está pronta para instalação após ter sido ligada. Ela continua a procurar o aplicativo HP Smart para se conectar durante duas horas, e então para de procurar.

Para colocar a impressora novamente no modo de configuração de AWC, na parte traseira da impressora, pressione e segure  $(\bullet)$  (o botão Wi-Fi) por pelo menos três segundos.

- **4.** Abra o aplicativo HP Smart e execute uma das ações a seguir:
	- **iOS/Android**: Na tela inicial, toque no ícone Mais e selecione a impressora. Se a impressora desejada não estiver na lista, toque em **Adicionar uma nova impressora**. Siga as instruções na tela para adicionar a impressora à sua rede.
	- **Windows**: Na tela inicial, clique ou toque em **Localizar impressora**. Se a impressora não for localizada, clique ou toque em **Configurar uma nova impressora**. Siga as instruções na tela para adicionar a impressora à sua rede.

### <span id="page-33-0"></span>**Conectar-se à rede sem fio com um roteador**

÷ģ÷ **DICA:** Para imprimir o Guia de Início Rápido Sem Fio, pressione e segure até que todos os botões do

painel de controle estejam acesos e, em seguida, pressione (1) novamente.

- Conecte a impressora a uma rede sem fio usando a Configuração Protegida de Wi-Fi (WPS)
- [Conectar a impressora a uma rede sem fio usando o software da impressora HP](#page-34-0)

#### **Conecte a impressora a uma rede sem fio usando a Configuração Protegida de Wi-Fi (WPS)**

Antes de conectar a impressora a uma rede sem fio usando a WPS, verifique o seguinte:

Uma rede sem fio 802.11b/g/n com roteador sem fio ou ponto de acesso habilitado para WPS.

**WE NOTA:** A porta oferece suporte apenas a conexões usando 2,4 GHz e 5 GHz.

Um computador conectado à rede sem fio à qual você pretende conectar a impressora. Verifique se você instalou o software da impressora no computador.

Se você tiver um roteador WPS com um botão WPS, siga o **método de Apertar o Botão (PBC)**. Se você não tiver certeza se o roteador possui um botão, siga o **método PIN**.

#### **Usar o método de Apertar o Botão (PBC)**

**1.** Pressione e segure  $(\gamma)$  e  $(\gamma)$  na parte de trás da impressora por pelo menos três segundos para iniciar o método Botão WPS.

O Iluminação de borda mostra duas barras pequenas brilhando em azul e as bordas externas da barra de luz grande pulsando em azul, repetidamente.

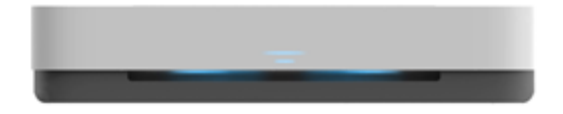

**2.** Pressione o botão WPS no roteador.

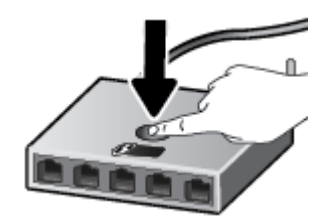

**NOTA:** O produto inicia uma contagem regressiva de aproximadamente dois minutos, enquanto uma conexão sem fio é estabelecida.

Se a impressora se conectar com sucesso, a barra de luz grande do Iluminação de borda brilha em azul claro no centro.

#### <span id="page-34-0"></span>**Para usar o método PIN**

**1.** Pressione e segure **até que todos os botões no painel de controle estejam acesos, em seguida,** 

pressione e segure  $\binom{4}{1}$ e  $\binom{4}{2}$  por pelo menos três segundos para iniciar o método de PIN WPS e imprima uma página com um código PIN.

O Iluminação de borda mostra duas barras pequenas brilhando em azul e as bordas externas da barra de luz grande pulsando em azul, repetidamente.

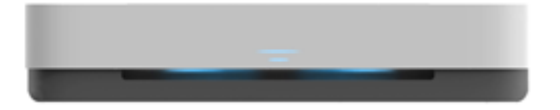

- **2.** Abra o utilitário de configuração ou o software do roteador ou ponto de acesso sem fio e insira o PIN do WPS.
- **MOTA:** Para mais informações sobre como usar o utilitário de configuração, consulte a documentação do roteador ou ponto de acesso sem fio.

Aguarde cerca de 2 minutos. Se a impressora se conectar com sucesso, a barra de luz grande do Iluminação de borda brilha em azul claro no centro.

#### **Conectar a impressora a uma rede sem fio usando o software da impressora HP**

Para conectar a impressora a uma rede sem fio WLAN 802.11 integrada, você precisará do seguinte:

● Uma rede sem fio 802.11b/g/n com roteador ou ponto de acesso sem fio.

**WE NOTA:** A porta oferece suporte apenas a conexões usando 2,4 GHz e 5 GHz.

- Um computador conectado à rede sem fio à qual você pretende conectar a impressora.
- Nome da rede (SSID).
- Chave WEP ou senha WPA (se necessário).

#### **Para conectar a impressora usando o HP software da impressora (Windows)**

**1.** Dependendo de ter instalado o software da impressora HP ou não, siga um dos métodos abaixo:

#### **Se você não instalou o software da impressora HP em seu computador**

- **a.** Visite [www.support.hp.com](http://h20180.www2.hp.com/apps/Nav?h_pagetype=s-001&h_product=20486771&h_client&s-h-e002-1&h_lang=pt&h_cc=br) para baixar e instalar o software da impressora.
- **b.** Siga as instruções na tela.

#### **Se você instalou o software da impressora HP em seu computador**

- **a.** Abra o software da impressora. Para obter mais informações, consulte [Abra o software da](#page-6-0)  [impressora HP \(Windows\)](#page-6-0).
- **b.** Em software da impressora, clique em **Ferramentas**.
- $c.$  Clique em **Configuração de Dispositivo e Software**.
- **d.** Clique em **Conectar um novo dispositivo** e siga as instruções exibidas na tela.
- **2.** Após a impressora se conectar com sucesso, a barra de luz grande do Iluminação de borda brilha em azul claro no centro.
### <span id="page-36-0"></span>**Conectar através da rede sem fio sem um roteador**

Com o HP Wi-Fi Direct, é possível imprimir por conexão sem fio de qualquer computador, smartphone, tablet ou dispositivo com conexão sem fio, sem conectá-los à rede sem fio existente.

### **Orientações para uso do Wi-Fi Direct**

- Certifique-se de que seu computador ou dispositivo móvel tenha os softwares necessários.
	- Se estiver usando um computador, certifique-se de que tenha instalado o software da impressora HP.

Caso você não tenha instalado o software da impressora HP no computador, conecte-se ao Wi-Fi Direct primeiro e depois instale o software da impressora. Selecione **Sem fio** quando for solicitado o tipo de conexão pelo software da impressora.

- Se estiver usando um dispositivo móvel, certifique-se de que tenha instalado um aplicativo de impressão compatível. Para mais informações, visite o site do HP Mobile Printing em [www.hp.com/go/mobileprinting.](http://www.hp.com/go/mobileprinting) Se uma versão local deste site não estiver disponível em seu país/ região ou idioma, você poderá ser direcionado ao site do HP Mobile Printing de outro país/região ou idioma.
- Verifique se o Wi-Fi Direct da impressora está ativado.
- Até cinco computadores e dispositivos móveis podem usar a mesma conexão Wi-Fi Direct.
- O Wi-Fi Direct pode ser usado independentemente de a impressora estar conectada a uma rede usando uma conexão sem fio ou não.
- O Wi-Fi Direct não pode ser usado para conectar um computador, dispositivo móvel ou impressora à internet.

#### **Para ativar ou desativar o Wi-Fi Direct pelo painel de controle**

No painel de controle da impressora, pressione e segure até que todos os botões estejam acesos e,

em seguida, pressione  $\binom{n}{k}$ ,  $\left(\bigtimes\right)$  e  $\binom{n}{k}$  ao mesmo tempo.

Quando Wi-Fi Direct é ativado, a barra de luz grande do Iluminação de borda pulsa em azul, termina com uma barra de luz pequena brilha em azul.

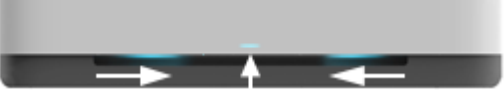

Quando Wi-Fi Direct é desativado, a barra de luz grande do Iluminação de borda pulsa em azul, termina com uma barra de luz pequena brilhando em amarelo.

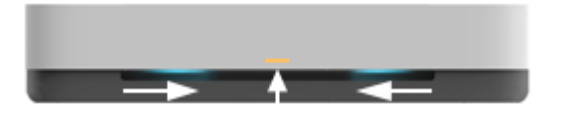

**MOTA:** Se a impressora estiver no modo de configuração de AWC, não será possível ativar ou desativar o Wi-Fi Direct no painel de controle. Você pode esperar até que a configuração de AWC tenha sido concluída ou pressionar  $(\langle \cdot \rangle)$  (o botão Wi-Fi) na parte de trás da impressora para sair do modo de configuração AWC.

**※ DICA:** O guia Wi-Fi Direct contém instruções sobre como utilizar o Wi-Fi Direct. Para imprimir o guia, pressione e segure  $\Box$  até que todos os botões estejam acesos e, em seguida, pressione  $\Box$  e  $\times$  ao mesmo tempo. O guia pode não estar disponível em todos os idiomas.

### **Para ativar ou desativar o Wi-Fi Direct em um dispositivo Android ou iOS**

- **1.** Abra o HP Smart. Para obter mais informações, consulte [Use o aplicativo HP Smart para imprimir, copiar,](#page-5-0) [digitalizar e solucionar problemas](#page-5-0).
- **2.** Toque em **Configurações da impressora**. Localize e toque em **Configurações avançadas.**
- **3.** Toque em **Status do Wi-Fi Direct** e edite as configurações.
	- ☆ DICA: Você pode alterar a configuração de segurança de conexão do Wi-Fi Direct para a impressora aqui.

#### **ConfigurD¾o de segurança da conexão do Wi-Fi Direct**

- Se a segurança de conexão do Wi-Fi Direct para a impressora for **Automática**, a senha do Wi-Fi Direct está definida em 12345678 e não pode ser alterada.
- Se a segurança de conexão do Wi-Fi Direct para a impressora estiver configurada para **Manual** (a configura¾o padrão), você precisa executar uma das ações a seguir para se conectar à impressora em seu dispositivo móvel ou computador.
	- Se (1) (o botão Informações) estiver piscando em branco, pressione-o dentro de 30 segundos.
	- Se a impressora imprimir uma página com um código PIN, siga as instruções na página.

### **DICA:**

- Você também pode ativar Wi-Fi Direct ou alterar a configuração de segurança de conexão do Wi-Fi Direct a partir do EWS. Para obter mais informações sobre o uso do EWS, consulte [Abrir o servidor da web](#page-40-0) [incorporado.](#page-40-0)
- Para encontrar o nome e a senha do Wi-Fi Direct, pressione (co botão Informações) para imprimir uma página de informações da impressora.
- Iluminação de borda mostra o status do Wi-Fi Direct. Para obter mais informações, consulte [Iluminação](#page-12-0) [de borda](#page-12-0) .

#### **Para imprimir usando um dispositivo móvel habilitado para conexão sem fio que suporte Wi-Fi Direct**

Verifique se você instalou a versão mais recente do Plugin do Serviço de Impressão HP no seu dispositivo móvel (se estiver usando um dispositivo Android). Você pode baixar esse plugin na loja de aplicativos Google Play.

- **1.** Verifique se você já ligou o Wi-Fi Direct na impressora.
- **2.** Ative o Wi-Fi Direct no seu dispositivo móvel. Para mais informações, consulte a documentação que acompanha o dispositivo móvel.
- **3.** No seu dispositivo móvel, selecione um documento, em um aplicativo capaz de imprimir, e selecione a opção para imprimir o documento.

É exibida uma lista de impressoras disponíveis.

**4.** Na lista de impressoras disponíveis, escolha o nome do Wi-Fi Direct mostrado, como DIRECT-\*\*-HP Tango (em que \*\* são os caracteres exclusivos de identificação de sua impressora).

Insira a senha do Wi-Fi Direct, quando solicitado.

**5.** Imprima o documento.

### **Para imprimir usando um dispositivo móvel habilitado para conexão sem fio que não suporte Wi-Fi Direct**

Verifique se instalou um aplicativo de impressão compatível no seu dispositivo móvel. Para mais informações, visite o site do HP Mobile Printing em [www.hp.com/go/mobileprinting](http://www.hp.com/go/mobileprinting). Se uma versão local deste site não estiver disponível em seu país/região ou idioma, você poderá ser direcionado ao site do HP Mobile Printing de outro país/região ou idioma.

- **1.** Verifique se você já ligou o Wi-Fi Direct na impressora.
- **2.** Ative a conexão Wi-Fi em seu dispositivo móvel. Para mais informações, consulte a documentação que acompanha o dispositivo móvel.
- **X** NOTA: Se seu dispositivo móvel não for compatível com Wi-Fi, você não poderá usar o Wi-Fi Direct.
- **3.** No dispositivo móvel, conecte-se a uma nova rede. Siga o procedimento normal usado para conectar-se a uma nova rede sem fio ou hotspot. Escolha o nome do Wi-Fi Direct na lista de redes sem fio exibidas, como DIRECT-\*\*-HP Tango (em que \*\* são os caracteres exclusivos de identificação de sua impressora).

Insira a senha do Wi-Fi Direct, quando solicitado.

**4.** Imprima o documento.

#### **Imprimir usando um computador habilitado para conexão sem fio (Windows)**

- 1. Verifique se você já ligou o Wi-Fi Direct na impressora.
- **2.** Ligue a conexão Wi-Fi do computador. Para mais informações, consulte a documentação que acompanha o computador.

**WOTA:** Se o computador não for compatível com Wi-Fi, você não poderá usar o Wi-Fi Direct.

**3.** No computador, conecte-se a uma nova rede. Siga o procedimento normal usado para conectar-se a uma nova rede sem fio ou hotspot. Escolha o nome do Wi-Fi Direct na lista de redes sem fio exibidas, como DIRECT-\*\*-HP Tango (em que \*\* são os caracteres exclusivos de identificação de sua impressora).

Insira a senha do Wi-Fi Direct, quando solicitado.

**4.** Imprima o documento.

# **Configurações sem fio**

Você pode configurar e gerenciar a conexão sem fio da impressora. Isso inclui imprimir informações relacionadas às configurações da rede, ativar ou desativar a função sem fio e restaurar as configurações da conexão sem fio.

### **Ativar ou desativar os recursos sem fio da impressora**

Pressione  $(\bullet)$  (o botão Wi-Fi) na parte de trás da impressora para ativar ou desativar os recursos de conexão sem fio da impressora.

- Se a impressora tiver uma conexão ativa com uma rede sem fio, a barra grande do Iluminação de borda brilha em azul claro no centro.
- Se a conexão sem fio for desativada, a barra de luz grande do Iluminação de borda brilha em branco no centro.
- Para mais informações sobre o status Sem Fio, consulte [Iluminação de borda](#page-12-0) .
- Para imprimir o relatório de teste de rede sem fio e a página de configuração da rede, consulte Imprimir [relatórios do painel de controle](#page-16-0).

### Para restaurar as configurações padrão da rede

Pressione e segure  $(\!\!(\bullet)\!\!)$  (o botão Wi-Fi) na parte de trás da impressora por pelo menos três segundos.

Então, a impressora entra no modo de configuração de Conexão Automática Sem Fio (AWC). Ela continua a procurar e aguarda que o aplicativo HP Smart se conecte dentro de duas horas, e então para de procurar.

#### **Para alterar as configurações da conexão sem fio (Windows)**

Este método estará disponível se você já tiver instalado o software da impressora.

- **1.** Abra o software da impressora HP. Para obter mais informações, consulte [Abra o software da](#page-6-0) [impressora HP \(Windows\)](#page-6-0).
- **2.** Em software da impressora, clique em **Ferramentas**.
- **3.** Clique em **Configuração de Dispositivo e Software**.
- **4.** Selecione **Redefinir configurações sem fio**. Siga as instruções na tela.

### <span id="page-40-0"></span>**Ferramentas avançadas de gerenciamento da impressora (para impressoras sem fio**

Quando o dispositivo é conectado a uma rede, é possível utilizar o servidor da web incorporado (EWS) para ver informações de status, alterar configurações e gerenciar a impressora pelo computador.

- **MOTA:** Você pode abrir e usar o EWS sem estar conectado à Internet. Entretanto, alguns recursos não estarão disponíveis.
- **W NOTA:** Para exibir ou alterar algumas configurações, uma senha é necessária.
	- Abrir o servidor da web incorporado
	- **Sobre cookies**

### **Abrir o servidor da web incorporado**

É possível usar um dos seguintes métodos para abrir o servidor da web incorporado.

### **Abrir o servidor da web incorporado através da rede**

- **1.** No painel de controle da impressora, pressione e segure (i) (o botão Informações) até que todos os botões se acendam, em seguida, pressione  $\binom{4}{3}$  e  $\binom{4}{3}$  ao mesmo tempo para imprimir o relatório de teste de rede sem fio e a página de configuração de rede.
- **2.** Descubra qual é o endereço IP ou nome de host da impressora na página de configuração da rede.
- **3.** Em um navegador da Web suportado em seu computador, digite o endereço IP ou nome do host atribuído à impressora.

Por exemplo, se o endereço IP for 192.168.0.12, digite o seguinte endereço no navegador da web: http://192.168.0.12.

#### **Para abrir o servidor da web incorporado pelo HP software da impressora (Windows)**

- **1.** Abra o software da impressora. Para obter mais informações, consulte [Abra o software da impressora](#page-6-0)  [HP \(Windows\).](#page-6-0)
- **2.** Clique em **Imprimir** e em **Página Inicial da Impressora (EWS)**.

#### **Abrir o servidor da web incorporado através do Wi-Fi Direct**

- **1.** 9erifique se o Wi-Fi Direct está ativado. Para obter mais informações, consulte Conectar através da rede [sem fio sem um roteador](#page-36-0).
- **2.** No computador sem fio, ative a conexão sem fio, procure o nome de Wi-Fi Direct e conecte-se a ele, por exemplo: DIRECT-\*\*-HP Tango. Insira a senha do Wi-Fi Direct, quando solicitado.
- **3.** Em um navegador suportado em seu computador, digite o endereço a seguir: http:// 192.168.223.1.

### **Sobre cookies**

O servidor da web incorporado (EWS) coloca arquivos de texto muito pequenos (cookies) no disco rígido durante a navegação. Esses arquivos permitem que o Servidor da Web Incorporado reconheça o computador na próxima vez que for visitado. Por exemplo, se você tiver configurado o idioma do EWS, um cookie lembrará que idioma foi selecionado para que, na próxima vez em que você abrir o EWS, as páginas sejam exibidas nesse idioma. Alguns cookies (como os que armazenam preferências específicas do cliente) são armazenados no computador até que sejam apagados manualmente.

Você pode configurar o navegador para aceitar todos os cookies ou configurá-lo para alertar você toda vez que um cookie é oferecido, o que permite definir os cookies que serão aceitos ou recusados. O navegador também pode ser usado para remover cookies indesejados.

**W** NOTA: Dependendo da impressora, se os cookies forem desativados, um ou mais dos seguintes recursos também será desativado:

- Iniciar de onde você deixou o aplicativo (especialmente útil quando são utilizados assistentes de configuração)
- Lembrar a configuração de idioma do navegador EWS
- Personalizar a página Início do EWS

Para obter informações sobre como alterar as configurações de privacidade e de cookies, e sobre como visualizá-los e excluí-los, consulte a documentação disponível no navegador da web que você utiliza.

### **Dicas para configurar e usar uma impressora sem fio**

Use as seguintes dicas para configurar e usar uma impressora sem fio

- Ao configurar a impressora a uma rede sem fio usando um computador, verifique se:
	- O roteador sem fio ou ponto de acesso está ligado.
	- O computador está conectado a uma rede sem fio (não usando cabo Ethernet).
	- A impressora está no modo de configura¾o de AWC.

A impressora procura roteadores sem fio e lista os nomes de rede detectados no computador.

- Se o computador ou dispositivo móvel estiver conectado a uma rede privada virtual (VPN), será preciso se desconectar da VPN antes de acessar qualquer outro dispositivo na rede, incluindo a impressora.
- · Saiba mais sobre a configuração de sua rede e a impressora para impressão sem fio. Clique aqui para ver mais informações online.
- Saiba como localizar as configurações de segurança de rede. [Clique aqui para ver mais informações](http://www.hp.com/embed/sfs/doc?client=IWS-eLP&lc=pt&cc=br&ProductSeriesOID=20486540&TapasOnline=NETWORK_SECURITY&OS=Windows) [online.](http://www.hp.com/embed/sfs/doc?client=IWS-eLP&lc=pt&cc=br&ProductSeriesOID=20486540&TapasOnline=NETWORK_SECURITY&OS=Windows)
- Saiba mais sobre o HP Print and Scan Doctor. [Clique aqui para ver mais informações online.](http://h20180.www2.hp.com/apps/Nav?h_pagetype=s-924&h_keyword=lp70044-win&h_client=s-h-e004-01&h_lang=pt&h_cc=br)

**WEY NOTA:** Esse utilitário está disponível somente para o sistema operacional Windows.

Saiba como trabalhar com o firewall e os programas antivírus durante a configuração da impressora. [Clique aqui para ver mais informações online.](http://www.hp.com/embed/sfs/doc?client=IWS-eLP&lc=pt&cc=br&ProductSeriesOID=20486540&TapasOnline=NETWORK_FIREWALL&OS=Windows)

# **5 Impressão**

- [Imprima usando o aplicativo HP Smart](#page-44-0)
- [Imprimir com dispositivos móveis](#page-45-0)
- [Imprimir com o Imprima em qualquer lugar](#page-46-0)
- [Imprimir usando o computador](#page-47-0)
- [Dicas para uma impressão bem-sucedida](#page-51-0)

### <span id="page-44-0"></span>**Imprima usando o aplicativo HP Smart**

Esta seção fornece as instruções básicas para usar o aplicativo HP Smart para imprimir a partir de seu dispositivo com Android, iOS ou Windows 10. Para obter mais informações sobre o aplicativo HP Smart, acesse:

- **iOS/Android:** [www.hp.com/go/hpsmart-help](http://www.hp.com/go/hpsmart-help/)
- **Windows 10**: [www.hp.com/go/hpsmartwin-help](http://www.hp.com/go/hpsmartwin-help/)

### **Para imprimir de um dispositivo Android ou iOS**

- 1. Verifique se há papel na bandeja de entrada. Para obter mais informações, consulte [Colocar mídia](#page-24-0).
- **2.** Abra o aplicativo HP Smart.
- **3.** Toque no ícone Mais, se precisar mudar para uma impressora diferente ou adicionar uma nova impressora.
- **4.** Toque em uma opção de impressão (por exemplo, **Imprimir fotos** ou **Imprimir fotos do Facebook**, etc.). Você pode imprimir fotos e documentos a partir do dispositivo, do armazenamento em nuvem ou de sites das redes sociais.
- **5.** Selecione a foto ou o documento que deseja imprimir.
- **6.** Toque em **Imprimir**.

#### **Para imprimir de um dispositivo Windows 10**

- 1. Verifique se há papel na bandeja de entrada. Para obter mais informações, consulte [Colocar mídia](#page-24-0).
- **2.** Abra o HP Smart. Para obter mais informações, consulte [Use o aplicativo HP Smart para imprimir, copiar,](#page-5-0) [digitalizar e solucionar problemas](#page-5-0).
- **3.** Na tela inicial do HP Smart, verifique se sua impressora está selecionada.
	- $\hat{X}$  **DICA:** Se quiser selecionar uma impressora diferente, clique ou toque no ícone da impressora na barra de ferramentas do lado esquerdo da tela e, depois, clique em **Selecionar uma impressora diferente**  para ver todas as impressoras disponíveis.
- **4.** Na parte inferior da tela inicial, clique ou toque em **Imprimir**.
- **5.** Selecione **Imprimir foto**, localize a foto que deseja imprimir e clique ou toque em **Selecionar fotos para imprimir**.

Selecione **Imprimir documento**, localize o documento que deseja imprimir e clique ou toque em **Imprimir**.

- **6.** Selecione as opções adequadas. Para visualizar mais configurações, clique ou toque em Mais configurações. Para obter mais informações sobre as configurações de impressão, consulte [Dicas de](#page-52-0) configurações da impressora .
- **7.** Clique ou toque em **Imprimir** para começar a imprimir.

# <span id="page-45-0"></span>**Imprimir com dispositivos móveis**

### **Imprimir a partir de dispositivos móveis**

Você pode imprimir documentos e fotos diretamente de seus dispositivos móveis, incluindo iOS, Android, Windows Mobile, Chromebook e Amazon Kindle.

**X** NOTA: Você também pode usar o aplicativo HP Smart para imprimir a partir de dispositivos móveis. Para obter mais informações, consulte [Imprima usando o aplicativo HP Smart](#page-44-0).

#### **Para imprimir a partir de dispositivos móveis**

- **1.** Certifique-se de que a impressora esteja conectada à mesma rede que o dispositivo móvel.
	- **<sup>2</sup>/<sub>2</sub>** DICA: Se desejar imprimir sem se conectar a um roteador, use o Wi-Fi Direct para imprimir de um dispositivo móvel. Para obter mais informações, consulte [Conectar através da rede sem fio sem um](#page-36-0)  [roteador.](#page-36-0)
- **2.** Ativar a impressão em seu dispositivo móvel:

**• iOS:** use a opção **Imprimir** no menu **Compartilhar** ou o  $\Box$ .

**WE NOTA:** Dispositivos que executam o iOS 4.2 ou posterior têm o AirPrint pré-instalado.

- **Android:** Baixe o HP Print Service Plugin (suportado pela maioria dos dispositivos Android) da Google Play Store e ative-o em seu dispositivo.
- **MOTA:** Dispositivos que executam o Android 4.4 ou posterior são suportados pelo HP Print Service Plugin. Dispositivos que executam o Android 4.3 ou anterior podem imprimir usando o app HP ePrint, disponível na Google Play Store.
- **Windows Mobile:** Selecione **Imprimir** no menu **Dispositivo**.
- **W NOTA:** Se a impressora não estiver na lista, talvez seja necessário fazer uma configuração única da impressora usando o assistente **Adicionar Impressora** .
- **Chromebook:** Baixe e instale o aplicativo **HP Print for Chrome** da Chrome Web Store para habilitar a impressão por Wi-Fi.
- **Amazon Kindle Fire HD9 e HDX:** A primeira vez que você selecionar **Imprimir** no seu dispositivo, o plugin do serviço de impressão HP será baixado automaticamente para ativar a impressão móvel.

**W NOTA:** Para obter informações detalhadas sobre como ativar a impressão a partir de seus dispositivos móveis, acesse o site do HP Mobile Printing ( [www.hp.com/go/mobileprinting](http://www.hp.com/go/mobileprinting) ). Se uma versão local deste site não estiver disponível em seu país/região ou idioma, você poderá ser direcionado ao site do HP Mobile Printing de outro país/região ou idioma.

**3.** Certifique-se de que os papéis que sejam correspondentes às configurações de papel da impressora (consulte [Colocar mídia](#page-24-0) para obter mais informações). A definição precisa do tamanho do papel, de acordo com o papel carregado, permite que seu dispositivo móvel reconheça que tamanho de papel está sendo usado na impressão.

# <span id="page-46-0"></span>**Imprimir com o Imprima em qualquer lugar**

O Imprima em qualquer lugar é um serviço gratuito da HP que permite que você use o aplicativo HP Smart com sua conta HP Connected para imprimir remotamente usando dados celulares ou uma conexão Wi-Fi remota.

Com o Imprima em qualquer lugar, você pode imprimir em sua impressora conectada à Web a qualquer momento, de qualquer lugar. Clique aqui para ver mais informações on-line.

Antes de usar o Imprima em qualquer lugar, verifique se a impressora está conectada a uma rede ativa que ofereça acesso à internet.

#### **Para imprimir um documento usando o Imprima em qualquer lugar**

**1.** Ao efetuar login ou registrar uma conta no HP Connected (esse site pode não estar disponível em todos os países/regiões) durante a configuração da impressora, o Imprima em qualquer lugar é configurado automaticamente.

Se você ignorou a etapa durante a configuração da impressora, será solicitado a configurar o Imprima em qualquer lugar depois de imprimir duas vezes com o Imprima em qualquer lugar.

- **2.** Abra o HP Smart e imprima o documento. Para obter mais informações, consulte [Imprima usando o](#page-44-0)  [aplicativo HP Smart.](#page-44-0)
- **W** NOTA: Se desejar usar os recursos do Imprima em qualquer lugar de diversos dispositivos, você precisa efetuar login com sua conta HP Connected em cada um dos dispositivos adicionais. Após efetuar login, o novo dispositivo estará pronto para imprimir com o Imprima em qualquer lugar.

# <span id="page-47-0"></span>**Imprimir usando o computador**

- Imprimir documentos
- **[Imprimir fotos](#page-48-0)**
- [Imprimir envelopes](#page-49-0)
- [Imprimir usando a resolução máxima \(dpi\)](#page-49-0)
- [Imprimir usando um desktop ou laptop Mac](#page-50-0)

### **Imprimir documentos**

Antes de imprimir documentos, certifique-se de que haja papel na bandeja de entrada e que a bandeja de saída esteja aberta. Para obter mais informações sobre como carregar papel, consulte [Colocar mídia.](#page-24-0)

#### **Para imprimir um documento (Windows)**

- **1.** No software, selecione **Imprimir**.
- **2.** Certifique-se de que a impressora esteja selecionada.
- **3.** Clique no botão que abre a caixa de diálogo **Propriedades**.

Dependendo do aplicativo, o botão pode se chamar **Propriedades, Opções, Configuração da impressora**, **Propriedades da impressora**, **Impressora** ou **Preferências**.

- **4.** Selecione as opções apropriadas.
	- Na guia **Layout**, selecione a orientação **Retrato** ou **Paisagem**.
	- Na guia **Papel/Qualidade**, selecione o tipo de papel apropriado na lista suspensa **Mídia**, na área Seleção de Bandeja e selecione a qualidade de impressão apropriada na área Configurações de **Qualidade**, e selecione a cor apropriada na área **Cores**.
	- Clique em **Avançado** e selecione o tamanho de papel apropriado na lista suspensa **Tamanho de papel**.
	- **W NOTA:** Se você alterar o tamanho do papel, certifique-se de que tenha colocado o papel correto na bandeja de entrada.

Para mais dicas de impressão, consulte Dicas de configurações da impressora .

- **5.** Clique em **OK** para fechar a caixa de diálogo **Propriedades**.
- **6.** Clique em **Imprimir** ou em **OK** para começar a imprimir.

#### **Para imprimir nos dois lados da página (Windows)**

- **1.** No software, selecione **Imprimir**.
- **2.** Certifique-se de que a impressora esteja selecionada.
- **3.** Clique no botão que abre a caixa de diálogo **Propriedades**.

Dependendo do aplicativo, o botão pode se chamar **Propriedades, Opções, Configuração da impressora**, **Propriedades da impressora**, **Impressora** ou **Preferências**.

- <span id="page-48-0"></span>**4.** Selecione as opções apropriadas.
	- Na guia **Layout**, selecione a orientação **Retrato** ou **Paisagem** e selecione uma opção de sentido de impressão apropriada na lista suspensa **Imprimir nos 2 lados manualmente**.
	- Na guia **Papel/Qualidade**, selecione o tipo de papel apropriado na lista suspensa **Mídia**, na área Seleção de Bandeja e selecione a qualidade de impressão apropriada na área Configurações de **Qualidade**, e selecione a cor apropriada na área **Cores**.
	- Clique em **Avançado** e selecione o tamanho de papel apropriado na lista suspensa **Tamanho de papel**.
	- **X NOTA:** Se você alterar o tamanho do papel, certifique-se de que tenha colocado o papel correto na bandeja de entrada.

Para mais dicas de impressão, consulte Dicas de configurações da impressora .

**5.** Após todas as páginas ímpares terem sido impressas, remova o documento da bandeja de saída ou do invólucro, dependendo do modelo de sua impressora.

Vire o documento pela margem longa ou curta, de acordo com a opção definida na etapa anterior.

Recarregue o documento. Certifique-se de que o lado em branco do documento esteja voltado para fora da impressora.

**6.** Pressione ( $\Theta$ ) (o botão Continuar) para imprimir o outro lado do documento.

### **Imprimir fotos**

Antes de imprimir fotos, certifique-se de que haja papel fotográfico na bandeja de entrada e que a bandeja de saída esteja aberta. Para obter mais informações sobre como carregar papel, consulte [Colocar mídia.](#page-24-0)

#### **Para imprimir uma foto em papel fotográfico (Windows)**

- **1.** No software, selecione **Imprimir**.
- **2.** Certifique-se de que a impressora esteja selecionada.
- **3.** Clique no botão que abre a caixa de diálogo **Propriedades**.

Dependendo do aplicativo, o botão pode se chamar **Propriedades, Opções, Configuração da impressora**, **Propriedades da impressora**, **Impressora** ou **Preferências**.

- **4.** Selecione as opções apropriadas.
	- Na guia **Layout**, selecione a orientação **Retrato** ou **Paisagem**.
	- Na guia **Papel/Qualidade**, selecione o tipo de papel apropriado na lista suspensa **Mídia**, na área Seleção de Bandeja e selecione a qualidade de impressão apropriada na área Configurações de **Qualidade**, e selecione a cor apropriada na área **Cores**.
	- Clique em **Avançado** e selecione o tamanho de foto apropriado na lista suspensa **Tamanho do papel**.

**IV NOTA:** Se você alterar o tamanho do papel, certifique-se de que tenha colocado o papel correto na bandeja de entrada.

Para mais dicas de impressão, consulte Dicas de configurações da impressora .

- <span id="page-49-0"></span>**5.** Clique em **OK** para retornar à caixa de diálogo **Propriedades**.
- **6.** Clique em **OK**, em seguida, em **Imprimir** ou em **OK** na caixa de diálogo **Imprimir**.
- **WA:** Depois que a impressão for concluída, remova o papel fotográfico não utilizado da bandeja de entrada. Guarde o papel fotográfico para que ele não comece a ondular, o que pode reduzir a qualidade da impressão.

### **Imprimir envelopes**

Antes de imprimir em envelopes, certifique-se de que haja envelopes na bandeja de entrada e que a bandeja de saída esteja aberta. Você pode carregar um ou mais envelopes na bandeja de entrada. Não use envelopes brilhantes ou com relevo, nem com grampos ou janelas. Para mais informações sobre como carregar envelopes, consulte [Colocar mídia.](#page-24-0)

**X NOTA:** Para obter os detalhes específicos sobre como formatar texto para impressão em envelopes, consulte os arquivos de ajuda do aplicativo de processamento de texto.

### **Para imprimir em envelopes (Windows)**

- **1.** No software, selecione **Imprimir**.
- **2.** Certifique-se de que a impressora esteja selecionada.
- **3.** Clique no botão que abre a caixa de diálogo **Propriedades**.

Dependendo do aplicativo, o botão pode se chamar **Propriedades, Opções, Configuração da impressora**, **Propriedades da impressora**, **Impressora** ou **Preferências**.

- **4.** Selecione as opções apropriadas.
	- Na guia **Layout**, selecione a orientação **Retrato** ou **Paisagem**.
	- Na guia **Papel/Qualidade**, selecione o tipo de papel apropriado na lista suspensa **Mídia**, na área Seleção de Bandeja e selecione a qualidade de impressão apropriada na área Configurações de **Qualidade**, e selecione a cor apropriada na área **Cores**.
	- Clique em **Avançado** e selecione o tamanho de papel de envelope apropriado na lista suspensa **Tamanho do papel**.

Para mais dicas de impressão, consulte Dicas de configurações da impressora .

**5.** Clique em **OK**, em seguida, em **Imprimir** ou em **OK** na caixa de diálogo **Imprimir**.

### **Imprimir usando a resolução máxima (dpi)**

Use o dpi máximo para imprimir imagens nítidas de alta qualidade em papel fotográfico. A impressão nessa resolução é mais demorada do que a impressão com outras configurações e exige uma quantidade maior de espaço em disco. Para uma lista de resoluções de impressão suportadas, acesse o site de suporte do produto em www.support.hp.com.

#### **Imprimir em modo de dpi máximo (Windows)**

- **1.** No software, selecione **Imprimir**.
- **2.** Certifique-se de que a impressora esteja selecionada.

<span id="page-50-0"></span>**3.** Clique no botão que abre a caixa de diálogo **Propriedades**.

Dependendo do aplicativo, o botão pode se chamar **Propriedades, Opções, Configuração da impressora**, **Propriedades da impressora**, **Impressora** ou **Preferências**.

- **4.** Selecione as opções apropriadas.
	- Clique na guia **Papel/Qualidade**. Na lista suspensa **Mídia**, selecione um tipo de papel apropriado.
	- Clique no botão **Avançadas**. Selecione o tamanho do papel correto na lista suspensa **Tamanho do papel**. Selecione **Resolução DPI máxima habilitada** na lista suspensa **Qualidade de impressão**. Clique em **OK** para fechar a caixa de diálogo **Opções Avançadas**.
- **X** NOTA: Nem todos os tipos de papel oferecem suporte a DPI máxima. Você verá um ícone de alerta ao lado da opção caso o tipo de papel selecionado na lista suspensa **Mídia** não tenha suporte.

Para mais dicas de impressão, consulte Dicas de configurações da impressora .

**5.** Confirme a orientação do papel na guia **Layout** e clique em **OK** para imprimir.

### **Imprimir usando um desktop ou laptop Mac**

Instruções para impressoras compatíveis com HP AirPrint e computadores Mac com macOS e OS X 10.7 (Lion) e posterior.

#### **Impressora conectada à rede**

Se sua impressora já está configurada e conectada à rede sem fio, você pode habilitar a impressão de um desktop ou laptop Mac usando o menu **Preferências do sistema**.

- **1.** Abra as **Preferências do sistema** e selecione **Impressoras e scanners**.
- **2.** Clique em **Adicionar +** para configurar a impressora no seu Mac. Escolha sua impressora na lista de impressoras de rede exibida, em seguida, clique em **Adicionar**. Isso instalará as unidades de impressão, digitalização ou fax disponíveis para sua impressora.

Essas instruções permitem imprimir de seu Mac. Continue a usar o aplicativo HP Smart para monitorar níveis de tinta e alertas da impressora.

#### **Impressora não conectada à rede**

**▲** Se você não configurou ou conectou a impressora à sua rede, acesse [123.hp.com](http://123.hp.com) para instalar o software necessário. Quando concluir a configuração da impressora, use o HP Utility na pasta **Aplicativos** para monitorar níveis de tinta e alertas da impressora.

# <span id="page-51-0"></span>**Dicas para uma impressão bem-sucedida**

- Dicas de tinta
- Dicas para colocar o papel
- Dicas de configurações da impressora

Para obter excelentes impressões, os cartuchos HP devem estar funcionando apropriadamente e ter tinta suficiente, o papel deve ser colocado corretamente e a impressora deve ter as configurações apropriadas.

### **Dicas de tinta**

- Use cartuchos HP originais.
- Instale os cartuchos preto e colorido corretamente.

Para obter mais informações, consulte [Substituir cartuchos](#page-57-0).

● 9erifique os níveis de tinta estimados nos cartuchos para verificar se há tinta suficiente.

Para obter mais informações, consulte Verificar os níveis estimados de tinta.

- Se a qualidade de impressão não for aceitável, consulte [Problemas de impressão](#page-74-0) para obter mais informações.
- **X** NOTA: Os cartuchos HP originais foram projetados e testados com impressoras e papéis da HP para ajudar você a produzir facilmente excelentes resultados sempre.

A HP não pode garantir a qualidade ou confiabilidade de suprimentos que não sejam da HP. Serviços de assistência técnica e manutenção decorrentes do uso de suprimentos que não sejam da HP não serão cobertos pela garantia.

Se uma mensagem "Cartucho não HP" for exibida no software da impressora e você acreditar que comprou cartuchos originais da HP, acesse: [www.hp.com/go/anticounterfeit](http://www.hp.com/go/anticounterfeit) .

### **Dicas para colocar o papel**

- Coloque uma pilha de papel (não apenas uma página). Todo o papel da pilha deverá ter o mesmo tamanho e ser do mesmo tipo para evitar a ocorrência de congestionamentos de papel.
- Coloque o papel com o lado a ser impresso voltado para cima.
- Verifique se o papel colocado na bandeja de entrada está na horizontal e se as bordas não estão dobradas ou rasgadas.
- Ajuste a guia de largura do papel na bandeja de entrada até que se encoste suavemente no papel. Verifique se as quias de largura do papel não dobram o papel na bandeja de entrada.

Para obter mais informações, consulte [Colocar mídia.](#page-24-0)

### <span id="page-52-0"></span>**Dicas de configurações da impressora**

### **Dicas de configurações da impressora (Windows)**

- Para alterar as configurações padrão de impressão, abra o HP software da impressora, clique em Imprimir e em Definir Preferências. Para obter mais informações sobre como abrir o software da impressora, consulte [Abra o software da impressora HP \(Windows\)](#page-6-0).
- Para entender as configurações de papel e bandeja de papel:
	- **Tamanho do papel**: Selecione o tamanho do papel que você carregou na bandeja de entrada.
	- **Mídia**: Selecione o tipo de papel que está usando.
- Para entender as configurações de cor e branco e preto:
	- **Cor**: Usa tinta de todos os cartuchos para impressões coloridas.
	- **Preto e Branco** ou **Somente tinta preta**: Usa a tinta preta somente para impressões normais ou em branco e preto de menor qualidade.
	- **Escala de cinza de alta qualidade**: Usa tinta de ambos os cartuchos, colorido e preto, para produzir uma variedade maior de tons de preto e cinza para impressões em preto e branco de alta qualidade.
- Para entender as configurações de qualidade de impressão:

A qualidade de impressão é medida em pontos por polegada (dpi) de resolução de impressão. Um dpi mais alto produz impressões mais claras e detalhadas, mas diminui a velocidade de impressão e pode usar mais tinta.

- **Rascunho**: Um dpi mais baixo é geralmente usado quando os níveis de tinta estão baixos ou quando não são necessárias impressões de alta qualidade.
- **Melhor**: Adequado para a maioria dos trabalhos de impressão.
- **Melhor**: Melhor dpi que **Melhor**.
- $-$  **DPI máximo habilitado**: Maior configuração de dpi disponível para qualidade de impressão.
- Entender configurações de página e layout:
	- **Orientação**: Selecione **Retrato** para impressões verticais ou **Paisagem** para impressões horizontais.
	- **Imprimir em ambos os lados**: Vire manualmente as páginas após imprimir em um lado do papel de modo a poder imprimir em ambos os lados do papel.
		- **Virar na borda longa**: Selecione se você quiser virar as páginas pela borda longa do papel quando imprimir em ambos os lados do papel.
		- **Virar na borda curta**: Selecione se você quiser virar as páginas pela borda curta do papel quando imprimir em ambos os lados do papel.
	- Páginas por folha: Ajuda você a especificar a ordem das páginas, caso você imprima o documento com mais de duas páginas por folha.

# **6 Gerenciar cartuchos**

Esta seção contém os seguintes tópicos:

- · Verificar os níveis estimados de tinta
- [Solicitar suprimentos de tinta](#page-55-0)
- [HP Instant Ink](#page-56-0)
- [Substituir cartuchos](#page-57-0)
- [Usar modo de cartucho único](#page-59-0)
- [Informações da garantia do cartucho](#page-60-0)
- [Dicas para trabalhar com cartuchos](#page-61-0)

## <span id="page-54-0"></span>**Verificar os níveis estimados de tinta**

Você pode verificar facilmente o nível de suprimento de tinta para determinar quando um cartucho deve ser substituído. O nível de suprimento de tinta mostra uma estimativa da quantidade de tinta restante nos cartuchos.

### **NOTA:**

- Se você instalou um cartucho recarregado ou remanufaturado, ou um cartucho que tenha sido usado em outra impressora, o indicador de nível de tinta pode estar impreciso ou indisponível.
- Os avisos e indicadores de nível de tinta fornecem estimativas apenas para planejamento. Quando receber uma mensagem de pouca tinta, considere ter um cartucho de substituição disponível para evitar possíveis atrasos nas impressões. Você não precisa substituir o cartucho até que a qualidade de impressão seja inaceitável.
- A tinta dos cartuchos é usada de maneiras diferentes no processo de impressão, incluindo no processo de inicialização, que prepara a impressora e os cartuchos para impressão, e na manutenção do cabeçote de impressão, que mantém os bicos de tinta limpos e a tinta fluindo normalmente. Além disso, um pouco de tinta é deixado no cartucho depois que é usado. Para obter mais informações, consulte [www.hp.com/go/inkusage.](http://www.hp.com/go/inkusage)
- **NOTA:** Se você estiver inscrito no serviço HP Instant Ink, a impressora verificará automaticamente os níveis de tinta e pedirá nova tinta quando for necessário. Para obter mais informações sobre HP Instant Ink, consulte [hpinstantink.com.](http://www.hpinstantink.com)

### **Para verificar os níveis de tinta no aplicativo HP Smart**

Abra o HP Smart. Verifique os níveis de tinta estimados no lado direito da imagem da impressora.

### **Para verificar os níveis de tinta no software da impressora (Windows) HP**

- **1.** Abra o software da impressora HP. Para obter mais informações, consulte [Abra o software da](#page-6-0) [impressora HP \(Windows\)](#page-6-0).
- **2.** No software da impressora, clique na guia **Níveis estimados**.

# <span id="page-55-0"></span>**Solicitar suprimentos de tinta**

Antes de fazer pedido de cartuchos, localize o número do cartucho correto.

### **Para localizar o número do cartucho na impressora**

● O número do cartucho está localizado dentro do porta de tinta.

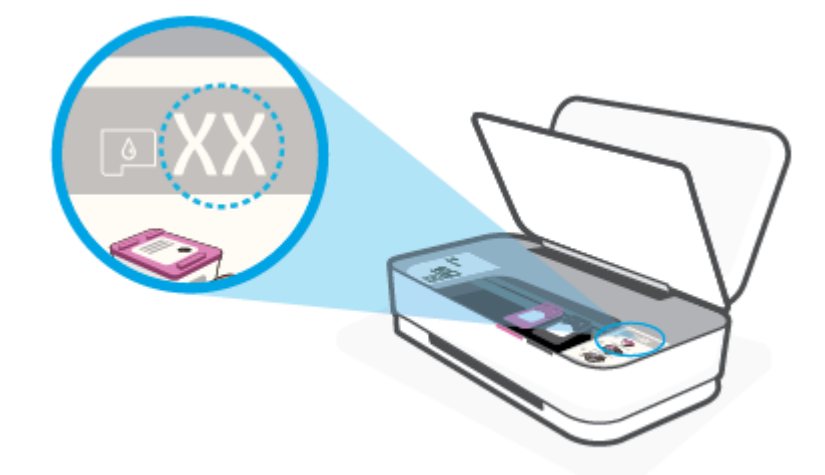

### **Para localizar o número do cartucho no aplicativo HP Smart**

**• Abra o HP Smart. Clique ou toque em Configurações da impressora** e clique ou toque em **Cartuchos suportados**.

Para encomendar suprimentos originais HP para a impressora, acesse [www.hp.com/buy/supplies](http://www.hp.com/buy/supplies) . Se solicitado, escolha seu país/região e siga os prompts, para encontrar os cartuchos certos para a sua impressora.

**W NOTA:** Não é possível pedir cartuchos pela Internet em todos os países/regiões. Se isso não for possível em seu país/região, você ainda poderá consultar informações sobre os suprimentos e imprimir uma lista para referência, para quando for a um revendedor HP local.

### <span id="page-56-0"></span>**HP Instant Ink**

Sua impressora é elegível para o serviço de substituição do HP Instant Ink que pode reduzir seus custos de impressão e economizar tempo. Após se inscrever no serviço, a impressora mantém automaticamente um controle de seus níveis de tinta e solicita mais tinta por você quando estiver acabando. A HP envia os novos cartuchos diretamente para seu endereço antes de a tinta acabar, portanto você sempre terá tinta em mãos quando precisar. Além disso, os cartuchos que você recebe contêm mais tinta do que os cartuchos XL da HP, portanto você precisará substituí-los com menos frequência. Para saber mais sobre como o HP Instant Ink pode fazer você economizar tempo e dinheiro, acesse [hpinstantink.com.](http://www.hpinstantink.com)

**WE NOTA:** O serviço HP Instant Ink não está disponível em todos os países. Para verificar a disponibilidade, visite [hpinstantink.com.](http://www.hpinstantink.com)

# <span id="page-57-0"></span>**Substituir cartuchos**

### **Para substituir os cartuchos**

- 1. Verifique se o equipamento está ligado.
- **2.** Remova o cartucho.
	- **a.** Pressione o botão Porta da tinta para abrir a porta da tinta.

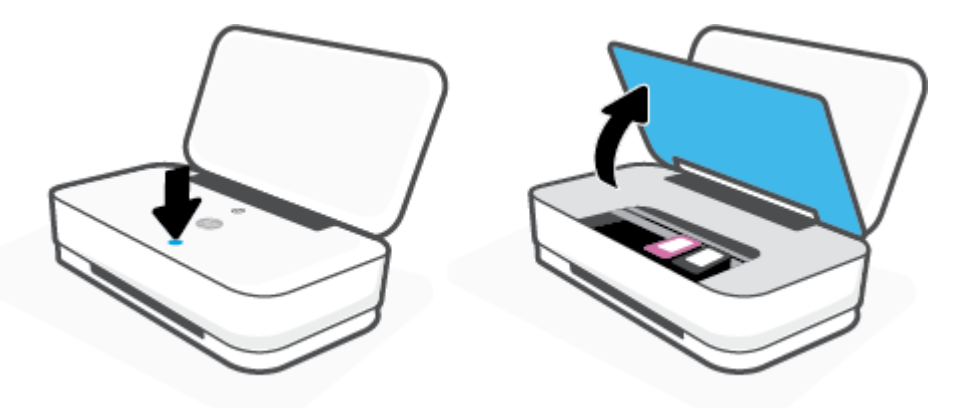

**b.** Abra a trava do cartucho conforme mostrado e cuidadosamente remova o cartucho de seu slot.

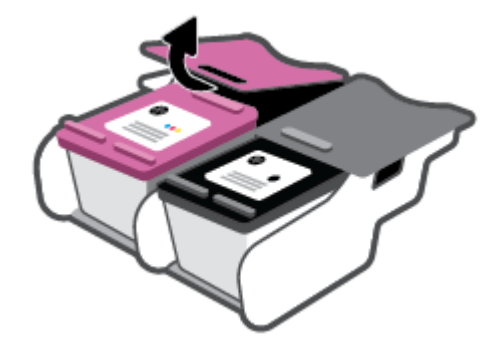

- **3.** Insira um novo cartucho.
	- **a.** Remova o cartucho da embalagem.

**b.** Remova a fita plástica pela aba.

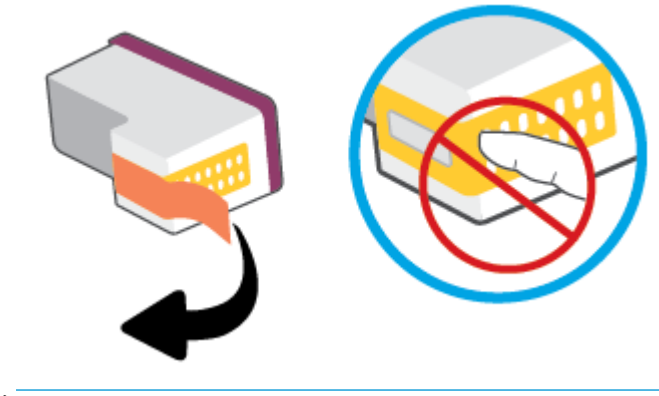

- **NOTA:** Não toque nos contatos elétricos do cartucho.
- **c.** Insira o cartucho no compartimento e, em seguida, aperte a parte frontal do cartucho e a extremidade traseira da trava do cartucho juntas, conforme mostrado, até que o cartucho encaixe no lugar.

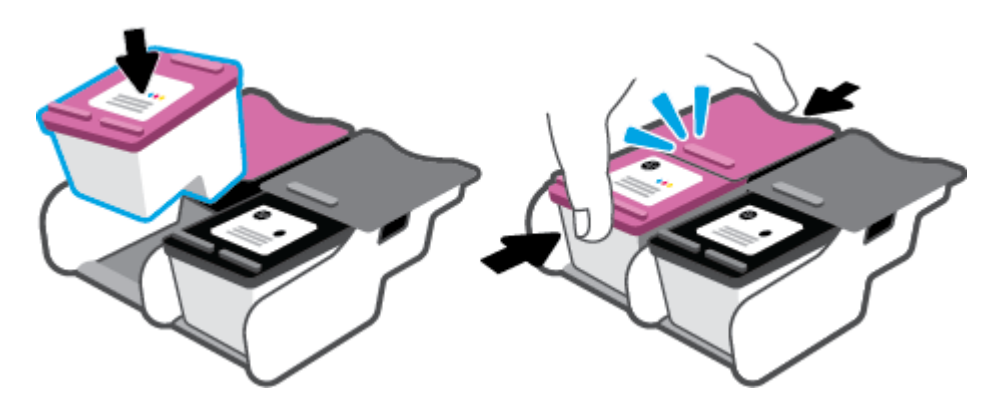

**d.** Feche a porta da tinta.

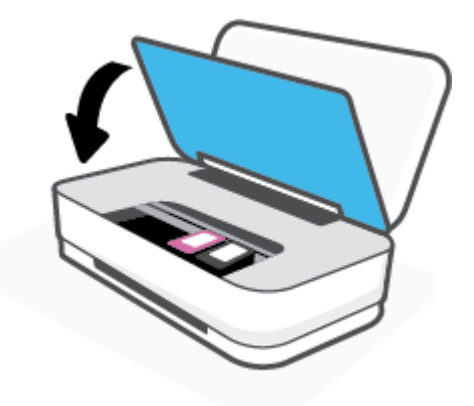

# <span id="page-59-0"></span>**Usar modo de cartucho único**

Use o modo de cartucho único para operar a impressora com apenas um cartucho. O modo de cartucho único é iniciado quando uma das seguintes condições ocorrer.

- Há somente um único cartucho instalado no carro.
- Um cartucho será removido do carro se houver dois cartuchos instalados anteriormente.
- **W** NOTA: Se a impressora entrar no modo de cartucho único quando dois cartuchos estiverem instalados na impressora, verifique se a parte protetora da fita plástica foi retirada dos cartuchos. Quando a fita plástica cobre os contatos do cartucho, a impressora não consegue detectar que o cartucho está instalado. Se não houver fita plástica no cartucho, tente limpar os contatos do cartucho. Para obter mais informações sobre como limpar os contatos do cartucho, consulte [Problemas de cartucho](#page-72-0).

### **Para sair do modo de cartucho único**

● Instale os cartuchos preto e colorido na impressora.

# <span id="page-60-0"></span>**Informações da garantia do cartucho**

A garantia do cartucho HP é aplicável quando o cartucho é usado no dispositivo de impressão HP designado. Esta garantia não cobre cartuchos HP que tenham sido recarregados, remanufaturados, recondicionados, utilizados de forma inadequada ou violados.

Durante o período de garantia, o cartucho estará protegido, contanto que a tinta HP não tenha acabado e a data de vencimento da garantia não tenha chegado. A data do vencimento da garantia, no formato AAAA/MM/DD, pode ser encontrada no cartucho, conforme indicado:

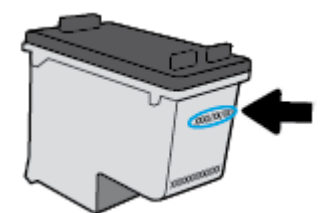

Para obter uma cópia da Declaração de Garantia Limitada da HP, visite [www.hp.com/go/orderdocuments](http://www.hp.com/go/orderdocuments).

### <span id="page-61-0"></span>**Dicas para trabalhar com cartuchos**

Use as dicas a seguir para trabalhar com cartuchos:

- Para proteger os cartuchos de ressecamento, sempre desligue a impressora usando o botão Liga/Desl.
- Não abra ou retire a fita dos cartuchos até você estar pronto para instalá-los. Deixar a fita nos cartuchos reduz a evaporação de tinta.
- Insira os cartuchos nos compartimentos corretos. Faça a correspondência de cada cor de cartucho com a cor da trava do cartucho. Certifique-se de que os cartuchos estejam devidamente encaixados.
- Alinha a impressora para oferecer a melhor qualidade de impressão. Consulte [Problemas de impressão](#page-74-0) para obter mais informações.
- Quando a tela **Níveis de tinta estimados** no aplicativo HP Smart ou a tela **Níveis estimados** no software da impressora mostrar um ou todos os cartuchos com nível baixo, considere obter cartuchos de reposição para evitar possíveis atrasos de impressão. Não é necessário substituir os cartuchos até que a qualidade de impressão esteja muito ruim. Consulte [Substituir cartuchos](#page-57-0) para maiores informações.
- Se você remover um cartucho da impressora por qualquer motivo, tente substituí-lo o mais cedo possível. Se o cartucho for deixado fora da impressora sem proteção, os bicos poderão secar e entupir.

# **7 Copiar e digitalizar usando o HP Smart**

Você pode usar o aplicativo HP Smart para copiar e digitalizar documentos ou fotos usando a câmera do dispositivo.O HP Smart inclui ferramentas de edição que permitem ajustar a imagem digitalizada, antes de salvar, compartilhar ou imprimir. Você pode imprimir, salvar suas digitalizações localmente ou no armazenamento em nuvem, e compartilhá-las através de e-mail, SMS, Facebook, Instagram, etc. Para copiar e digitalizar com o HP Smart, siga as instruções fornecidas na seção adequada abaixo, dependendo do tipo de dispositivo que estiver utilizando.

- [Copiar e digitalizar de um dispositivo Android ou iOS](#page-63-0)
- [Digitalizar de um dispositivo Windows 10](#page-64-0)

Esta seção fornece as instruções básicas para usar o aplicativo HP Smart para copiar ou digitalizar a partir de seu dispositivo com Android, iOS ou Windows 10. Para obter mais informações sobre o uso do aplicativo HP Smart, acesse:

- **iOS/Android:** [www.hp.com/go/hpsmart-help](http://www.hp.com/go/hpsmart-help/)
- **Windows 10**: [www.hp.com/go/hpsmartwin-help](http://www.hp.com/go/hpsmartwin-help/)

# <span id="page-63-0"></span>**Copiar e digitalizar de um dispositivo Android ou iOS**

### **Para copiar de um dispositivo Android ou iOS**

- **1.** Abra o aplicativo HP Smart:
- **2.** Toque no ícone "Mais", se precisar alterar para uma impressora diferente ou adicionar uma nova impressora.
- **3.** Toque em **Copiar**. A câmera integrada será aberta.
- **4.** Coloque um documento ou foto na frente da câmera, selecione uma opção de tamanho para ajudar a identificar o tamanho do original e toque no botão circular na parte inferior da tela para tirar uma foto.
- **V**: DICA: Para um melhor resultado, ajuste a posição da câmera para posicionar a imagem original dentro do quadro fornecido na tela de visualização.
- **5.** Defina o número de cópias ou faça outros ajustes, se necessário:
	- Toque no ícone Adicionar páginas para adicionar mais documentos ou fotos.
	- Toque no ícone Excluir para remover documentos ou fotos.
	- Toque em **Redimensionar** para ajustar como a imagem original preencherá o papel.
- **6.** Toque em **Iniciar Preto** ou **Iniciar Cor** para fazer uma cópia.

### **Para digitalizar de um dispositivo Android ou iOS**

- **1.** Abra o aplicativo HP Smart:
- **2.** Toque no ícone "Mais", se precisar alterar para uma impressora diferente ou adicionar uma nova impressora.
- **3.** Selecione uma opção de digitalização e toque em **Câmera**. A câmera integrada será aberta. Digitalize sua foto ou documento usando a câmera.
- **4.** Ao terminar de ajustar o documento ou a foto digitalizada, salve, compartilhe ou imprima o arquivo.

# <span id="page-64-0"></span>**Digitalizar de um dispositivo Windows 10**

### **Para digitalizar um documento ou foto usando a câmera do dispositivo**

Se o dispositivo tiver uma câmera, você poderá usar o aplicativo HP Smart para digitalizar uma foto ou documento impresso com a câmera do dispositivo. Você pode usar o HP Smart para editar, salvar, imprimir ou compartilhar a imagem.

- **1.** Abra o HP Smart. Para obter mais informações, consulte [Use o aplicativo HP Smart para imprimir, copiar,](#page-5-0) [digitalizar e solucionar problemas](#page-5-0).
- **2.** Selecione **Digitalizar** e então selecione **Câmera**.
- **3.** Coloque um documento ou foto na frente da câmera e clique ou toque no botão redondo na parte inferior da tela para capturar uma imagem.
- **4.** Ajuste os limites, se necessário. Clique no ícone Aplicar.
- **5.** Faça outros ajustes, se necessário:
	- Clique ou toque em **Adicionar páginas** para adicionar mais documentos ou fotos.
	- Clique ou toque em **Editar** para girar ou cortar o documento ou a imagem ou para ajustar o contraste, o brilho, a saturação ou o ângulo.
- **6.** Selecione o tipo de arquivo desejado e clique ou toque no ícone Salvar para salvá-lo ou clique/toque no ícone Compartilhar para compartilhá-lo com outras pessoas.

### **Para editar um documento ou foto digitalizado anteriormente**

O HP Smart oferece ferramentas de edição, como cortar ou girar, para que você possa ajustar um documento ou foto digitalizado anteriormente no seu dispositivo.

- **1.** Abra o HP Smart. Para obter mais informações, consulte [Use o aplicativo HP Smart para imprimir, copiar,](#page-5-0) [digitalizar e solucionar problemas](#page-5-0).
- **2.** Selecione **Digitalizar** e, em seguida **Importar**.
- **3.** Selecione o documento ou a foto que deseja ajustar e clique ou toque em **Abrir**.
- **4.** Ajuste os limites, se necessário. Clique no ícone Aplicar.
- **5.** Faça outros ajustes, se necessário:
	- Clique ou toque em **Adicionar páginas** para adicionar mais documentos ou fotos.
	- Clique ou toque em **Editar** para girar ou cortar o documento ou a imagem ou para ajustar o contraste, o brilho, a saturação ou o ângulo.
- **6.** Selecione o tipo de arquivo desejado e clique ou toque em **Salvar** ou em **Compartilhar** para salvar o arquivo ou compartilhá-lo com outras pessoas.

# **8 Solucionar um problema**

Esta seção contém os seguintes tópicos:

- [Obtenha ajuda do HP Smart aplicativo](#page-66-0)
- [Obter ajuda com a solução de problemas online da HP](#page-67-0)
- [Obter ajuda neste guia](#page-68-0)
- [Suporte HP](#page-85-0)

# <span id="page-66-0"></span>**Obtenha ajuda do HP Smart aplicativo**

O HP Smart aplicativo fornece alertas de problemas da impressora (atolamentos e outros problemas), links para conteúdo de ajuda e opções para entrar em contato com o suporte para obter assistência adicional.

# <span id="page-67-0"></span>**Obter ajuda com a solução de problemas online da HP**

Use uma ferramenta de solução de problemas online da HP para resolver os problemas da sua impressora. Use a tabela abaixo para identificar o problema e clique no link adequado.

**W NOTA:** As ferramentas de solução de problemas online da HP podem não estar disponíveis em todos os idiomas.

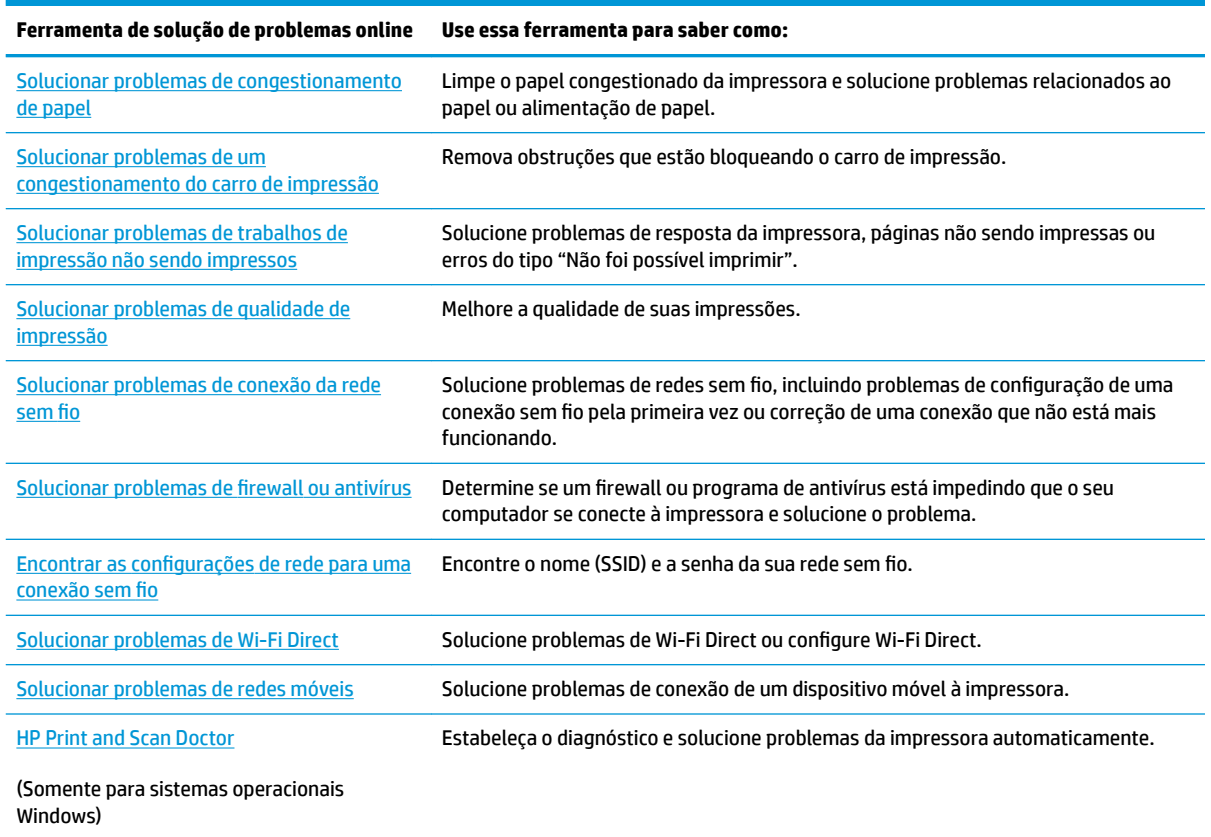

Você também pode encontrar ajuda online visitando a página da Web Básico de Impressão para a impressora em [hpsmart.com/tango.](http://www.hpsmart.com/tango) Aqui você pode encontrar links para instalar o aplicativo HP Smart, comprar tinta de reposição para sua impressora (incluindo o HP Instant Ink, se aplicável) e obter ajuda com tarefas de impressão comuns.

## <span id="page-68-0"></span>**Obter ajuda neste guia**

Esta seção contém os seguintes tópicos:

- Configurações e problemas de alimentação de papel
- [Problemas de cartucho](#page-72-0)
- [Problemas de impressão](#page-74-0)
- [Problemas de conexão e rede](#page-79-0)
- [Problemas de hardware da impressora](#page-81-0)
- [Aviso ou status de erro da impressora](#page-81-0)

### **Configurações e problemas de alimentação de papel**

O que você quer fazer?

- Eliminar um atolamento de papel
- [Veja como evitar congestionamentos de papel](#page-71-0)
- [Resolver problemas de alimentação de papel](#page-72-0)

### **Eliminar um atolamento de papel**

**WE NOTA:** Podem ocorrer congestionamentos de papel em diversas áreas. Primeiro, remova o congestionamento de papel na bandeja de entrada. Isso ajuda a limpar o trajeto do papel e torna mais fácil a limpeza de congestionamentos de outras áreas. Em seguida, continue na próxima área até que todos os congestionamentos de papel sejam localizados e limpos.

**Para eliminar um congestionamento de papel pela bandeja de entrada**

**1.** Remova todo o papel da bandeja de entrada, incluindo papel que esteja solto e congestionado.

**2.** Use uma lanterna para verificar se há papel congestionado ou objetos externos no caminho do papel e remova-os.

Para evitar que folhas inteiras de papel se rasguem, puxe gentilmente o papel com as duas mãos.

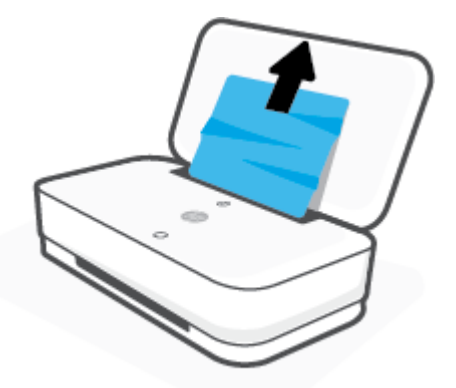

**3.** Pressione ( $\chi$ ) (o botão Cancelar). A impressora tenta limpar o congestionamento automaticamente.

### **Para eliminar um congestionamento de papel pela bandeja de saída**

- **1.** Remova todo o papel da bandeja de saída, incluindo papel que esteja solto e congestionado.
- **2.** Use uma lanterna para verificar se há papel congestionado ou objetos externos no caminho do papel e remova-os.

Para evitar que folhas inteiras de papel se rasguem, puxe gentilmente o papel com as duas mãos.

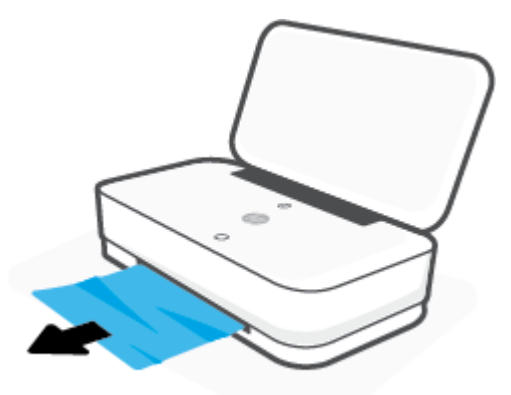

#### **Para eliminar um congestionamento de papel pela área de acesso ao cartucho**

**1.** Pressione ( $\times$ ) (o botão Cancelar) para tentar limpar o congestionamento automaticamente. Se isso não funcionar, siga estas instruções, para limpar o congestionamento manualmente.

**2.** Pressione o botão Porta da tinta para abrir a porta da tinta.

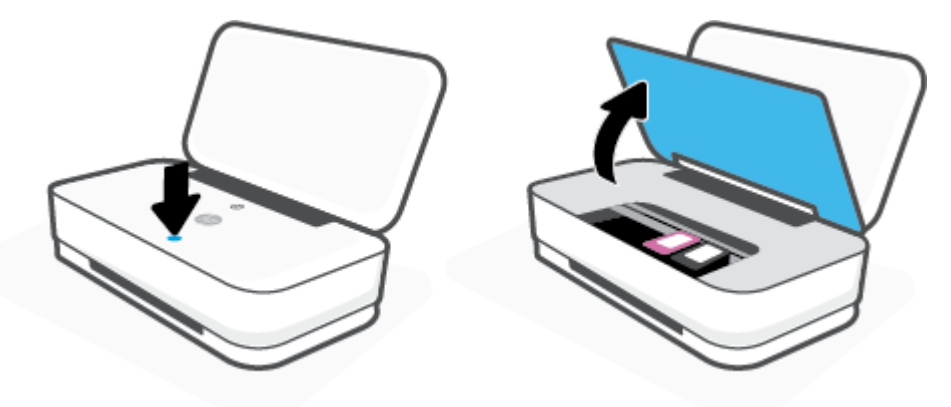

- **3.** Aguarde até que o carro pare de se movimentar.
- **4.** Pressione (1) (o botão Liga/Desl.) para desligar a impressora. Em seguida, desconecte o cabo de alimentação da parte de trás da impressora.
	- **CUIDADO:** Para evitar o risco de choque elétrico, desconecte o cabo de energia para mover o carro com a mão.
- 5. Use uma lanterna para verificar se há papel congestionado ou objetos externos na área de acesso do cartucho e remova-os.

Para evitar que folhas inteiras de papel se rasguem, puxe gentilmente o papel com as duas mãos.

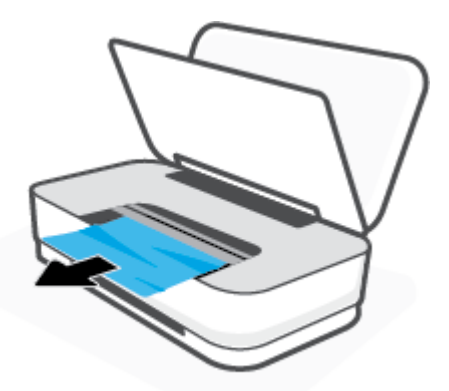

<span id="page-71-0"></span>**6.** Se o carro estiver no centro da impressora, deslize-o para a direita e, em seguida, remova qualquer papel ou objeto que esteja bloqueando o trajeto do carro.

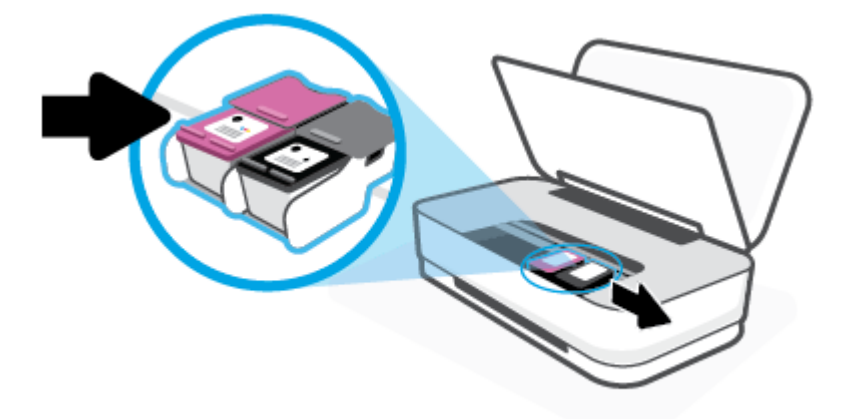

**7.** Feche a porta da tinta.

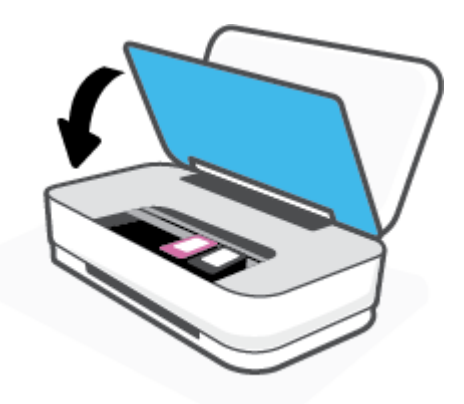

8. Conecte novamente o cabo de alimentação na parte de trás da impressora e, em seguida, pressione (<sup>1</sup>) (o botão Liga/Desl.) para ligar a impressora.

### **Veja como evitar congestionamentos de papel**

Para ajudar a evitar congestionamentos de papel, siga estas orientações:

- Não encha demais a bandeja de entrada.
- Remova papéis impressos da bandeja de saída com freqüência.
- Verifique se o papel colocado na bandeja de entrada está na horizontal e se as bordas não estão dobradas ou rasgadas.
- Não misture tipos e tamanhos diferentes de papel na bandeja de entrada; a pilha inteira de papel na bandeja de entrada deve ser do mesmo tamanho e tipo.
- Ajuste a guia de largura do papel na bandeja de entrada até que se encoste suavemente no papel. Verifique se as guias de largura do papel não dobram o papel na bandeja de entrada.
- <span id="page-72-0"></span>Não force o papel muito para dentro na bandeja de entrada.
- Não adicione papel enquanto a impressora estiver imprimindo. Se a impressora estiver prestes a ficar sem papel, deixe que ela fique sem papel primeiro e, depois, adicione mais papel.

#### **Resolver problemas de alimentação de papel**

Que tipo de problema você tem?

- **O papel não é coletado na bandeja de entrada**
	- Verifique se há papel carregado na bandeja de entrada. Para obter mais informações, consulte [Colocar mídia](#page-24-0).
	- Ajuste a guia de largura do papel na bandeja de entrada até que se encoste suavemente no papel. Verifique se as quias de largura do papel não dobram o papel na bandeja de entrada.
	- Verifique se o papel na bandeja de entrada não está enrolado. Desenrole o papel, curvando-o na direção oposta do enrolamento.

#### ● **As páginas estão inclinadas**

- Verifique se o papel está colocado no centro da bandeja de entrada e se as guias de largura do papel estão encostadas nos lados esquerdo e direito do papel.
- Coloque o papel na impressora somente quando ela não estiver imprimindo.

#### ● **Várias páginas estão sendo coletadas**

- Ajuste a guia de largura do papel na bandeja de entrada até que se encoste suavemente no papel. Verifique se as guias de largura do papel não dobram o papel na bandeja de entrada.
- Verifique se a bandeja de entrada não está sobrecarregada de papel.
- Verifique se as folhas colocadas não estão grudadas.
- Use papéis HP para obter eficiência e desempenho ideais.

## **Problemas de cartucho**

- Identificar se um cartucho está com problemas
- Corrigir problemas no cartucho

#### **Identificar se um cartucho está com problemas**

Se um cartucho estiver com problema, você pode receber uma mensagem de problema no cartucho do software da impressora ou do aplicativo HP Smart, ou o Botão da Porta de tinta acende.

Para identificar se um cartucho específico está com um problema, abra a porta de tinta e verifique a luz do cartucho de tinta. Se a luz estiver acesa ou piscando, o cartucho correspondente está com um problema. Para obter mais informações sobre causa e solução, consulte [Aviso ou status de erro da impressora.](#page-81-0)

#### **Corrigir problemas no cartucho**

Se ocorrer um erro depois de o cartucho ser instalado ou se aparecer uma mensagem de problema no cartucho, tente remover os cartuchos, verificando se a fita plástica protetora foi removida de cada cartucho, e reinstalar os cartuchos. Se isso não funcionar, limpe os contatos do cartucho. Se, mesmo assim, o problema

não for resolvido, substitua os cartuchos. Para obter informações sobre como substituir cartuchos, consulte [Substituir cartuchos.](#page-57-0)

#### **Para limpar os contatos dos cartuchos**

- **AL CUIDADO:** O procedimento de limpeza deve levar apenas alguns minutos. Certifique-se de reinstalar os cartuchos na impressora o quanto antes. Não é recomendável deixar os cartuchos fora da impressora por mais de 30 minutos. Se os cartuchos forem deixados fora da impressora sem proteção, os bicos poderão secar e entupir.
	- **1.** Verifique se o equipamento está ligado.
	- **2.** Pressione o botão Porta da tinta para abrir a porta da tinta.

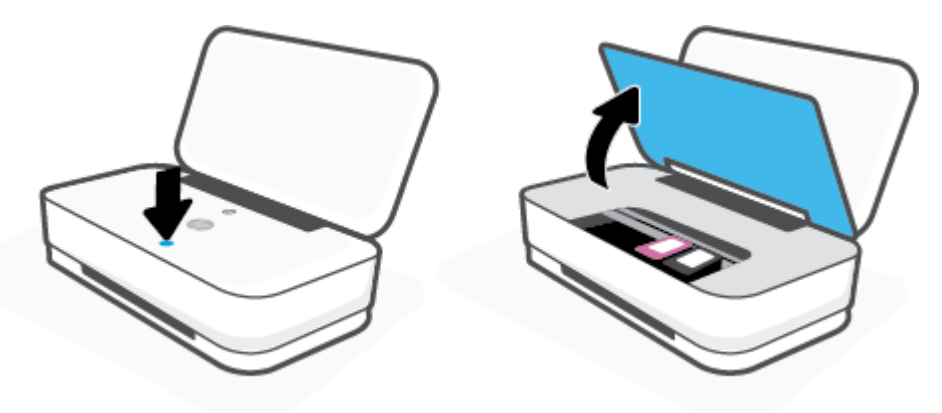

- **3.** Aguarde até que o carro pare de se movimentar.
- **4.** Remova o cartucho indicado na mensagem de erro.

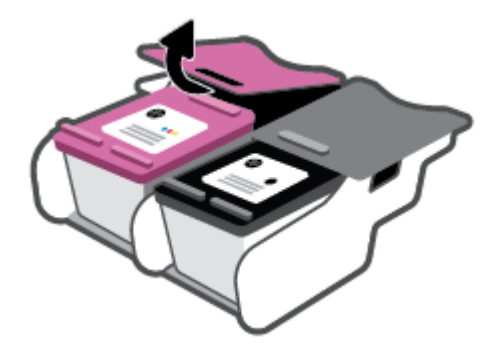

- **5.** Limpar os contatos do cartucho e da impressora.
	- **a.** Segure o cartucho pelas laterais, com a parte inferior apontada para cima, e localize os contatos elétricos presentes nele.

Os contatos elétricos são os pequenos pontos dourados no cartucho.

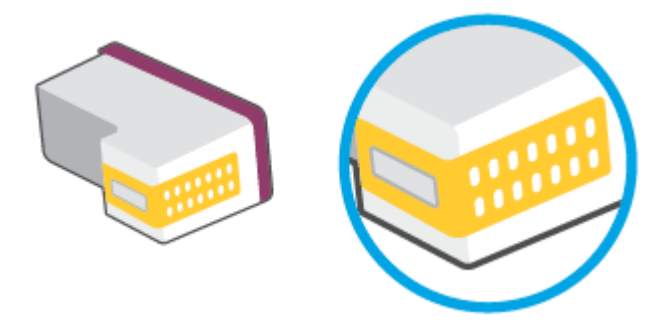

**b.** Limpe os contatos somente com um cotonete ou um pano que não solte fiapos.

**CUIDADO:** Cuidado para limpar somente os contatos e não manche com tinta ou qualquer outro tipo de detrito qualquer outra parte do cartucho.

**c.** Dentro da impressora, localize os contatos do cartucho.

Os contatos da impressora são o conjunto de relevos dourados posicionados para combinar com os contatos no cartucho.

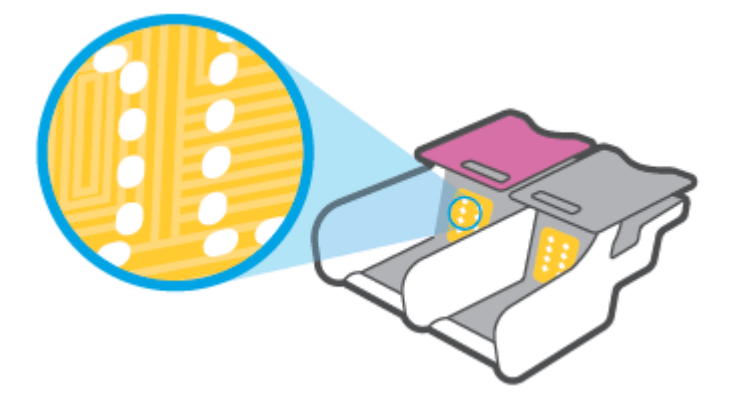

- **d.** Use um cotonete ou pano que não solte fiapos para limpar os contatos.
- **6.** Reinstale o cartucho.
- **7.** Feche o porta de tinta.
- 8. Verifique se a mensagem de erro sumiu. Caso a mensagem de erro continue aparecendo, desligue a impressora e ligue-a novamente.

**NOTA:** Se algum dos cartuchos estiver causando problemas, você poderá removê-lo e usar o modo de cartucho único para operar a impressora com apenas um cartucho.

## **Problemas de impressão**

O que você quer fazer?

- [Corrigir problemas de páginas não sendo impressas \(não é possível imprimir\)](#page-75-0)
- [Corrigir problemas de qualidade de impressão](#page-77-0)

## <span id="page-75-0"></span>**Corrigir problemas de páginas não sendo impressas (não é possível imprimir)**

#### **Para resolver problemas de impressão (Windows)**

Verifique se a impressora está ligada e se há papel na bandeja de entrada. Caso ainda não consiga imprimir, tente o seguinte na ordem apresentada:

- 1. Verifique se há mensagens de erro no software da impressora e solucione-as seguindo as instruções na tela.
- **2.** Caso o computador esteja conectado à impressora com uma conexão sem fio, confirme se a conexão está funcionando.
- **3.** Verifique se a impressora não está em pausa ou off-line.

#### Para verificar se a impressora não está em pausa ou off-line

- **a.** Dependendo do seu sistema operacional, siga uma destas instruções:
	- **Windows 10**: No menu **Iniciar** do Windows, clique em **Sistema do Windows** na lista de aplicativos, **Painel de Controle** e clique em **Exibir impressoras e dispositivos** no menu **Hardware e sons**.
	- **Windows 8.1** e **Windows 8**: Aponte para ou toque no canto superior direito da tela para abrir a barra Botões, clique no ícone **Configurações**, clique ou toque em **Painel de Controle** e clique ou toque em **Exibir impressoras e dispositivos**.
	- **Windows 7**: no menu **Iniciar** do Windows, clique em **Dispositivos e Impressoras**.
- **b.** Clique duas vezes no ícone da impressora ou clique com o botão direito nesse ícone e selecione **Ver o que está sendo impresso** para abrir a fila de impressão.
- $c.$  No menu **Impressora**, verifique se não há marcas de seleção em **Pausar impressão** ou Usar **impressora off-line.**
- **d.** Caso tenha feito alguma alteração, tente imprimir novamente.
- **4.** Verifique se a impressora está configurada como padrão.

#### Para verificar se a impressora está configurada como padrão

- **a.** Dependendo do seu sistema operacional, siga uma destas instruções:
	- **Windows 10**: No menu **Iniciar** do Windows, clique em **Sistema do Windows** na lista de aplicativos, **Painel de Controle** e clique em **Exibir impressoras e dispositivos** no menu **Hardware e sons**.
	- **Windows 8.1** e **Windows 8**: Aponte para ou toque no canto superior direito da tela para abrir a barra Botões, clique no ícone **Configurações**, clique ou toque em Painel de Controle e clique ou toque em **Exibir impressoras e dispositivos**.
	- **Windows 7**: no menu **Iniciar** do Windows, clique em **Dispositivos e Impressoras**.
- **b.** Certifique-se de que a impressora correta esteja configurada como padrão.

A impressora-padrão tem uma marca dentro de um círculo preto ou verde ao lado dela.

- **c.** Caso a impressora configurada como padrão não seja a correta, clique com o botão direito na impressora correta e selecione Definir como impressora padrão.
- **d.** Tente usar a impressora novamente.
- **5.** Reiniciar o spooler de impressão.

#### **Para reiniciar o spooler de impressão**

**a.** Dependendo do seu sistema operacional, siga uma destas instruções:

#### **Windows 10**

- **i.** No menu **Iniciar** do Windows, selecione **Ferramentas Administrativas do Windows** na lista de aplicativos e, em seguida, **Serviços**.
- **ii.** Clique com o botão direito do mouse em **Spooler de Impressão** e clique em **Propriedades**.
- **iii.** Na quia Geral próxima a Tipo de inicialização, verifique se Automático está selecionado.
- **iv.** Se o serviço não estiver em execução, em **Status do serviço**, clique em **Iniciar** e clique em **OK**.

#### **Windows 8.1 e Windows 8**

- **i.** Aponte para ou toque no canto superior direito da tela para abrir a barra Botões e clique no ícone **Configurações**.
- **ii.** Clique ou toque em **Painel de Controle** e clique ou toque em **Sistema e Segurança**.
- **iii.** Clique ou toque em **Ferramentas Administrativas** e clique duas vezes ou toque duas vezes em **Serviços**.
- **iv.** Clique com o botão direito ou mantenha o toque sobre **Spooler de Impressão** e clique em **Propriedades**.
- **v.** Na quia Geral próxima a Tipo de inicialização, verifique se Automático está selecionado.
- **vi.** Se o serviço não estiver em execução, em **Status do serviço**, clique ou toque em **Iniciar** e clique ou toque em **OK**.

#### **Windows 7**

- **i.** No menu **Iniciar** do Windows, clique em **Painel de Controle**, **Sistema e Segurança** e depois em **Ferramentas Administrativas**.
- **ii.** Clique duas vezes em **Serviços**.
- **iii.** Clique com o botão direito do mouse em **Spooler de Impressão** e clique em **Propriedades**.
- **iv.** Na quia Geral próxima a Tipo de inicialização, verifique se Automático está selecionado.
- **v.** Se o serviço não estiver em execução, em **Status do serviço**, clique em **Iniciar** e clique em **OK**.
- **b.** Certifique-se de que a impressora correta esteja configurada como padrão.

A impressora-padrão tem uma marca dentro de um círculo preto ou verde ao lado dela.

- <span id="page-77-0"></span>**c.** Caso a impressora configurada como padrão não seja a correta, clique com o botão direito na impressora correta e selecione Definir como impressora padrão.
- **d.** Tente usar a impressora novamente.
- **6.** Reinicie o computador.
- **7.** Limpe a fila de impressão.

#### **Para limpar a fila de impressão**

- **a.** Dependendo do seu sistema operacional, siga uma destas instruções:
	- **Windows 10**: No menu **Iniciar** do Windows, clique em **Sistema do Windows** na lista de aplicativos, **Painel de Controle** e clique em **Exibir impressoras e dispositivos** no menu **Hardware e sons**.
	- **Windows 8.1** e **Windows 8**: Aponte para ou toque no canto superior direito da tela para abrir a barra Botões, clique no ícone **Configurações**, clique ou toque em **Painel de Controle** e clique ou toque em **Exibir impressoras e dispositivos**.
	- **Windows 7**: no menu **Iniciar** do Windows, clique em **Dispositivos e Impressoras**.
- **b.** Clique duas vezes no ícone da sua impressora para abrir a fila de impressão.
- **c.** No menu **Impressora**, clique em **Cancelar todos os documentos** ou **Excluir documento da fila de impressão** e escolha **Sim** para confirmar.
- **d.** Se ainda houver documentos na fila, reinicie o computador e tente imprimir novamente após a reinicialização.
- **e.** Verifique a fila mais uma vez para ter certeza de que está limpa e tente imprimir novamente.

#### **Corrigir problemas de qualidade de impressão**

**MOTA:** Para proteger os cartuchos de ressecamento, sempre desligue a impressora usando o botão Liga/ Desl.

#### **Para melhorar a qualidade das impressões (Windows)**

- **1.** Confirme se você está utilizando cartuchos HP originais.
- **2.** Verifique o tipo de papel.

Para a melhor qualidade de impressão, use papel HP de alta qualidade ou papéis que sigam o padrão ColorLok®. Para mais informações, consulte [Instruções básicas sobre papel](#page-30-0).

Verifique sempre se o papel em que você está imprimindo é plano. Para obter os melhores resultados na impressão das imagens, use o Papel Fotográfico Avançado da HP.

Armazene o papel especial no pacote original, dentro de uma embalagem plástica vedável, sobre uma superfície plana e em lugar frio e seco. Quando estiver pronto para imprimir, remova apenas o papel que pretende usar imediatamente. Ao terminar de imprimir, recoloque na embalagem plástica o papel fotográfico que não foi usado. Isso evita que o papel fotográfico se enrole.

**3.** Verifique o software da impressora para se certificar de que selecionou o tipo de papel apropriado na lista suspensa Mídia e a qualidade de impressão na lista suspensa **Configurações de qualidade**.

Em software da impressora, clique em *Imprimir* e em Definir preferências para acessar as propriedades de impressão.

**4.** Verifique os níveis de tinta estimados para determinar se os cartuchos estão com pouca tinta.

Para obter mais informações, consulte Verificar os níveis estimados de tinta. Se os cartuchos estiverem com pouca tinta, considere trocá-los.

**5.** Alinhe os cartuchos.

#### **Para alinhar os cartuchos**

- **a.** Carregue papel carta ou papel branco comum tamanho A4 não usado na bandeja de entrada.
- **b.** Abra o software da impressora. Para obter mais informações, consulte [Abra o software da](#page-6-0)  [impressora HP \(Windows\)](#page-6-0).
- **c.** No software da impressora, clique em **Imprimir** e depois clique em **Manutenção da impressora**  para acessar a Caixa de ferramentas da impressora.

A caixa de ferramentas da impressora será exibida.

**d.** Clique em **Alinhar cartuchos** na guia **Serviços de dispositivo**.

A impressora deverá imprimir uma página de alinhamento.

- **e.** Siga as instruções na tela para alinhar os cartuchos. Recicle ou descarte a folha de alinhamento de cartucho depois.
- **6.** Imprima uma página de diagnóstico se os cartuchos estiverem com pouca tinta.

#### **Para imprimir uma página de diagnóstico**

- **a.** Carregue papel carta ou papel branco comum tamanho A4 não usado na bandeja de entrada.
- **b.** Abra o software da impressora. Para obter mais informações, consulte [Abra o software da](#page-6-0)  [impressora HP \(Windows\)](#page-6-0).
- **c.** No software da impressora, clique em **Imprimir** e depois clique em **Manutenção da impressora**  para acessar a Caixa de ferramentas da impressora.
- **d.** Clique em **Imprimir informações de diagnóstico** na guia **Relatórios do dispositivo** para imprimir uma página de diagnóstico.

<span id="page-79-0"></span>**e.** Examine os blocos de cor na Página de diagnóstico.

Se algum dos blocos de cor exibir linhas brancas, estiver desbotado ou completamente ausente, vá para a próxima etapa.

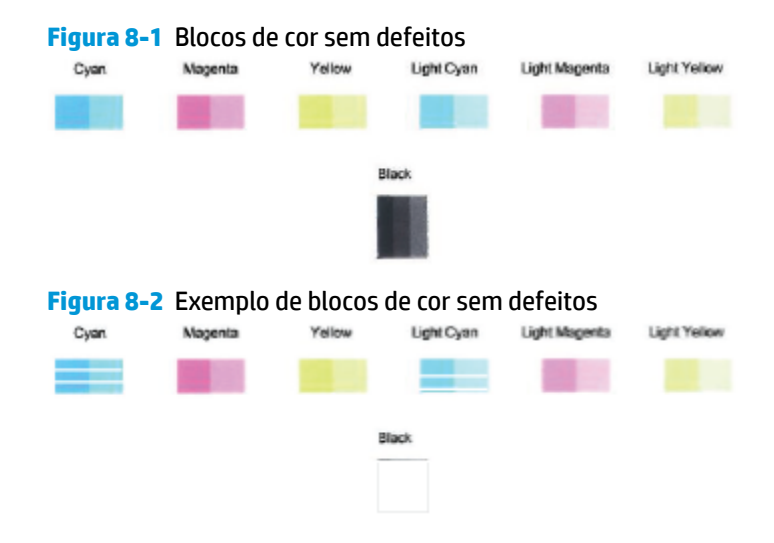

**7.** Limpe os cartuchos.

#### **Para limpar os cartuchos**

- **a.** Carregue papel carta ou papel branco comum tamanho A4 não usado na bandeja de entrada.
- **b.** Abra o software da impressora. Para obter mais informações, consulte [Abra o software da](#page-6-0)  [impressora HP \(Windows\)](#page-6-0).
- **c.** No software da impressora, clique em **Imprimir** e depois clique em **Manutenção da impressora**  para acessar a Caixa de ferramentas da impressora.
- **d.** Clique em **Limpar cartuchos** na guia **Serviços de dispositivo**. Siga as instruções na tela.

## **Problemas de conexão e rede**

O que você quer fazer?

- Corrigir a conexão sem fio
- [Corrigir a conexão do Wi-Fi Direct](#page-80-0)

#### **Corrigir a conexão sem fio**

Selecione uma das seguintes opções de solução de problemas.

- Restaure as configurações da rede e reconecte a impressora. Consulte [Conectar usando o aplicativo HP](#page-32-0) [Smart](#page-32-0).
- No painel de controle da impressora, pressione e segure o botão (↑) (o botão Informações) por três segundos para ligar todas as luzes do botão e, em seguida, pressione  $\binom{a}{b}$  e  $\binom{b}{c}$  ao mesmo tempo para imprimir o relatório de teste de rede sem fio e a página de configuração de rede.

Verifique, na parte de cima do relatório do teste da rede sem fio, se houve falha durante o teste.

- <span id="page-80-0"></span>– Consulte a seção **RESULTADOS DO DIAGNÓSTICO** de todos os testes realizados para saber se a impressora foi aprovada ou não.
- Na seção **CONFIGURAÇÃO ATUAL**, localize o Nome da Rede (SSID) à qual a impressora está conectada atualmente. Certifique-se de que a impressora esteja conectada à mesma rede que o computador ou dispositivos móveis.
- No centro de ajuda do HP Smart, encontre a ajuda para conexão da impressora e siga as instruções na tela.
- Use uma ferramenta de solução de problemas online da HP para resolver os problemas da impressora. Consulte [Obter ajuda com a solução de problemas online da HP](#page-67-0).

## **Corrigir a conexão do Wi-Fi Direct**

- 1. Certifique-se de que o Wi-Fi Direct está ligado. Se ele estiver desligado, pressione e segure (i) (o botão Informações) por pelo menos três segundos para ligar todas as luzes de botões e pressione e segure  $(\mathsf{x}) \cdot (\mathsf{e})$  juntos.
- **2.** No computador sem fio ou no dispositivo móvel, procure e conecte-se ao nome de sua impressora Wi-Fi Direct.

Se estiver usando um dispositivo móvel que não tenha suporte a Wi-Fi Direct, certifique-se de que tenha instalado um aplicativo de impressão compatível. Para mais informações, visite o site do HP Mobile Printing em [www.hp.com/go/mobileprinting](http://www.hp.com/go/mobileprinting). Se uma versão local deste site não estiver disponível em seu país/região ou idioma, você poderá ser direcionado ao site do HP Mobile Printing de outro país/ região ou idioma.

**X NOTA:** Se seu dispositivo móvel não for compatível com Wi-Fi, você não poderá usar o Wi-Fi Direct.

- **3.** Se a segurança da conexão Wi-Fi Direct da impressora estiver em **Manual**, siga uma destas instruções para se conectar à impressora.
	- Certifique-se de inserir a senha do Wi-Fi Direct correta ou o código PIN quando solicitado.
	- Se (● ) (o botão Informações) estiver piscando em branco no painel de controle da impressora, certifique-se de pressioná-lo dentro de 30 segundos para confirmar a conexão.
- **4.** Certifique-se de que o número de conexões do Wi-Fi Direct não tenha alcançado o máximo de cinco dispositivos.

## <span id="page-81-0"></span>**Problemas de hardware da impressora**

#### **Feche o porta de tinta**

● O porta de tinta deverá ser fechado para se iniciar a impressão.

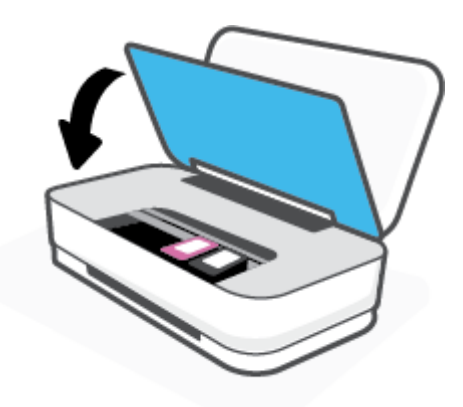

#### **A impressora desliga inesperadamente**

- 9erifique a alimentação e suas conexões
- 9erifique se o cabo de alimentação da impressora está conectado com firmeza a uma tomada ativa.
- **X** NOTA: Quando Desligamento automático está ativado, a impressora automaticamente desliga após duas horas de inatividade para ajudar a reduzir o consumo de energia. Para obter mais informações, consulte [Desligamento automático](#page-18-0) .

## **Aviso ou status de erro da impressora**

- **MOTA:** O aplicativo HP Smart fornece informações detalhadas para avisos e erros da impressora. Abra o aplicativo e verifique o status da impressora e siga as instruções na tela para corrigir o problema. Em seguida, verifique as instruções a seguir para obter assistência adicional, se necessário.
	- [Erros de conexão sem fio](#page-82-0)
	- [Status de erro do papel](#page-82-0)
	- [Status de erro de tinta](#page-83-0)
	- [Falha na impressora](#page-84-0)

## <span id="page-82-0"></span>**Erros de conexão sem fio**

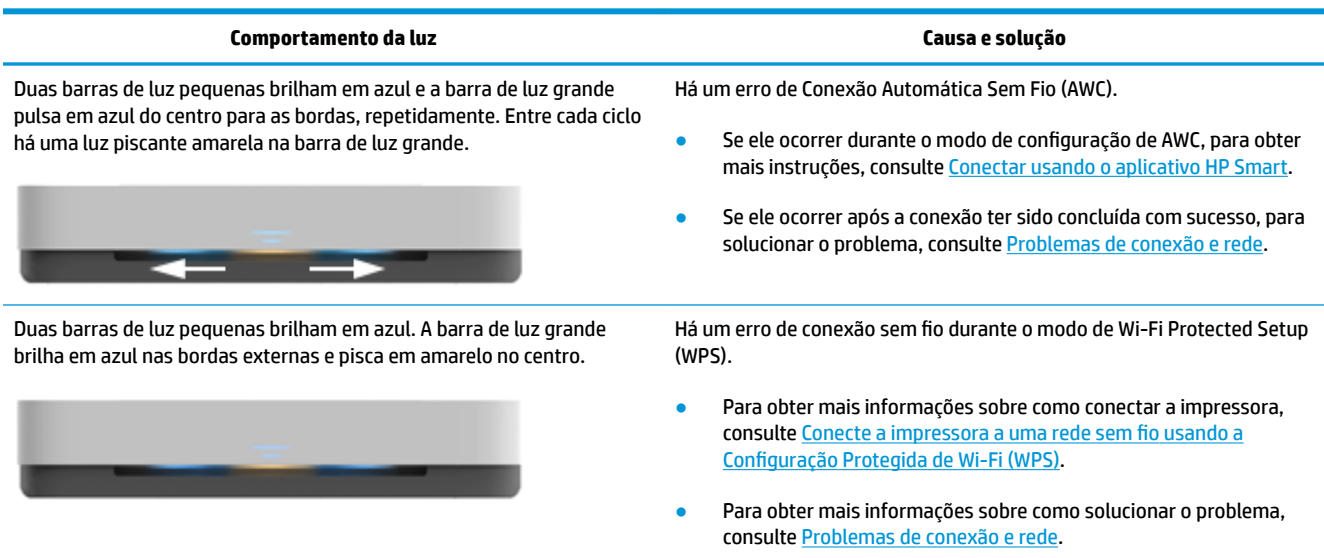

## **Status de erro do papel**

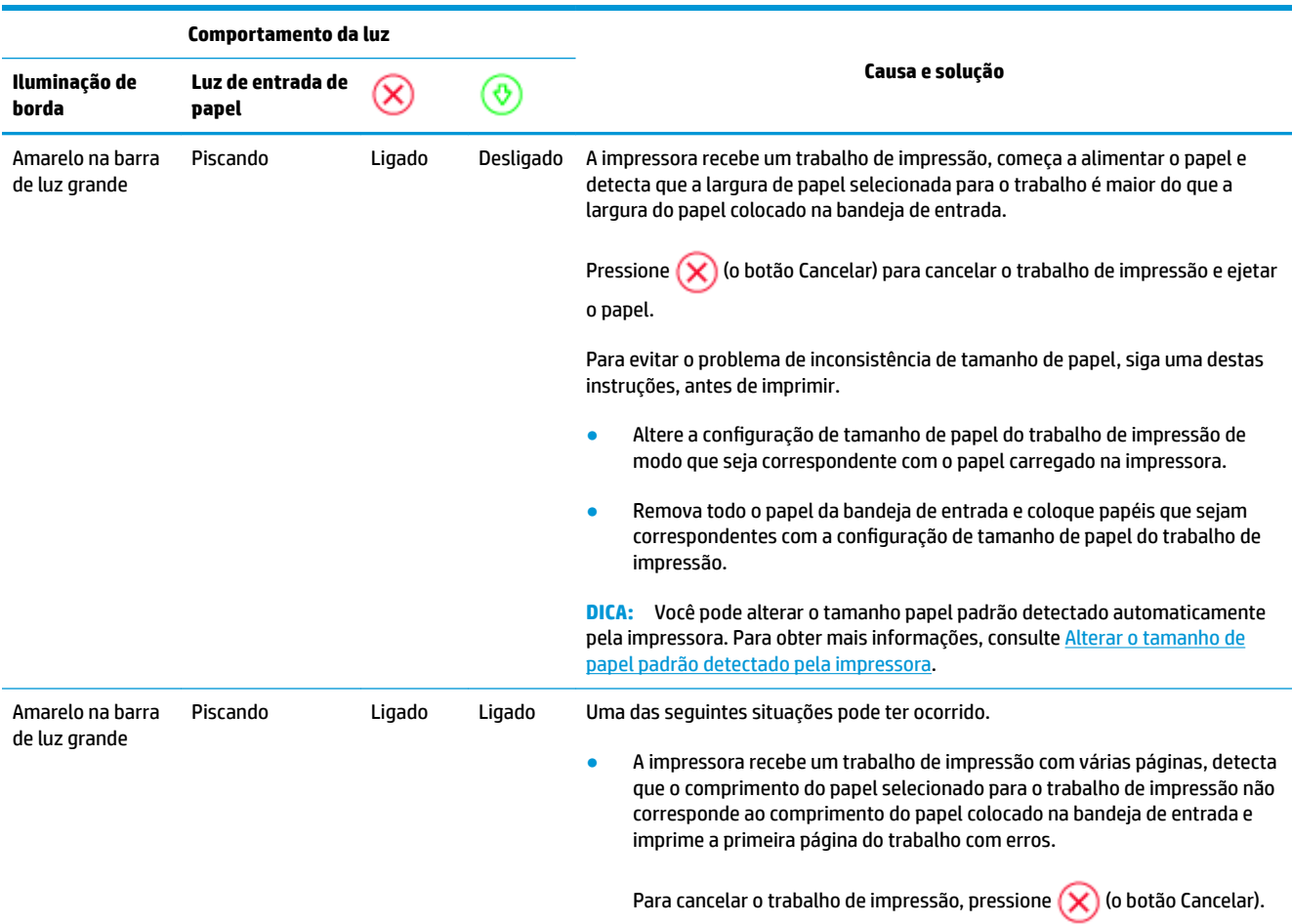

<span id="page-83-0"></span>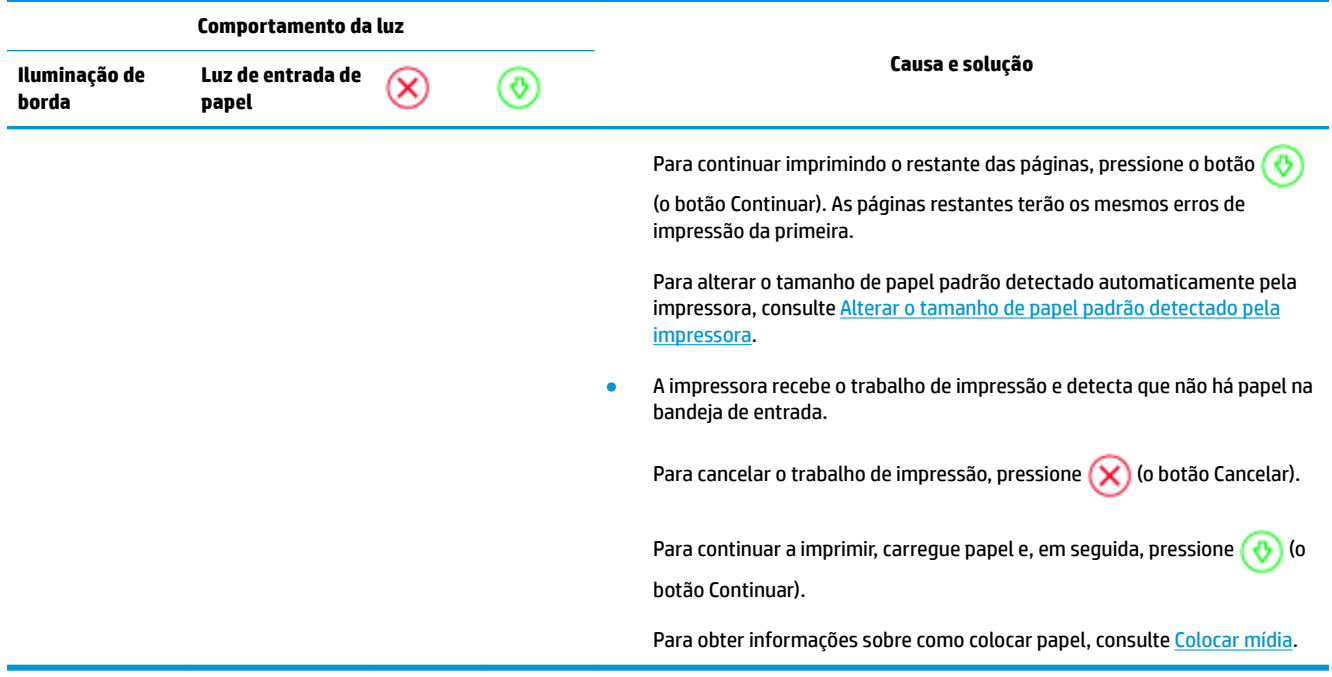

## **Status de erro de tinta**

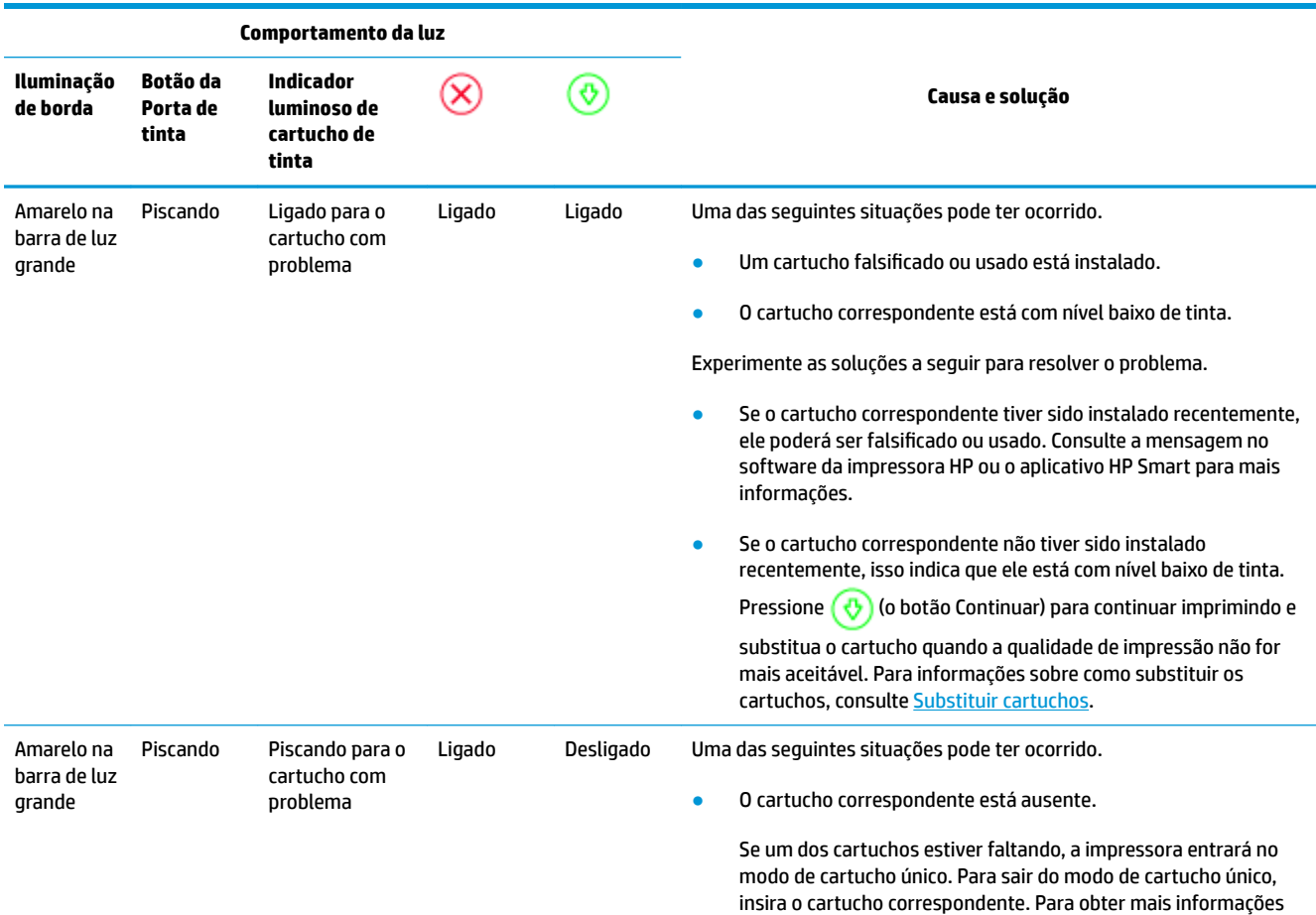

<span id="page-84-0"></span>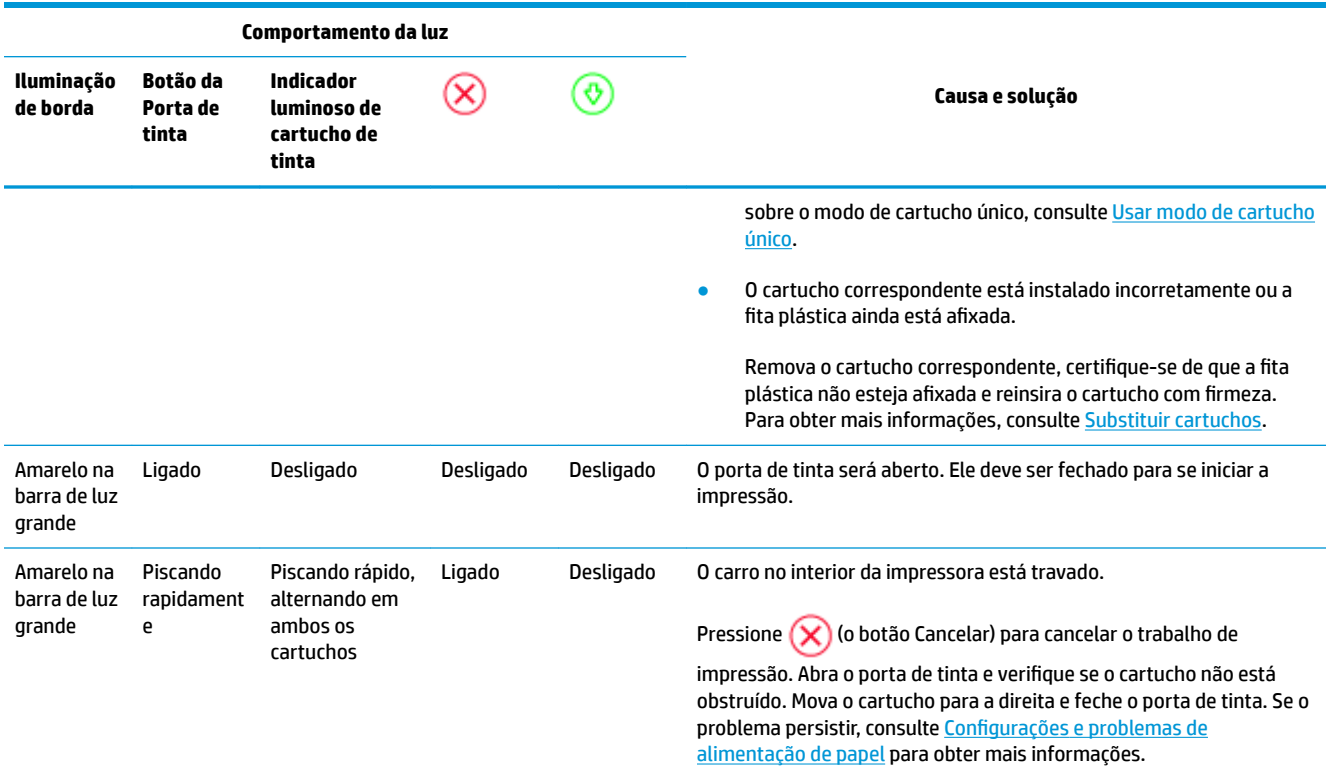

## **Falha na impressora**

A barra de luz grande pisca em amarelo rapidamente. Todas as outras luzes na impressora estão piscando rapidamente.

● Para resolver a falha da impressora, desligue-a e ligue-a novamente. Se isso não resolver o problema, entre em contato com a HP para obter suporte. Para obter mais informações, consulte [Falar com a HP.](#page-85-0)

## <span id="page-85-0"></span>**Suporte HP**

Para ver as mais recentes atualizações do produto e informações de suporte, acesse o site de suporte do produto em [www.support.hp.com.](http://h20180.www2.hp.com/apps/Nav?h_pagetype=s-001&h_product=20486771&h_client&s-h-e002-1&h_lang=pt&h_cc=br) O suporte online HP oferece uma variedade de opções de ajuda para sua impressora:

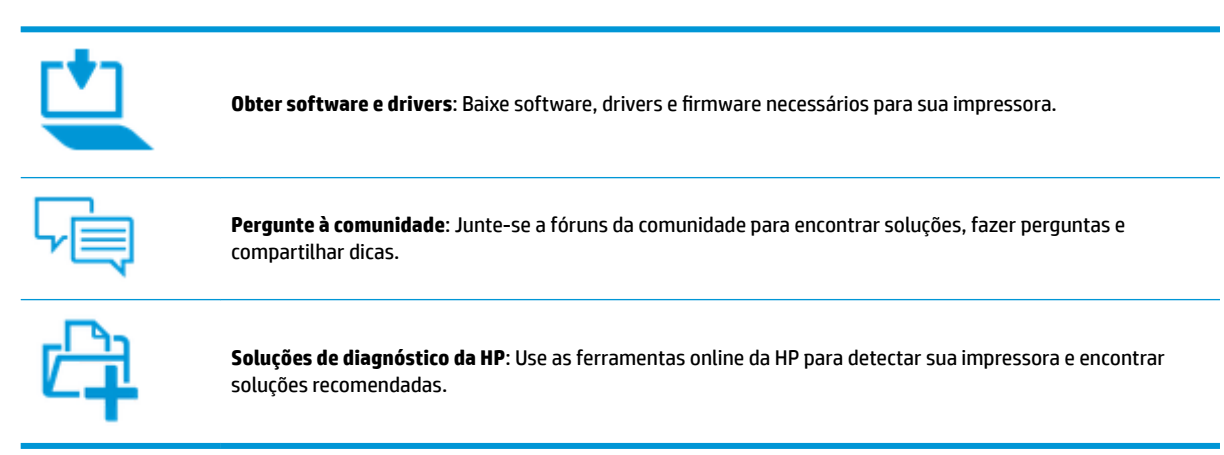

## **Falar com a HP**

Se você precisar de ajuda de um representante do suporte técnico HP, para resolver um problema, acesse o [site de Contato com o Suporte na Web](http://h20180.www2.hp.com/apps/Nav?h_pagetype=s-017&h_product=20486771&h_client&s-h-e002-1&h_lang=pt&h_cc=br). As seguintes opções de contato estão disponíveis sem custo, para clientes na garantia (suporte assistido por agente HP para clientes fora da garantia pode ser cobrado):

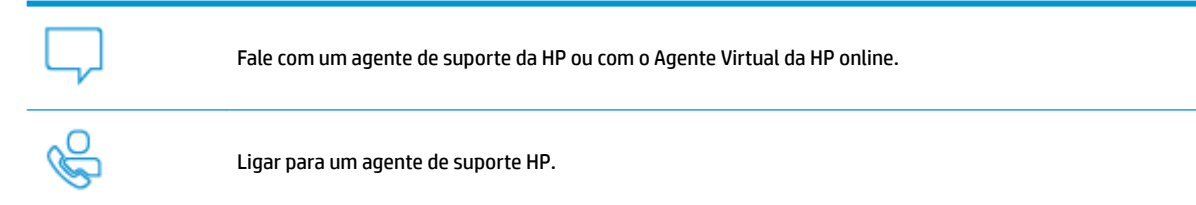

Ao fazer contato com o Suporte HP, esteja preparado para fornecer as seguintes informações:

Nome do produto (localizado na impressora)

<span id="page-86-0"></span>Número do produto (localizada dentro da porta de tinta)

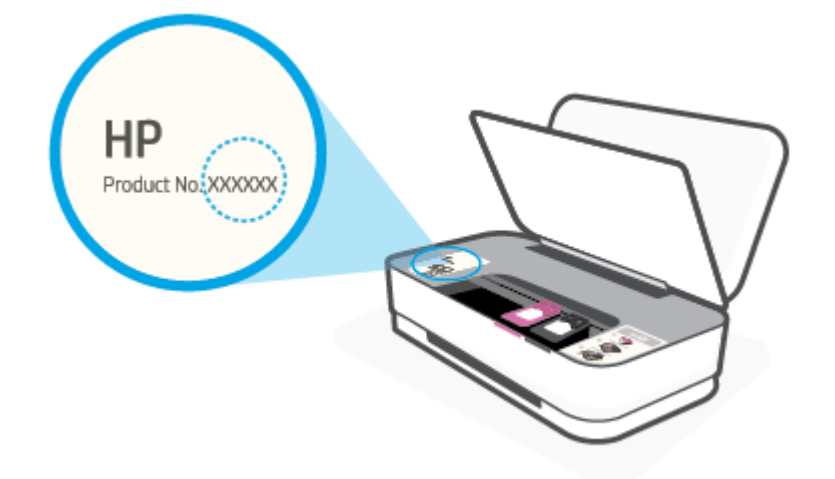

Número de série (localizado na parte traseira ou inferior da impressora)

## **Registrar impressora**

Com apenas alguns minutos para se registrar, você poderá desfrutar de um serviço mais rápido, um suporte mais eficiente e alertas de suporte para produtos. Caso não tenha registrado a impressora durante a instalação do software, você poderá registrá-la agora em<http://www.register.hp.com>.

## **Opções adicionais de garantia**

Os planos de manutenção estendida estão disponíveis para a impressora a custos adicionais. Acesse [www.support.hp.com](http://h20180.www2.hp.com/apps/Nav?h_pagetype=s-001&h_product=20486771&h_client&s-h-e002-1&h_lang=pt&h_cc=br) , selecione seu país/região e veja as opções de garantia estendida disponíveis para a sua impressora.

# **9 HP EcoSolutions (HP e o meio ambiente)**

A HP está empenhada em ajudar você a melhorar seu impacto ambiental e também em incentivar a impressão com responsabilidade, seja em casa ou no escritório.

Para saber mais sobre as orientações ambientais que a HP segue em seu processo de fabricação, consulte [Programa de controle do risco ambiental dos produtos.](#page-98-0) Para mais informações sobre as iniciativas ambientais da HP, visite [www.hp.com/ecosolutions.](http://www.hp.com/ecosolutions)

## **Modo econ. energia**

O consumo de energia é reduzido no Modo de Economia de Energia.

Após a configura¾o inicial da impressora, ela entra no Modo econ. energia depois de 5 minutos de inatividade.

#### **Para alterar o tempo para o Modo de economia de energia em um dispositivo Android ou iOS**

- **1.** Abra o HP Smart. Para obter mais informações, consulte [Use o aplicativo HP Smart para imprimir, copiar,](#page-5-0) [digitalizar e solucionar problemas](#page-5-0).
- **2.** Toque em **Configurações da impressora**.
- **3.** Toque em **Configurações avançadas** e em Modo de economia de energia para alterar a configuração.

#### **Para alterar o tempo para o Modo de economia de energia no Servidor Web Incorporado (EWS)**

- **1.** Abra o servidor da web incorporado (EWS). Para obter mais informações, consulte [Abrir o servidor da](#page-40-0) [web incorporado.](#page-40-0)
- **2.** Clique na guia **Configurações**.
- **3.** Na seção **Gerenciamento de energia**, clique em **Modo de economia de energia** e selecione a opção desejada.
- **4.** Clique em **Aplicar**.

# **10 Informações técnicas**

Esta seção contém os seguintes tópicos:

- · Especificações
- · Notificações sobre regulamentação
- [Programa de controle do risco ambiental dos produtos](#page-98-0)

## <span id="page-90-0"></span>**Especificações**

Estas informações estão sujeitas a alterações sem aviso prévio. Para obter especificações completas do produto, veja a Planilha de Dados do Produto em [www.support.hp.com](http://h20180.www2.hp.com/apps/Nav?h_pagetype=s-001&h_product=20486771&h_client&s-h-e002-1&h_lang=pt&h_cc=br) .

#### **Requisitos do sistema**

● Para informações sobre software e requisitos do sistema ou futuros lançamentos de sistema operacional e suporte, visite o site do suporte on-line HP em [www.support.hp.com](http://h20180.www2.hp.com/apps/Nav?h_pagetype=s-001&h_product=20486771&h_client&s-h-e002-1&h_lang=pt&h_cc=br) .

#### **Especificações ambientais**

- Faixa de temperatura operacional recomendada: 15°C a 30°C (59°F a 86°F)
- Faixa permitida de temperatura operacional: 5°C a 40°C (41°F a 104°F)
- Umidade: 15% a 80% de umidade relativa sem condensação; Ponto de condensação máximo de 28°C
- Faixa de temperatura não operacional (armazenamento): -40°C a 60°C (-40°F a 140°F)
- Na presença de campos eletromagnéticos altos, é possível que a saída da impressora seja levemente distorcida

#### **Capacidade da bandeja de entrada**

- Folhas de papel comum: Até 50
- Envelopes: Até 5
- Cartões de índice: Até 20
- Folhas de papel fotográfico: Até 20

#### **Capacidade da bandeja de saída**

- Folhas de papel comum: Até 20
- Envelopes: Até 5
- Cartões de índice: Até 15
- Folhas de papel fotográfico: Até 15

#### **Tamanho do papel**

● Para obter uma lista completa dos tamanhos de mídia compatíveis, consulte o software da impressora.

#### **Gramaturas do papel**

- Papel Comum: Sulfite de 60 a 90 g/m<sup>2</sup>
- **•** Envelopes: Envelope comum de 75 a 90  $q/m^2$
- **•** Cartões: Índice máximo de até 200 g/m<sup>2</sup>
- $\bullet$  Papel Fotográfico: Sulfite de até 300 g/m<sup>2</sup>

#### <span id="page-91-0"></span>**Especificações de impressão**

- A velocidade de impressão varia conforme a complexidade do documento
- Método: jato de tinta térmico drop-on-demand (gota por demanda)
- Linguagem: PCL3 GUI

#### **Resolução de impressão**

● Para uma lista de resoluções de impressão suportadas, acesse o site de suporte do produto em www.support.hp.com.

#### **Rendimento dos cartuchos**

● Acesse [www.hp.com/go/learnaboutsupplies](http://www.hp.com/go/learnaboutsupplies) para mais informações sobre o rendimento estimado dos cartuchos.

#### **Informações sobre acústica**

● Se você tiver acesso à Internet, é possível obter informações sobre acústica no site da HP na Web.

## <span id="page-92-0"></span>**Notificações sobre regulamentação**

A impressora atende aos requisitos do produto, exigido pelas agências reguladoras do seu país/região.

Esta seção contém os seguintes tópicos:

- Número de identificação do modelo de regulamentação
- Declaração da FCC
- [Declaração de conformidade com a norma VCCI \(Classe B\) para usuários do Japão](#page-93-0)
- [Aviso sobre o cabo de alimentação aos usuários do Japão](#page-93-0)
- [Instruções para cabo de energia](#page-93-0)
- [Declaração de emissão de ruídos da Alemanha](#page-93-0)
- Notificações sobre regulamentação da União Europeia
- [Declaração de áreas de trabalho com exibição visual da Alemanha](#page-94-0)
- [Instruções sobre regulamentação sem fio](#page-94-0)

## Número de identificação do modelo de regulamentação

Para fins de identificação regulamentar, um número de modelo regulamentar foi atribuído ao seu produto. Esse número de modelo regulamentar não deve ser confundido com os nomes comerciais nem com os números do produto.

## **Declaração da FCC**

The United States Federal Communications Commission (in 47 CFR 15.105) has specified that the following notice be brought to the attention of users of this product.

This equipment has been tested and found to comply with the limits for a Class B digital device, pursuant to Part 15 of the FCC Rules. These limits are designed to provide reasonable protection against harmful interference in a residential installation. This equipment generates, uses and can radiate radio frequency energy and, if not installed and used in accordance with the instructions, may cause harmful interference to radio communications. However, there is no guarantee that interference will not occur in a particular installation. If this equipment does cause harmful interference to radio or television reception, which can be determined by turning the equipment off and on, the user is encouraged to try to correct the interference by one or more of the following measures:

- Reorient or relocate the receiving antenna.
- Increase the separation between the equipment and the receiver.
- Connect the equipment into an outlet on a circuit different from that to which the receiver is connected.
- Consult the dealer or an experienced radio/TV technician for help.

For further information, contact: Manager of Corporate Product Regulations, HP Inc. 1501 Page Mill Road, Palo Alto, CA 94304, U.S.A.

Modifications (part 15.21)

The FCC requires the user to be notified that any changes or modifications made to this device that are not expressly approved by HP may void the user's authority to operate the equipment.

<span id="page-93-0"></span>This device complies with Part 15 of the FCC Rules. Operation is subject to the following two conditions: (1) this device may not cause harmful interference, and (2) this device must accept any interference received, including interference that may cause undesired operation.

## **Declaração de conformidade com a norma VCCI (Classe B) para usuários do Japão**

```
この装置は、クラス B 機器です。この装置は、住宅環境で使用することを目的としていますが、この装置がラジオやテレビ
ジョン受信機に近接して使用されると、受信障害を引き起こすことがあります。取扱説明書に従って正しい取り扱いをして
下さい。
```
VCCI-B

## **Aviso sobre o cabo de alimentação aos usuários do Japão**

製品には、同梱された電源コードをお使い下さい。

同梱された電源コードは、他の製品では使用出来ません。

## **Instruções para cabo de energia**

Verifique se sua fonte de alimentação é adequada para a classificação de tensão do produto. A classificação de tensão está no produto. O equipamento utiliza 100-240 VCA ou 200-240 VCA e 50/60 Hz.

**CUIDADO:** Para evitar danos ao produto, use apenas o cabo de alimentação fornecido com o produto.

## **Declaração de emissão de ruídos da Alemanha**

Geräuschemission

LpA < 70 dB am Arbeitsplatz im Normalbetrieb nach DIN 45635 T. 19

## **Notificações sobre regulamentação da União Europeia**

 $\epsilon$ 

Os produtos que apresentam a marcação CE estão em conformidade com as Diretivas da União Europeia aplicáveis e relacionadas às Normas Harmonizadas Europeias. A Declaração de Conformidade completa está disponível no seguinte endereço:

www.hp.eu/certificates (Pesquise usando o nome do modelo do produto ou seu Número Regulamentar de Modelo (RMN), que pode ser localizado na etiqueta de regulamentação).

O ponto para contato para assuntos regulatórios é a HP Deutschland GmbH, HQ-TRE, 71025, Boeblingen, Alemanha.

## <span id="page-94-0"></span>**Produtos com funcionalidade sem fio**

#### **EMF**

● Este produto atende às diretrizes internacionais (ICNIRP) para exposição à radiação de radiofrequência.

Se este incorporar um dispositivo de transmissão e recebimento de rádio em uso normal, uma distância de separação de 20 cm garantirá que os níveis de exposição à radiofrequência estejam em conformidade com os requerimentos da UE.

#### **Funcionalidade sem fio na Europa**

- Para produtos com rádio 802.11 b/g/n ou Bluetooth:
	- Este produto funciona em radiofrequência entre 2400 MHz e 2483,5 MHz, com uma potência de transmissão de 20 dBm (100 mW) ou menos.
- Para produtos com rádio 802.11 a/g/n:
	- Este produto funciona em radiofrequências entre 2400 MHz e 2483,5 MHz, e entre 5170 MHz e 5710 MHz, com uma potência de transmissão de 20 dBm (100 mW) ou menos.

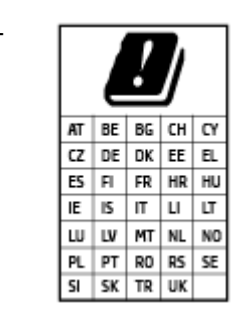

– **CUIDADO**: a LAN sem fio IEEE 802.11x com faixa de frequência de 5,15 a 5,35 GHz é restrita **apenas a uso interno** para todos os países apresentados na matriz. Usar este aplicativo WLAN em espaços abertos pode causar problemas de interferências com os serviços de rádio existentes.

## **Declaração de áreas de trabalho com exibição visual da Alemanha**

#### **GS-Erklärung (Deutschland)**

Das Gerät ist nicht für die Benutzung im unmittelbaren Gesichtsfeld am Bildschirmarbeitsplatz vorgesehen. Um störende Reflexionen am Bildschirmarbeitsplatz zu vermeiden, darf dieses Produkt nicht im unmittelbaren Gesichtsfeld platziert werden.

## **Instruções sobre regulamentação sem fio**

Esta seção contém as seguintes informações regulamentares relacionadas aos produtos sem fio

- [Exposição à radiação de radiofrequência](#page-95-0)
- [Aviso aos usuários do Canadá \(5 GHz\)](#page-95-0)
- [Aviso aos usuários de Taiwan \(5 GHz\)](#page-95-0)
- [Aviso aos usuários da Sérvia \(5 GHz\)](#page-95-0)
- [Aviso aos usuários do México](#page-95-0)
- [Aviso aos usuários do Brasil](#page-95-0)
- [Aviso aos usuários do Canadá](#page-96-0)
- [Aviso aos usuários de Taiwan](#page-96-0)
- <span id="page-95-0"></span>● [Aviso aos usuários do Japão](#page-96-0)
- [Aviso aos usuários da Tailândia \(5 GHz\)](#page-97-0)

## **Exposição à radiação de radiofrequência**

**A CAUTION:** The radiated output power of this device is far below the FCC radio frequency exposure limits. Nevertheless, the device shall be used in such a manner that the potential for human contact during normal operation is minimized. This product and any attached external antenna, if supported, shall be placed in such a manner to minimize the potential for human contact during normal operation. In order to avoid the possibility of exceeding the FCC radio frequency exposure limits, human proximity to the antenna shall not be less than 20 cm (8 inches) during normal operation.

#### **Aviso aos usuários do Canadá (5 GHz)**

**A CAUTION:** When using IEEE 802.11a wireless LAN, this product is restricted to indoor use, due to its operation in the 5.15- to 5.25-GHz frequency range. The Industry Canada requires this product to be used indoors for the frequency range of 5.15 GHz to 5.25 GHz to reduce the potential for harmful interference to co-channel mobile satellite systems. High-power radar is allocated as the primary user of the 5.25- to 5.35- GHz and 5.65- to 5.85-GHz bands. These radar stations can cause interference with and/or damage to this device.

**A ATTENTION:** Lors de l'utilisation du réseau local sans fil IEEE 802.11a, ce produit se limite à une utilisation en intérieur à cause de son fonctionnement sur la plage de fréquences de 5,15 à 5,25 GHz. Industrie Canada stipule que ce produit doit être utilisé en intérieur dans la plage de fréquences de 5,15 à 5,25 GHz afin de réduire le risque d'interférences éventuellement dangereuses avec les systèmes mobiles par satellite via un canal adjacent. Le radar à haute puissance est alloué pour une utilisation principale dans une plage de fréquences de 5,25 à 5,35 GHz et de 5,65 à 5,85 GHz. Ces stations radar peuvent provoquer des interférences avec cet appareil et l'endommager.

## **Aviso aos usuários de Taiwan (5 GHz)**

在 5.25-5.35 秭赫頻帶內操作之無線資訊傳輸設備, 限於室內使用。

#### **Aviso aos usuários da Sérvia (5 GHz)**

Upotreba ovog uredjaja je ogranicna na zatvorene prostore u slucajevima koriscenja na frekvencijama od 5150-5350 MHz.

#### **Aviso aos usuários do México**

La operación de este equipo está sujeta a las siguientes dos condiciones: (1) es posible que este equipo o dispositivo no cause interferencia perjudicial y (2) este equipo o dispositivo debe aceptar cualquier interferencia, incluyendo la que pueda causar su operación no deseada.

Para saber el modelo de la tarjeta inalámbrica utilizada, revise la etiqueta regulatoria de la impresora.

#### **Aviso aos usuários do Brasil**

Este equipamento opera em caráter secundário, isto é, não tem direito à proteção contra interferência prejudicial, mesmo de estações do mesmo tipo, e não pode causar interferência em sistemas operando em caráter primário.

#### <span id="page-96-0"></span>**Aviso aos usuários do Canadá**

Under Industry Canada regulations, this radio transmitter may only operate using an antenna of a type and maximum (or lesser) gain approved for the transmitter by Industry Canada. To reduce potential radio interference to other users, the antenna type and its gain should be so chosen that the equivalent isotropically radiated power (e.i.r.p.) is not more than that necessary for successful communication.

This device complies with Industry Canada licence-exempt RSS standard(s). Operation is subject to the following two conditions: (1) this device may not cause interference, and (2) this device must accept any interference, including interference that may cause undesired operation of the device.

WARNING! Exposure to Radio Frequency Radiation The radiated output power of this device is below the Industry Canada radio frequency exposure limits. Nevertheless, the device should be used in such a manner that the potential for human contact is minimized during normal operation.

To avoid the possibility of exceeding the Industry Canada radio frequency exposure limits, human proximity to the antennas should not be less than 20 cm (8 inches).

Conformément au Règlement d'Industrie Canada, cet émetteur radioélectrique ne peut fonctionner qu'avec une antenne d'un type et d'un gain maximum (ou moindre) approuvé par Industrie Canada. Afin de réduire le brouillage radioélectrique potentiel pour d'autres utilisateurs, le type d'antenne et son gain doivent être choisis de manière à ce que la puissance isotrope rayonnée équivalente (p.i.r.e.) ne dépasse pas celle nécessaire à une communication réussie.

Cet appareil est conforme aux normes RSS exemptes de licence d'Industrie Canada. Son fonctionnement dépend des deux conditions suivantes : (1) cet appareil ne doit pas provoquer d'interférences nuisibles et (2) doit accepter toutes les interférences reçues, y compris des interférences pouvant provoquer un fonctionnement non souhaité de l'appareil.

AVERTISSEMENT relatif à l'exposition aux radiofréquences. La puissance de rayonnement de cet appareil se trouve sous les limites d'exposition de radiofréquences d'Industrie Canada. Néanmoins, cet appareil doit être utilisé de telle sorte qu'il doive être mis en contact le moins possible avec le corps humain.

\$fin d'éviter le dépassement éventuel des limites d'exposition aux radiofréquences d'Industrie Canada, il est recommandé de maintenir une distance de plus de 20 cm entre les antennes et l'utilisateur.

#### **Aviso aos usuários de Taiwan**

低功率電波輻射性電機管理辦法

第十二條

經型式認證合格之低功率射頻電機,非經許可,公司、商號或使用者均不得擅自變更頻率、加大功率 或變更設計之特性及功能。

第十四條

低功率射頻電機之使用不得影響飛航安全及干擾合法通信;經發現有干擾現象時,應立即停用,並改 善至無干擾時方得繼續使用。

前項合法通信,指依電信法規定作業之無線電通信。低功率射頻電機須忍受合法通信或工業、科學及 醫藥用電波輻射性電機設備之干擾。

#### **Aviso aos usuários do Japão**

この機器は技術基準適合証明又は工事設計認証を受けた無線設備を搭載しています。

## <span id="page-97-0"></span>**Aviso aos usuários da Tailândia (5 GHz)**

ี เครื่องวิทขุคมนาคมนี้มีระดับการแผ่คลื่นแม่เหล็กไฟฟ้าสอดคล้องตามมาตรฐานความปลอดภัยต่อสุขภาพของมนุษย์จากการใช้เครื่องวิทขุคมนาคมที่คณะกรรมการกิจการ โทรคมนาคมแห่งชาติประกาศกำหนด

This radio communication equipment has the electromagnetic field strength in compliance with the Safety Standard for the Use of Radio Communication Equipment on Human Health announced by the National Telecommunications Commission.

## <span id="page-98-0"></span>**Programa de controle do risco ambiental dos produtos**

A HP tem o compromisso de fornecer produtos de qualidade de forma favorável para o meio ambiente. O projeto de reciclagem foi incorporado ao produto. A quantidade de material foi reduzida ao mínimo, ao mesmo tempo em que se garantiram funcionalidade e confiabilidade adequadas. Os materiais não semelhantes foram projetados para se separarem facilmente. Os fechos e outras conexões são de fácil localização, acesso e remoção com a utilização de ferramentas comuns. As peças de alta prioridade permitem acesso rápido para facilitar a desmontagem e o reparo. Para obter mais informações, visite o site Comprometimento com o ambiente da HP:

[www.hp.com/hpinfo/globalcitizenship/environment](http://www.hp.com/hpinfo/globalcitizenship/environment/index.html)

- Dicas ecológicas
- **Papel**
- [Materiais plásticos](#page-99-0)
- [Regulamentação da Comissão da União Europeia 1275/2008](#page-99-0)
- **[Ficha de Dados sobre Segurança](#page-99-0)**
- [Substâncias químicas](#page-99-0)
- **[EPEAT](#page-99-0)**
- [Informações do usuário sobre SEPA Ecolabel \(China\)](#page-99-0)
- [Programa de reciclagem](#page-99-0)
- [Programa de reciclagem de suprimentos para jato de tinta HP](#page-100-0)
- [Consumo de energia](#page-100-0)
- [China Energy Label para Impressora, Fax e Copiadora](#page-100-0)
- [Descarte de equipamento usado pelos usuários](#page-101-0)
- [Descarte de resíduos no Brasil](#page-101-0)
- [Tabela de Substâncias/Elementos Nocivos e seu Conteúdo \(China\)](#page-102-0)
- [Restrição de substância perigosa \(Índia\)](#page-102-0)
- [Declaração de restrição de substâncias perigosas \(Turquia\)](#page-102-0)
- [Declaração de Condição de Presença de Marcação de Substâncias Perigosas \(Taiwan\)](#page-103-0)

## **Dicas ecológicas**

A HP tem o compromisso de ajudar os clientes a reduzir o impacto no meio ambiente. Visite o site de programas e iniciativas ambientais da HP para obter mais informações sobre as iniciativas ambientais da HP.

[www.hp.com/hpinfo/globalcitizenship/environment/](http://www.hp.com/hpinfo/globalcitizenship/environment/)

## **Papel**

Este produto é adequado para uso de papel reciclado, de acordo com a DIN 19309 e a EN 12281:2002.

## <span id="page-99-0"></span>**Materiais plásticos**

As peças plásticas com mais de 25 gramas estão marcadas de acordo com padrões internacionais, o que melhora a identificação de plásticos destinados à reciclagem, no final da vida útil do produto.

## **Regulamentação da Comissão da União Europeia 1275/2008**

Para obter dados avançados de produto, incluindo o consumo de energia do produto em espera em rede caso todas as portas de rede com cabo estejam conectadas e todas as portas de rede sem fio estejam ativadas, consulte a seção P14 'Informações adicionais' da Declaração ECO de TI do produto em [www.hp.com/hpinfo/](http://www.hp.com/hpinfo/globalcitizenship/environment/productdata/itecodesktop-pc.html) [globalcitizenship/environment/productdata/itecodesktop-pc.html](http://www.hp.com/hpinfo/globalcitizenship/environment/productdata/itecodesktop-pc.html).

## **Ficha de Dados sobre Segurança**

A Ficha de Dados sobre Segurança e as informações sobre segurança do produto e ambientais estão disponíveis em [www.hp.com/go/ecodata](http://www.hp.com/go/ecodata) ou mediante solicitação.

## **Substâncias químicas**

A HP tem o compromisso de oferecer, a seus clientes, informações sobre as substâncias químicas em nossos dispositivos, conforme o necessário para cumprir os requisitos legais, com o REACH *(Regulamento (CE) n.º 1907/2006 do Parlamento Europeu e do Conselho)*. O relatório de informações de produtos químicos relativos a este dispositivo podem ser encontradas em: [www.hp.com/go/reach.](http://www.hp.com/go/reach)

## **EPEAT**

Most HP products are designed to meet EPEAT. EPEAT is a comprehensive environmental rating that helps identify greener electronics equipment. For more information on EPEAT go to [www.epeat.net.](http://www.epeat.net) For information on HP's EPEAT registered products go to [www.hp.com/hpinfo/globalcitizenship/environment/pdf/](http://www.hp.com/hpinfo/globalcitizenship/environment/pdf/epeat_printers.pdf) [epeat\\_printers.pdf](http://www.hp.com/hpinfo/globalcitizenship/environment/pdf/epeat_printers.pdf).

## **Informações do usuário sobre SEPA Ecolabel (China)**

#### 中国环境标识认证产品用户说明

噪声大于 63.0 dB(A) 的办公设备不宜放置于办公室内,请在独立的隔离区域使用。

如需长时间使用本产品或打印大量文件,请确保在通风良好的房间内使用。

如您需要确认本产品处于零能耗状态,请按下电源关闭按钮,并将插头从电源插座断开。

您可以使用再生纸,以减少资源耗费。

## **Programa de reciclagem**

A HP oferece um número cada vez maior de programas de reciclagem e retorno de produtos em vários países/ regiões, em parceria com alguns dos maiores centros de reciclagem de eletrônicos do mundo. A HP conserva recursos, revendendo alguns de seus produtos mais populares. Para obter mais informações sobre a reciclagem de produtos HP, visite:

[www.hp.com/recycle](http://www.hp.com/recycle)

## <span id="page-100-0"></span>**Programa de reciclagem de suprimentos para jato de tinta HP**

A HP está comprometida em proteger o ambiente. O Programa de reciclagem de suprimentos para jato de tinta HP está disponível em vários países/regiões e permite reciclar gratuitamente cartuchos de impressão e de tinta usados. Para mais informações, consulte este site:

[www.hp.com/hpinfo/globalcitizenship/environment/recycle/](http://www.hp.com/hpinfo/globalcitizenship/environment/recycle/)

## **Consumo de energia**

Os equipamentos de impressão e imagem da HP marcados com o logotipo ENERGY STAR® são certificados pela Agência de Proteção Ambiental dos EUA. A seguinte marca aparecerá nos produtos de imagem certificados para ENERGY STAR:

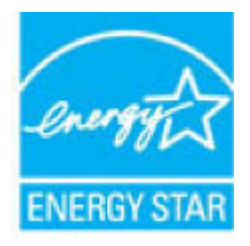

Informações adicionais sobre modelos de produtos de imagem certificados para ENERGY STAR estão listadas em: [www.hp.com/go/energystar](http://www.hp.com/go/energystar)

## **China Energy Label para Impressora, Fax e Copiadora**

#### 复印机、打印机和传真机能源效率标识实施规则

依据"复印机、打印机和传真机能源效率标识实施规则",该打印机具有中国能效标识。标识上显示的能 效等级和操作模式值根据"复印机、打印机和传真机能效限定值及能效等级"标准("GB 21521")来确定 和计算。

**1.** 能效等级

产品能效等级分 3 级,其中 1 级能效最高。能效限定值根据产品类型和打印速度由标准确定。能 效等级则根据基本功耗水平以及网络接口和内存等附加组件和功能的功率因子之和来计算。

**2.** 能效信息

喷墨打印机

– 操作模式功率

睡眠状态的能耗按照 GB 21521 的标准来衡量和计算。该数据以瓦特 (W) 表示。

– 待机功率

待机状态是产品连接到电网电源上功率最低的状态。该状态可以延续无限长时间,且使用者 无法改变此状态下产品的功率。对于"成像设备"产品,"待机"状态通常相当于"关闭"状态,但 也可能相当于"准备"状态或者"睡眠"状态。该数据以瓦特 (W) 表示。

睡眠状态预设延迟时间

出厂前由制造商设置的时间决定了该产品在完成主功能后进入低耗模式(例如睡眠、自动关 机)的时间。该数据以分钟表示。

– 附加功能功率因子之和

网络接口和内存等附加功能的功率因子之和。该数据以瓦特 (W) 表示。

<span id="page-101-0"></span>标识上显示的能耗数据是根据典型配置测量得出的数据,此类配置包含登记备案的打印机依据复印 机、打印机和传真机能源效率标识实施规则所选的所有配置。因此,该特定产品型号的实际能耗可能 与标识上显示的数据有所不同。

要了解规范的更多详情,请参考最新版的 GB 21521 标准。

## **Descarte de equipamento usado pelos usuários**

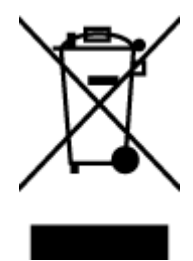

Esse símbolo significa que o equipamento não deve ser descartado com outros materiais domésticos. Em vez disso, você deve proteger a saúde das pessoas e o ambiente levando o equipamento usado a um ponto de coleta indicado para reciclagem de equipamento elétrico e eletrônico usado. Para obter mais informações, fale com seu serviço de descarte de materiais domésticos ou acesse<http://www.hp.com/recycle>.

## **Descarte de resíduos no Brasil**

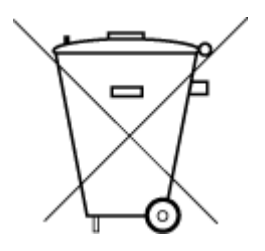

lixo comum

Não descarte o produto eletronico em

Este produto eletrônico e seus componentes não devem ser descartados no lixo comum, pois embora estejam em conformidade com padrões mundiais de restrição a substâncias nocivas, podem conter, ainda que em quantidades mínimas, substâncias impactantes ao meio ambiente. Ao final da vida útil deste produto, o usuário deverá entregá-lo à HP. A não observância dessa orientação sujeitará o infrator às sanções previstas em lei.

Após o uso, as pilhas e/ou baterias dos produtos HP deverão ser entregues ao estabelecimento comercial ou rede de assistência técnica autorizada pela HP.

Para maiores informações, inclusive sobre os pontos de recebimento, acesse:

[www.hp.com.br/reciclar](http://www.hp.com.br/reciclar)

## <span id="page-102-0"></span>**Tabela de Substâncias/Elementos Nocivos e seu Conteúdo (China)**

## 产品中有害物质或元素的名称及含量

根据中国《电器电子产品有害物质限制使用管理办法》

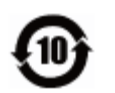

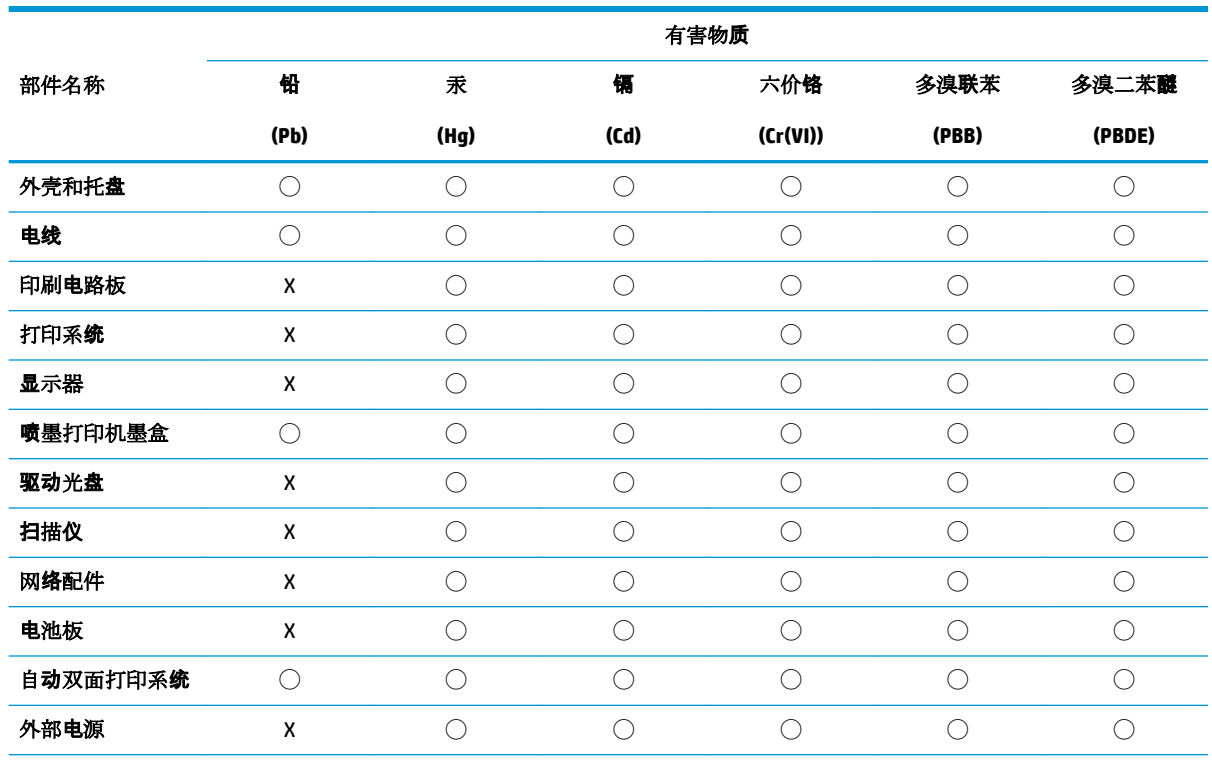

本表格依据 SJ/T 11364 的规定编制。

◯:表示该有害物质在该部件所有均质材料中的含量均在 GB/T 26572 规定的限量要求以下。

X:表示该有害物质至少在该部件的某一均质材料中的含量超出 GB/T 26572 规定的限量要求。

此表中所有名称中含 "X" 的部件均符合欧盟 RoHS 立法。

注:环保使用期限的参考标识取决于产品正常工作的温度和湿度等条件。

## **Restrição de substância perigosa (Índia)**

This product, as well as its related consumables and spares, complies with the reduction in hazardous substances provisions of the "India E-waste Rule 2016." It does not contain lead, mercury, hexavalent chromium, polybrominated biphenyls or polybrominated diphenyl ethers in concentrations exceeding 0.1 weight % and 0.01 weight % for cadmium, except where allowed pursuant to the exemptions set in Schedule 2 of the Rule.

## **Declaração de restrição de substâncias perigosas (Turquia)**

Türkiye Cumhuriyeti: EEE Yönetmeliğine Uygundur

## <span id="page-103-0"></span>**Declaração de Condição de Presença de Marcação de Substâncias Perigosas (Taiwan)**

#### 台灣 限用物質含有情況標示聲明書

#### **Taiwan Declaration of the Presence Condition of the Restricted Substances Marking**

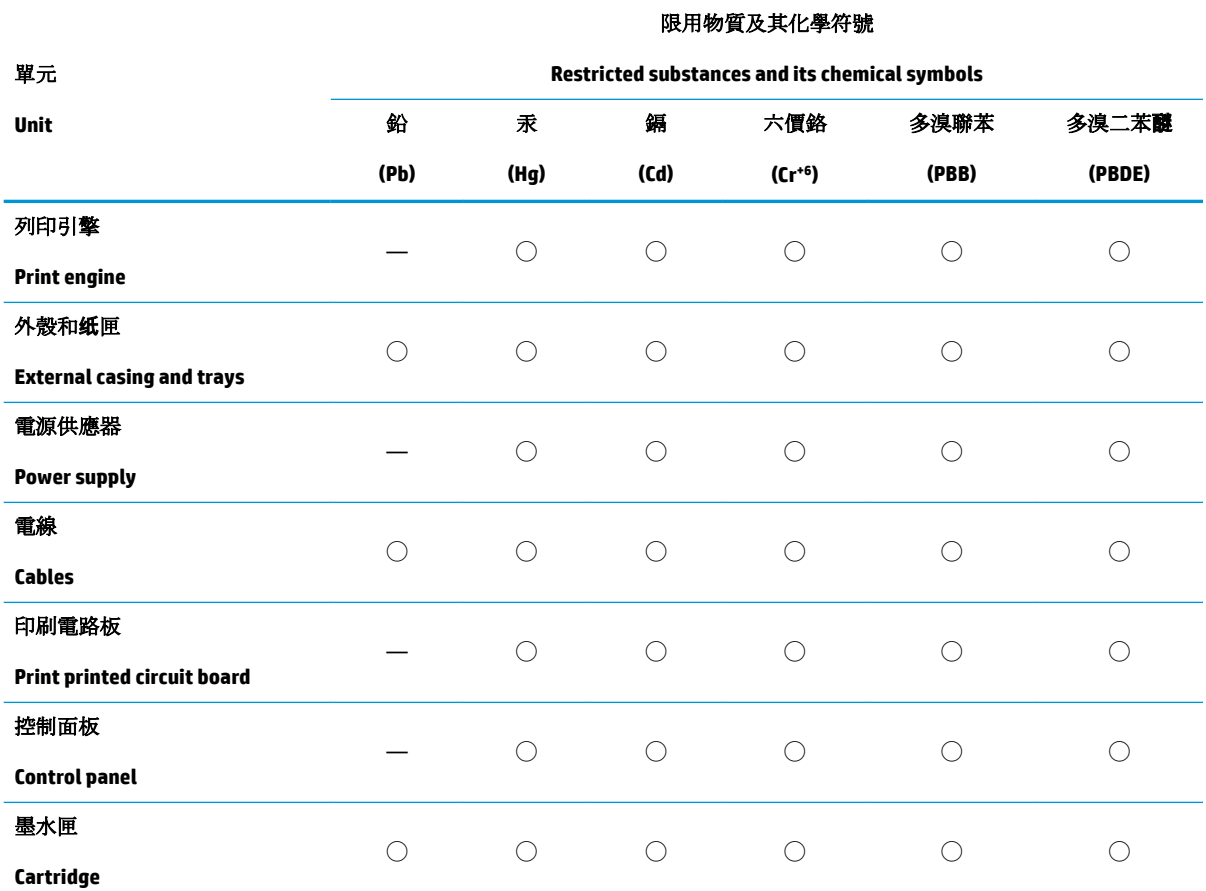

備考 1. 〝超出 0.1 wt %″及 〝超出 0.01 wt %″係指限用物質之百分比含量超出百分比含量基準值。

Note 1: "Exceeding 0.1 wt %" and "exceeding 0.01 wt %" indicate that the percentage content of the restricted substance exceeds the reference percentage value of presence condition.

備考 2. ℃)"係指該項限用物質之百分比含量未超出百分比含量基準值。

Note 2: "◯" indicates that the percentage content of the restricted substance does not exceed the percentage of reference value of presence.

備考 3.〝—〞係指該項限用物質為排除項目。

Note 3: The "—" indicates that the restricted substance corresponds to the exemption.

若要存取產品的最新使用指南或手冊,請前往 [www.support.hp.com](http://www.support.hp.com)。選取搜尋您的產品,然後依照 畫 面上的指示繼續執行。

To access the latest user guides or manuals for your product, go to [www.support.hp.com.](http://www.support.hp.com) Select **Find your product**, and then follow the onscreen instructions.

# **Índice**

## **A**

acesso traseiro ilustração [6](#page-9-0) ambiente Programa de controle do risco ambiental dos produtos [95](#page-98-0) avisos sobre regulamentação número de identificação do modelo de regulamentação [89](#page-92-0)

## **B**

bandeja de entrada localizar [5](#page-8-0) bandejas eliminar congestionamentos de papel [65](#page-68-0) guias de largura do papel [5](#page-8-0) localizar [5](#page-8-0) solucionar problema de alimentação [69](#page-72-0) botões, painel de controle [7](#page-10-0)

## **C**

conectores, localizar [6](#page-9-0) conexão de rede conexão sem fio [30](#page-33-0) congestionamentos eliminar [65](#page-68-0)

## **E**

energia solução de problemas [78](#page-81-0) entrada de alimentação, localizar [6](#page-9-0) especificações requisitos do sistema [87](#page-90-0)

## **G**

garantia [83](#page-86-0)

## **I**

imprimir especificações [88](#page-91-0) Imprima em qualquer lugar [43](#page-46-0) solução de problemas [78](#page-81-0) inclinação, solucionar problemas imprimir [69](#page-72-0) informações técnicas especificações ambientais [87](#page-90-0) especificações de impressão [88](#page-91-0)

## **M**

meio ambiente especificações ambientais [87](#page-90-0) multialimentação, solução de problemas [69](#page-72-0)

## **N**

notificações sobre regulamentações instruções sobre dispositivos sem fio [91](#page-94-0) Notificações sobre regulamentações [89](#page-92-0)

## **P**

painel de controle botões [7](#page-10-0) recursos [7](#page-10-0) painel de controle da impressora localizar [5](#page-8-0) papel eliminar congestionamentos [65](#page-68-0) páginas inclinadas [69](#page-72-0) solucionar problema de alimentação [69](#page-72-0) porta de tinta localizar [5](#page-8-0) problemas de alimentação de papel, solução de problemas [69](#page-72-0)

## **R**

reciclar cartuchos de tinta [97](#page-100-0) redes ilustração do conector [6](#page-9-0) visualizar e imprimir configurações [13](#page-16-0) requisitos do sistema [87](#page-90-0)

## **S**

servidor da web incorporado abrir [37](#page-40-0) sistemas operacionais suportados [87](#page-90-0) software do dispositivo (Windows) abrir [3](#page-6-0) solução de problemas energia [78](#page-81-0) HP Smart [63](#page-66-0) imprimir [78](#page-81-0) páginas inclinadas [69](#page-72-0) papel não coletado da bandeja [69](#page-72-0) problemas de alimentação de papel [69](#page-72-0) várias páginas são coletadas [69](#page-72-0) suporte ao cliente garantia [83](#page-86-0)

## **T**

trava do cartucho, cartucho localizar [5](#page-8-0)

## **V**

visualizar configurações de rede [13](#page-16-0)

## **W**

Windows requisitos do sistema [87](#page-90-0)

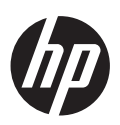